# SONY<sub>®</sub>

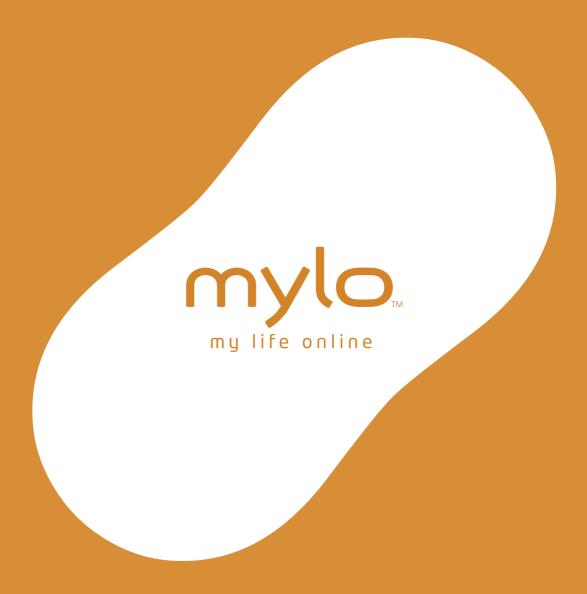

Personal Communicator COM-1

Operating Instructions

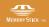

2-668-393-**12**(2) © 2006 Sony Corporation

#### **Owner's Record**

The serial number is located inside battery compartment. Record the serial number in the space provided below. Refer to these numbers whenever you call upon your Sony dealer regarding this product.

| Model No. COM-1 |  |
|-----------------|--|
| Serial No       |  |

#### **WARNING**

You are cautioned that any changes or modifications not expressly approved in this manual could void your authority to operate this equipment.

This equipment has been tested and found to comply with the limits for a Class B digital device, pursuant to Part 15 of the FCC Rules. These limits are designed to provide reasonable protection against harmful interference in a residential installation. This equipment generates, uses, and can radiate radio frequency energy and, if not installed and used in accordance with the instructions, may cause harmful interference to radio communications. However, there is no guarantee that interference will not occur in a particular installation. If this equipment does cause harmful interference to radio or television reception, which can be determined by turning the equipment off and on, the user is encouraged to try to correct the interference by one or more of the following measures:

- Reorient or relocate the receiving antenna.
- Increase the separation between the equipment and receiver.
- Connect the equipment into an outlet on a circuit different from that to which the receiver is connected.
- Consult the dealer or an experienced radio/TV technician for help.

This transmitter must not be co-located or operated in conjunction with any other antenna or transmitter.

This equipment complies with FCC radiation exposure limits set forth for uncontrolled equipment and meets the FCC radio frequency (RF) Exposure Guidelines in Supplement C to OET65. This equipment has very low levels of RF energy that it is deemed to comply without testing of specific absorption rate (SAR).

This device complies with Part 15 of the FCC Rules. Operation is subject to the following two conditions: (1) this device may not cause harmful interference, and (2) this device must accept any interference received, including interference that may cause undesired operation.

The supplied interface cable must be used with the equipment in order to comply with the limits for a digital device pursuant to Subpart B of Part 15 of FCC Rules.

#### If you have any questions about this product:

#### Visit:

http://www.sony.com/mylo

#### **Contact:**

Sony Customer Information Services Center at 1-(866)-420-7669

#### Write:

Sony Customer Information Services Center 12451 Gateway Blvd.,

Ft. Myers, FL 33913

#### For an accessory or part not available from your authorized dealer, call:

1-800-488-SONY (7669)

#### Model COM-1

#### **Declaration of Conformity**

Trade Name: SONY Model No.: COM-1

Responsible Party: Sony Electronics Inc. Address: 16530 Via Esprillo

San Diego, CA 92127

USA

Telephone No.: 858-942-2230

#### **RECYCLING LITHIUM-ION BATTERIES**

Lithium-ion batteries are recyclable.

You can help preserve our environment by returning your used rechargeable batteries to the collection and recycling location nearest you.

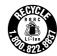

For more information regarding recycling of rechargeable batteries, call toll free 1-800-822-8837, or visit **http://www.rbrc.org/**.

Caution: Do not handle damaged or leaking Lithium-ion batteries.

#### **Notes on using**

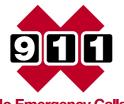

No Emergency Calls.

IP communication is not a replacement for your ordinary telephone and should not be used for emergency calling.

#### **Notes on this manual**

Screen shots in this manual may be different from the actual displays in the supplied software.

## **LCD** display

The LCD of your Personal Communicator is designed with precision technology. However, in some cases, individual pixels may remain lit or may not light at all. Also, the brightness of the display may appear inconsistent, depending on the angle of view. Such anomalies are caused by the nature of the LCD and do not indicate a malfunction.

Please note that Sony does not guarantee a replacement or refund for such cases.

Do not expose the LCD to direct sunlight for prolonged periods of time. It may result in a malfunction. Do not store your Personal Communicator in areas subject to sunlight, such as near windows, and be careful when using outdoors.

#### No guarantee for lost or damaged data

Sony does not provide any guarantee for lost or damaged data.

## **Copyrights**

Television programs, films, video tapes, music, and other materials may be copyrighted. Unauthorized recording of such materials may violate copyright laws.

## **Third Party Service Features and Availability**

Certain features, such as Skype, Yahoo! and Google branded services, are provided by third parties. Sony does not guarantee such services or warrant their continued availability. Sony expects the features and nature of such services will change over time.

# **Table of Contents**

| Getting Started                                                       |
|-----------------------------------------------------------------------|
| Parts and Controls                                                    |
| Using the supplied headset15                                          |
| Using the keyboard16                                                  |
| Preparing a Power Source                                              |
| Installing the battery                                                |
| Charging the battery using the supplied AC power adaptor 19           |
| Charging the battery using the supplied USB cable20                   |
| Checking the remaining battery power21                                |
| Starting the Unit                                                     |
| Turning on the unit                                                   |
| Entering initial settings                                             |
| About the sample data stored in the unit23                            |
| Displaying the Home menu24                                            |
| Viewing details of new events and viewing music                       |
| information                                                           |
| Locking the controls (HOLD)26                                         |
| Setting the Connecting Method for Wireless LAN in Infrastructure Mode |
| Registering a wireless network for "Auto Connect"28                   |
| Listing Your Friends for Ad Hoc Application — Contact List 31         |
| Accepting a registration request from other user32                    |
|                                                                       |
| What's Up                                                             |
| Displaying the What's Up Screen                                       |
| Creating entries on the What's Up screen35                            |
| Editing a What's Up screen entry                                      |
| Copying and pasting entries on the What's Up screen38                 |
| Removing entries from the What's Up screen39                          |
| Starting communication with a contact40                               |
| Context Menus on What's Up Screens41                                  |

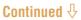

# Communication — Skype

| Signing in Skype                                     | 42 |
|------------------------------------------------------|----|
| Starting Skype                                       | 44 |
| Signing in to Skype                                  | 44 |
| Signing out of Skype                                 | 46 |
| Switching between screens                            | 47 |
| Checking the status bar                              | 50 |
| Using the My Status Screen                           | 51 |
| Selecting your status                                | 51 |
| Entering comments                                    | 53 |
| Editing your profile                                 | 54 |
| Adding a User to Your Contacts                       | 55 |
| Adding a new contact                                 | 55 |
| Resending a request to exchange contact details to   |    |
| a contact                                            | 56 |
| Accepting a request to exchange contact details from | -7 |
| other users                                          |    |
| Editing your Contacts                                |    |
| Making and Receiving a Call                          |    |
| Calling a Skype user                                 |    |
| Calling a regular phone number (SkypeOut)            |    |
| Receiving a call                                     |    |
| Ending a call                                        |    |
| Starting a Chat                                      |    |
| Starting a new chat                                  |    |
| Answering a new chat                                 |    |
| Returning to ongoing chat                            |    |
| Ending a chat                                        |    |
| Chatting with multiple contacts (Multi Chat)         |    |
| Transferring Files (File Transfer)                   |    |
| Sending a file                                       |    |
| Receiving a file                                     |    |
| Playing a Voicemail                                  |    |
| Sending a voicemail                                  |    |
| Adjusting Settings (Tools)                           |    |
| Items on the Tools screen                            | 74 |
| Context Menus in Skype                               | 76 |

# Communication — Google Talk

| Starting Google Talk80                                |
|-------------------------------------------------------|
| Signing in to Google Talk80                           |
| Signing out of Google Talk83                          |
| Switching between screens84                           |
| Checking the status bar86                             |
| Using the My Status Screen87                          |
| Selecting your status87                               |
| Entering comments88                                   |
| Changing my picture89                                 |
| Adding a User to Your Contacts90                      |
| Accepting an invitation from other user91             |
| Editing your Contacts91                               |
| Starting a Chat92                                     |
| Starting a new chat92                                 |
| Answering a new chat93                                |
| Returning to ongoing chat93                           |
| Ending a chat94                                       |
| Adjusting Settings (Tools)95                          |
| Items on the Tools screen95                           |
| Context Menus in Google Talk96                        |
|                                                       |
| Communication — Yahoo! Messenger                      |
| Starting Yahoo! Messenger98                           |
| Signing in to Yahoo! Messenger98                      |
| Signing out of Yahoo! Messenger101                    |
| Switching between screens                             |
| Checking the status bar104                            |
| Using the My Status Screen                            |
| Selecting your status105                              |
| Entering comments106                                  |
| Changing my picture107                                |
| Adding a User to Your Contacts                        |
| Accepting "Add a Contact" requests from other user109 |
| Editing your Contacts109                              |

| Communication — Yahoo! Messenger (continued) |  |
|----------------------------------------------|--|
| Starting a Conversation                      |  |
| Communication — Ad Hoc Application           |  |
| Starting the Ad Hoc Application              |  |
| Web                                          |  |
| Viewing Websites                             |  |
| Basic Operation of the Web Browser           |  |
| TODES I WELLS OF WELL SCIENCE 11/            |  |

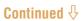

# Music

| Transferring Audio Files from Your Computer          | 134 |
|------------------------------------------------------|-----|
| Available software programs to transfer audio files  | 134 |
| Available audio codecs                               | 134 |
| Switching the USB mode                               | 135 |
| Connecting the unit to a computer                    | 136 |
| Using SonicStage                                     | 137 |
| Using Windows Media Player 10                        | 138 |
| Using Windows Explorer (Drag and drop)               | 138 |
| About the folder structure                           | 139 |
| Playing Music – Basic Operations                     | 141 |
| About the Now Playing screen                         | 142 |
| Playing selected tracks                              | 143 |
| Changing the play mode                               | 146 |
| Creating My Playlist                                 | 148 |
| Playing the tracks in My Playlist                    | 149 |
| Context Menus on Music Screens                       | 150 |
|                                                      |     |
| oto                                                  |     |
| Transferring Photo Files from Your Computer          | 151 |
| Available image formats                              |     |
| Connecting the unit to a computer                    |     |
| Using mylo Image Transfer                            |     |
| Using Windows Explorer (Drag and drop)               |     |
| About the folder structure                           | 154 |
| Displaying Photo Files                               | 156 |
| Photo file display operations                        |     |
| Playing a slideshow                                  |     |
| Displaying photo files transferred from another unit |     |
| (Drop Box)                                           | 157 |
| Adding a photo to My Picture                         | 157 |
| Adding a photo to Wallpaper                          | 158 |
| Context Menus on Photo Screens                       | 150 |

# Video

| Transferring Video Files from Your Computer                                                                                                    |
|----------------------------------------------------------------------------------------------------|
| Text                                                                                                    |
| Transferring Text Files from Your Computer                                                                                                    |
| Tools                                                                                                    |
| Using the Settings Menu171General Settings172Network Settings174Communication Settings175Web Settings176Music Settings177Photo Settings178Video Settings179Text Settings179Using the Connection Manager180Displaying the Connection Manager181Connecting to wireless network from the Connection<br>Manager181 |
| Registering a wireless network                                                                                                    |

# Tool (continued)

|           | Using the File Manager                  | . 184 |
|-----------|-----------------------------------------|-------|
|           | Copying a folder or a file              | 184   |
|           | Moving a folder or a file               | 185   |
|           | Using Multi Select mode                 | 186   |
|           | Using the Hotspot Database              | . 187 |
|           | Viewing the Drop Box                    | . 188 |
|           | Updating the Unit's Software            | . 189 |
|           | Displaying the System Information       | . 190 |
|           | Context Menus on Tools Screens          | . 191 |
|           |                                         |       |
| <b>Ad</b> | ditional Information                    |       |
|           | Troubleshooting                         | . 193 |
|           | Precautions                             | . 204 |
|           | On safety                               | 204   |
|           | On installation                         | 204   |
|           | Preventing the LCD display from damages | 204   |
|           | On heat build-up                        |       |
|           | On the headphones                       | 205   |
|           | On cleaning                             | 205   |
|           | On software                             | 206   |
|           | On handling the personal information    | 206   |
|           | On servicing                            | 207   |
|           | Others                                  | 207   |
|           | On the "Memory Stick"                   | . 208 |
|           | On Copyrights and Licenses              | . 210 |
|           | Skype End User License Agreement        | . 223 |
|           | Skype Terms of Service                  | 233   |
|           | Yahoo! Terms of Service                 | . 247 |
|           | Specifications                          | . 248 |
|           | Index                                   | . 250 |
|           |                                         |       |

# **Getting Started**

# **Parts and Controls**

#### **Front**

"Memory Stick Duo" access indicator ( page 14) WIRELESS LAN switch/indicator (@ page 28) INFO button (@ page 25) Display\*  $\Psi$  (USB) connector ( $\mathcal{F}$  page 20) (headset) jack (@ page 15) DC IN 6V ♦ e→ jack ( F page 19) Status indicator (**№** page 28) **OPTION** button Microphone ( page 59) Center button 4-way button  $(\Delta/\nabla/\Delta/\triangleright)$ HOME button (@ page 24) **BACK** button Speaker ( page 59)

POWER switch/indicator (F page 22) CHARGE indicator (F page 19)

#### About the built-in antenna

The built-in antenna is used by the unit to connect to the wireless LAN.

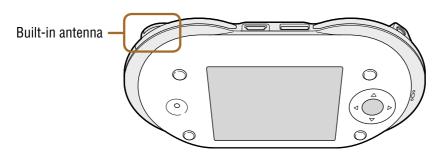

<sup>\*</sup> Remove the protective sheet from the display before using the unit.

# **Front panel opened**

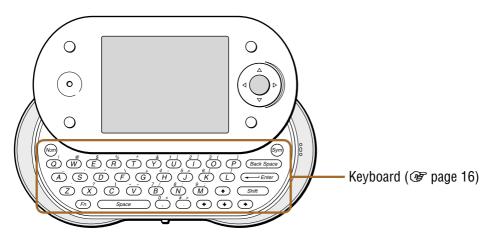

#### **Back**

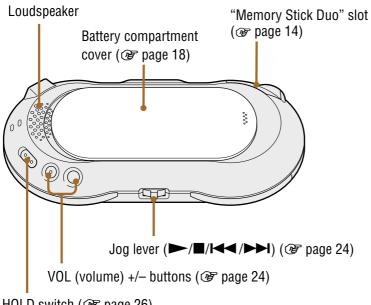

HOLD switch (@ page 26)

## To insert and remove a "Memory Stick Duo"

Insert a "Memory Stick Duo" as illustrated below. When the unit accesses the "Memory Stick Duo," the "Memory Stick Duo" access indicator lights up.

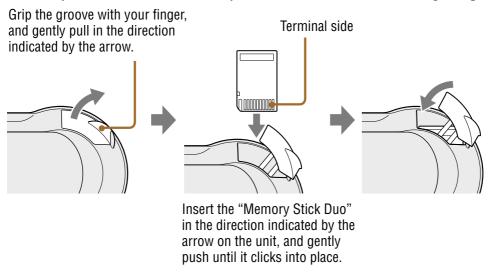

To remove the "Memory Stick Duo," push and release the "Memory Stick Duo" to make it pop out.

#### Note

• To avoid data corruption, do not remove a "Memory Stick Duo" while the "Memory Stick Duo" access indicator lights up.

#### The Status bar

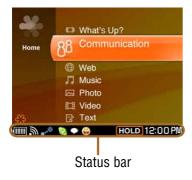

| Icon on the status bar            | Meanings                                             |  |
|-----------------------------------|------------------------------------------------------|--|
| 4111                              | Remaining battery power (F page 21)                  |  |
|                                   | Wireless LAN signal strength ( page 30)              |  |
| <b></b> ⊕ / •»•                   | Wireless LAN status ( page 28, 31)                   |  |
| 0                                 | Skype status or events ( page 50)                    |  |
| 9                                 | Google Talk status or events (@ page 86)             |  |
| <b>\(\text{\text{\$\cup\$}}\)</b> | Yahoo! Messenger status or events ( page 104)        |  |
| 88                                | Ad Hoc Application status (F page 32, 119, 121, 124) |  |
| <b>4</b>                          | Volume bar                                           |  |
| AVLS                              | AVLS (@ page 174)                                    |  |
| HOLD                              | HOLD status (ℱ page 26)                              |  |
| Shift                             | Modifier keys status for the keyboard ( page 16)     |  |
| 12:00 PM                          | Clock (@ page 172)                                   |  |

# **Using the supplied headset**

Attach the supplied headset to the unit as illustrated below.

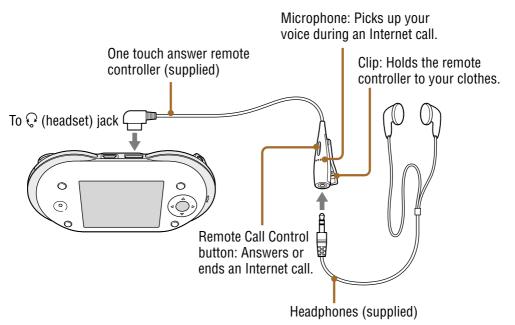

# **Using the keyboard**

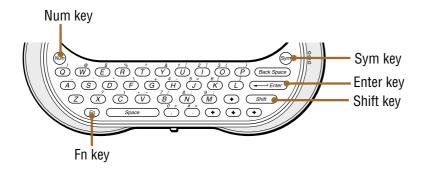

### To enter capital letters, numbers, and symbols

Press the modifier key (Shift, Num, Sym, or Fn) first, and then press another key. For the key arrangement, refer to the chart on **@** page 17.

After modifier keys are pressed, the following icons appear on the status bar of the display.

To lock a modifier key, press it twice. To unlock it, press it again.

| Modifier key | lcon after pressing it once | lcon after pressing it twice |
|--------------|-----------------------------|------------------------------|
| Shift        | Shift                       | Shift (Caps Locked)          |
| Num          | Num                         | Num                          |
| Sym          | Sym                         | Sym                          |
| Fn           | Fn                          | Fn                           |

#### To use shortcuts

For shortcuts of common editing tasks, press and release the Fn key, and then press one of the keys listed in the following table.

| Key      | Press Fn to select |
|----------|--------------------|
| Fn + "A" | Select all         |
| Fn + "X" | Cut                |
| Fn + "C" | Сору               |
| Fn + "V" | Paste              |

### Note

• All shortcuts may not be available in all application programs.

# **Key arrangement**

| Display on the key | Normal key | Press Shift to select | Press Num to select | Press Sym to select |
|--------------------|------------|-----------------------|---------------------|---------------------|
| Q                  | q          | Q                     | q                   | !                   |
| W                  | w          | W                     | w                   | @                   |
| Е                  | e          | Е                     | e                   | \$                  |
| R                  | r          | R                     | r                   | %                   |
| T                  | t          | T                     | t                   | ٨                   |
| Y                  | у          | Y                     | у                   | &                   |
| U                  | u          | U                     | 1                   | [                   |
| I                  | i          | I                     | 2                   | ]                   |
| О                  | О          | О                     | 3                   | (                   |
| P                  | p          | P                     | p                   | )                   |
| A                  | a          | A                     | a                   | _                   |
| S                  | S          | S                     | S                   | ,                   |
| D                  | d          | D                     | d                   | "                   |
| F                  | f          | F                     | f                   | \                   |
| G                  | g          | G                     | +                   | +                   |
| Н                  | h          | Н                     | 4                   | -                   |
| J                  | j          | J                     | 5                   | =                   |
| K                  | k          | K                     | 6                   | {                   |
| L                  | 1          | L                     | 1                   | }                   |
| Z                  | Z          | Z                     | z                   | `                   |
| X                  | X          | X                     | X                   | ?                   |
| С                  | С          | C                     | С                   |                     |
| V                  | V          | V                     | *                   | ~                   |
| В                  | b          | В                     | 7                   | /                   |
| N                  | n          | N                     | 8                   | :                   |
| M                  | m          | M                     | 9                   | ;                   |
| ,                  | ,          | ,                     | 0                   | <                   |
|                    |            |                       | #                   | >                   |
| <b></b>            | +          | Text selection        |                     |                     |
| +                  | +          | Text selection        |                     |                     |
| <b>+</b>           | +          | Text selection        |                     |                     |
| •                  | <b>→</b>   | Text selection        |                     |                     |

# **Preparing a Power Source**

Make sure that the battery is inserted before using the unit.

## **Installing the battery**

Open the battery compartment cover by placing your thumb or finger on the word "Open" on one end of the cover and pressing towards the other end of the cover.

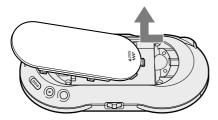

Insert the battery, label side up, aligning the metal contacts on the battery with the contacts inside the battery compartment.

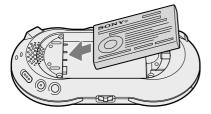

Slide the battery compartment cover onto the back of the unit until it clicks into place.

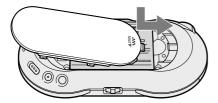

## Notes

- Turn off the unit before replacing the battery. Removing the battery while the unit is turned on may damage data in the unit and cause a malfunction.
- Be sure the battery is inserted when the unit is in use. Using the unit without the battery is neither recommended nor supported.
- Do not use any other type of battery in your unit.

# Charging the battery using the supplied AC power adaptor

Connect the supplied AC power adaptor to the DC IN 6V jack of the unit, and then connect the adaptor to a wall outlet.

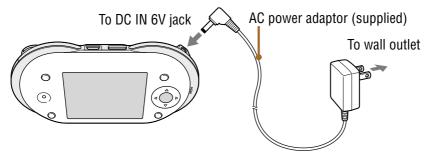

The unit automatically turns on. The CHARGE and POWER indicators light up, and the battery indicator sections ( appear on the display in succession as charging progresses.

A complete charge requires approximately 3 to 7.5 hours\*.

- \* Charging may take a long time depending on the operating conditions.

  The unit is in a standby mode for charging while the unit is performing any of the following:
  - Playing music without the headset
  - Playing video
  - Viewing photos
  - Viewing Web pages
  - Wireless LAN is turned on (except for a standby mode for incoming chats and calls)

#### Notes

- If "Auto Power Off" is set to "NO," a complete charge may require 7.5 hours or longer.
- Charging may take a long time if you operate the unit while it is charging.

**Continued !** 

# Charging the battery using the supplied USB cable

Connect the supplied USB cable to the <sup>¹</sup>√ (USB) connector of the unit, and then connect the USB cable to the computer.

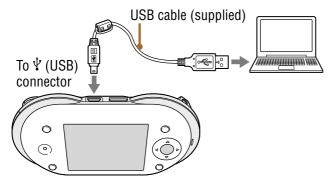

The unit automatically turns on. The CHARGE and POWER indicators light up, and the battery indicator sections ( appear on the display in succession as charging progresses.

A complete charge requires approximately 4 hours.

#### Notes

- The supplied interface cable must be used with the equipment in order to comply with the limits for a digital device pursuant to Subpart B of Prat 15 of FCC Rules.
- If your unit is connected to your computer via the included USB cable and the computer enters a power saving mode (such as system suspend, sleep, or hibernation), then your unit's battery will begin discharging.
- Do not leave the unit connected for extended periods to a notebook computer that is not connected to AC power, because the unit may discharge the computer's battery.
- If the unit does not automatically turn on when you connect it to your computer using the USB cable, wait a few minutes, and then turn it on by sliding the POWER switch down ( page 22).
- Connecting the unit via a USB hub may not work and is not supported. Connect the USB cable directly to the computer.
- Charging may take a long time if you operate the unit while it is charging.

Continued  $\sqrt[4]{}$ 

# **Checking the remaining battery power**

The remaining battery power is displayed on the status bar of the display. As the battery runs down, the black portion of the indicator becomes smaller. When the battery runs out, the unit turns off automatically after displaying "Low Battery! Please charge" for 5 seconds. Before turning the unit back on, charge the battery ( page 19).

$$+$$
 "Low Battery! Please charge."

#### Note

• The charging time varies with the temperature. Charging is possible in an environment of between 41 to 95°F (5 to 35°C). If the temperature is not in this range, the batteries may not be charged properly.

# Ϋ́ Hints

- The battery indicator on the display is only an estimate. For example, an indication of "full" will not always mean exactly half of the battery's charge.
- The accuracy of the battery indicator on the display may vary depending on the operating conditions and environment of the unit.

# **Starting the Unit**

## **Turning on the unit**

Make sure that the battery is fully charged first. For how to connect the unit, refer to **g** page 18.

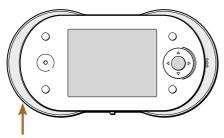

POWER switch/indicator

#### Slide down and hold the POWER switch.

The unit turns on, and the POWER indicator lights up green. The Home menu appears after the start-up screen is displayed for about 30 seconds. When you turn on the unit for the first time, the initial set-up wizard appears. Follow the instructions on the display.

If it has been more than three days since the last time the unit was used, the start-up screen is displayed.

In other situations, the screen that was being displayed when the unit was turned off appears.

#### To turn off the unit

Slide down and hold the POWER switch. The unit turns off, and the POWER indicator turns off.

#### Notes

- Do not remove the battery and disconnect the AC power adaptor while the start-up screen is displayed.
- The unit cannot be turned off while the HOLD feature is on. You can, however, turn on the unit while the HOLD feature is on by sliding down and holding the POWER switch.

Continued  $\sqrt[4]{}$ 

# Ÿ Hint

- When "Auto Power Off" is set to "YES," and you do not operate the unit for approximately ten minutes, the unit automatically turns itself off (Auto Power Off) unless the unit is performing one of the following operations:
  - Playing music
  - Playing video
  - Playing a photo slide show
  - Updating its software
  - Updating its media database after the USB is disconnected
  - Formatting storage
  - Resetting its settings
  - The unit is connected to wireless network.
  - The unit is connected to your computer via the supplied USB cable.

#### **Entering initial settings**

When you turn on the unit for the first time, the set-up wizard appears. Follow the instructions on the display to set the following items.

- Time Zone
- Date & Time
- My profile

To set up these items later, see @ page 172.

# About the sample data stored in the unit

The sample data are stored in the internal memory of your unit so that you can try to use it. When you want to make more space for your own data, you can delete the sample data as below.

### To delete sample data

| Sample data | Use          |
|-------------|--------------|
| Music       | File Manager |
| Photo       | Context menu |
| Video       | Context menu |
| Text        | Context menu |

#### Note

 Recommend to back up the sample data before deleting because they are provided only in the internal memory. To back up the data, use the supplied application software "mylo Utility."

# **Displaying the Home menu**

Use the Home menu to open applications and use various features of the unit.

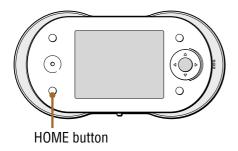

# Press HOME.

The Home menu appears.

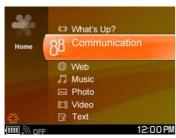

## **Basic Home menu operations**

| To                                            | Operation                                       |
|-----------------------------------------------|-------------------------------------------------|
| Move the cursor up or down.                   | Press $\Delta/\nabla$ .                         |
| View Info screen                              | Press INFO.                                     |
| Playback music                                | Press the jog lever (►).                        |
| Stop playback music                           | Press the jog lever (■).                        |
| Adjust the volume                             | Press the VOL +/– buttons.                      |
| Find the beginning of the current music track | Flick the jog lever toward ► once.              |
| Find the beginning of previous music tracks   | Flick the jog lever toward <b>◄</b> repeatedly. |
| Find the beginning of the next music track    | Flick the jog lever toward ►► once.             |
| Find the beginning of succeeding music tracks | Flick the jog lever toward ►► repeatedly.       |
| Go backward quickly                           | Hold the jog lever toward ►.                    |
| Go forward quickly                            | Hold the jog lever toward ►►1.                  |

# Viewing details of new events and viewing music information

When an event occurs, such as a new message being received or a chat invitation arriving, an event icon appears on the status bar of the display. When this happens, press INFO to view detailed information about the event. To see information about the currently playing music when viewing another application window, press INFO twice.

Press INFO once.

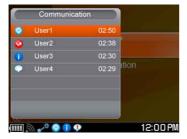

Press INFO twice.

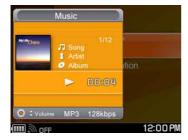

## **Basic Music Panel operations**

| То                                            | Operation                                                       |
|-----------------------------------------------|-----------------------------------------------------------------|
| Playback music                                | Press the center button.                                        |
| Stop playback music                           | Press the center button.                                        |
| Adjust the volume                             | Press the VOL +/– buttons or $\Delta/\nabla$ .                  |
| Find the beginning of the current music track | Press ◀. (Flick the jog lever toward ◄ once.)                   |
| Find the beginning of previous music tracks   | Press                                                           |
| Find the beginning of the next music track    | Press ▷. (Flick the jog lever toward ▶► once.)                  |
| Find the beginning of succeeding music tracks | Press ▷ repeatedly. (Flick the jog lever toward ▶► repeatedly.) |
| Go backward quickly                           | Press and hold ⊲. (Hold the jog lever toward ◄ .)               |
| Go forward quickly                            | Press and hold ▷. (Hold the jog lever toward ▶►1.)              |

# **Locking the controls (HOLD)**

You can lock the unit's controls/buttons to prevent accidental operation.

Slide the HOLD switch on the back of the unit in the direction of the arrow (——).

**HOLD** appears on the status bar of the display.

#### To unlock the controls

Slide the HOLD switch in the opposite direction of the arrow (——).

# Ÿ Hints

- The unit cannot be turned off while the HOLD feature is on. You can, however, turn on the unit while the HOLD feature is on by sliding down and holding the POWER switch.
- You can receive an Internet call and operate the unit in relation to receiving an Internet call even when the HOLD feature is activated.

# **Setting the Connecting Method for Wireless LAN in Infrastructure Mode**

If you usually use the same wireless network, you can set the unit to connect automatically to specific pre-registered wireless networks.

If you often move between different wireless networks, you select a wireless network each time from a list of available wireless networks.

- **1** On the Home menu, press  $\triangle$ / $\nabla$  to select "Tools," and then press the center button.
- 2 Press △/▽ to select "Settings," and then press the center button.
- 3 Press △/▽ to select "Network Settings," and then press the center button.
- 4 Press △/▽ to select "Auto Connect," and then press the center button.

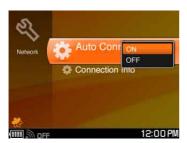

5 Press △/▽ to select "ON" or "OFF," and then press the center button.

#### If you set to "ON"

When you turn on the wireless LAN, the unit tries to connect to the preregistered wireless networks until a successful connection is made. Before using, register the wireless network ( page 28).

## If you set to "OFF"

When you turn on the wireless LAN, the available wireless networks are listed in the Connection Dialog. Select the wireless network from the list each time.

# Registering a wireless network for "Auto Connect"

When you select "ON" in "Auto Connect," you must register wireless network you want to automatically connect to. Usually this will be wireless network you use most often.

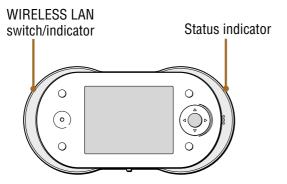

1 Slide and hold the WIRELESS LAN switch upward to turn on the wireless LAN.

The WIRELESS LAN indicator lights up green, and the status indicator lights up blue. The Connection Dialog appears.

② If there is wireless network you want to register, press △/▽ to select wireless network, and then press the center button.

The unit connects to wireless network, and papears on the status bar. on the status bar of the display has the following meanings:

Blinks blue: The unit is attempting to connect to wireless network.

Lights up blue: The unit has connected to wireless network.

Lights up white: The unit has been unable to connect to wireless network.

If the status indicator lights up orange, the unit turns on the wireless LAN in Ad Hoc mode. See the "To change to the infrastructure mode" (F page 30).

## Note

- The unit is compatible only with the IEEE 802.11b wireless LAN standard. Both of the IEEE 802.11b and 802.11g wireless networks may be displayed, but the unit can connect only to networks capable of and configured for the 802.11b. Check with the administrator of your network for the status.
- 3 After the connection is completed, follow the instructions on the display to register the selected wireless network.

The next time you turn on the wireless LAN in the infrastructure mode, the unit will automatically connect to this registered wireless network if available/nearby.

If the wireless network you want to register is not displayed in the Connection Dialog, register the network using the Connection Manager (@F page 180).

#### Note

• When a connection to a wireless hotspot is successfully performed, certain types of wireless hotspots, such as commercial service providers' hotspots, require additional log-in processes using the unit's Web Browser. In order to assist determining if the connected wireless hotspot requires such steps, the unit tries to access a specific Website. For the details about this test access, please see below:

Access address for connection type detection: http://www.sony.com/mylo/test; the Web address contains a simple static HTML page used for the test purposes only. There is no personal or network information sent from the unit. The Web server provided by Sony will not collect any information about the unit or the user.

## When wireless network requires a WEP/WPA-PSK security key

If you select wireless network that requires a WEP/WPA-PSK security key, the Wireless Network Settings screen appears. Follow the instructions on the display to complete the connection.

| Item         | Options                                                                                                    |
|--------------|----------------------------------------------------------------------------------------------------|
| Display Name | Enter a name to describe the wireless network in Connection Manager.                                                                                                    |
| SSID         | Wireless network SSID (Service Set Identifier)                                                                                                    |
| WEP/WPA      | Select from among "Do Not Use," "Use WEP KEY," or "Use WPA-PSK."                                                                                                    |
| KEY          | Enter the security key of wireless network, if required. (If you do not know the security key, contact the administrator of your network.)                                                                                                    |
| IP Address   | When the network provides the IP address assignment service, the unit detects the following settings automatically:  • IP address  • Subnet mask  • Gateway  • DNS server  You can also set these settings manually. If you must manually enter these settings, but do not know what to enter, contact the administrator of your network.                                                                                                    |
| WEB Proxy    | If the unit is connected to a secured private network, such as an office network which has a firewall to the Internet, the unit may need to use Web proxy servers. If you are not sure if this setting is necessary, contact the administrator of your network.  If "Use Web Proxy" is selected, you can enter the following settings.  If "Use Web Proxy" is not selected (default setting), the following settings are unavailable.  • Proxy address  • Proxy port |

### To add wireless network manually

Select "Add Manually" on the Connection Manager screen ( page 180). The Wireless Network Settings screen appears. Fill in the listed items on the screen with the information about wireless network you want to register.

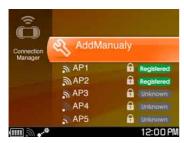

#### To change to the infrastructure mode

- 1 Press and hold HOME to display the What's Up screen.
- **2 Press OPTION.**The Context menu appears.
- **3** Press  $\triangle/\nabla$  to select "Switch Wireless LAN Mode," and then press the center button.

#### To disconnect from wireless network

Slide and hold the WIRELESS LAN switch upward. The unit disconnects from wireless network. The WIRELESS LAN indicator and Status indicator turn off, and changes to "OFF" on the status bar.

### To check the signal strength of the network connection

The signal strength of the connected network connection is displayed on the status bar of the display. The more circles displayed around the antenna, the stronger the signal of the network connection. When the unit is not connected to wireless network, a gray antenna is displayed.

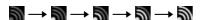

# **Listing Your Friends for Ad Hoc Application — Contact List**

When using Ad Hoc Application features such as Music Streaming ( page 120), you must select a user from your Ad Hoc Contact List to communicate with.

To prepare for this, add your friends to your Ad Hoc Contact List beforehand.

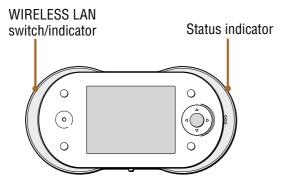

- On the Home menu, press △/▽ to select "Communication," and then press the center button.
- Press △/▽ to select "Ad Hoc Application," and then press the center button.

The unit automatically turns on the wireless LAN in Ad Hoc mode. The WIRELESS LAN indicator lights up green, and the status indicator lights up orange.

When the connection to wireless network in Ad Hoc mode is completed, the Ad Hoc Contact screen appears, and starts blinking on the status bar of the display.

A list of nearby users who connect their unit to the wireless network in Ad Hoc mode is displayed.

To register a specific user, the user's unit and your unit must both be turned on wireless network in Ad Hoc mode at the same time.

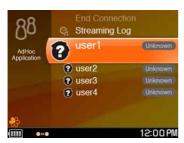

Second Press △/♥ to select a user with a status of "unknown," and then press the center button.

When the connection with the selected user is completed, is displayed continuously.

4 Follow the instructions on the display to send a registration request to the selected user.

If the selected user agrees to be added to your Ad Hoc Contact List, the user's profile information is registered in your Contact List, and your profile information is registered in his or her Contact List.

# **Accepting a registration request from other user**

When another user sends you a registration request, **10** appears on the status bar of the display (**15** page 15).

1 Press INFO.

The communication panel appears.

- 2 Press the center button to open "Open Event."
  The confirmation dialog appears.
- 3 Press 
  ✓/▷ to select "OK," and then press the center button.
  The user is registered in your Ad Hoc Contact List.

# What's Up

# **Displaying the What's Up Screen**

The What's Up screen has 90 boxes you can assign to friends to make connecting to them virtually effortless.

If a friend has accounts on multiple communication services, you can gather them into single box, from which you can select how you want to communicate with that friend. You can also assign group of IDs of multiple contacts of a multi chat, making it easy to see the status of each of them and enabling you to easily select and start communicating with the entire group. The What's Up screen also shows music information.

# 1 Press and hold HOME. Or, on the Home menu, press △/▽ to select "What's Up," and then press the center button.

The What's Up screen appears.

If the unit is not connected to wireless network in infrastructure or Ad Hoc mode, it automatically turns on the wireless LAN in the same mode as the last time the unit connected.

To change the wireless LAN mode, press OPTION, and then select "Switch Wireless LAN Mode" from the Context menu.

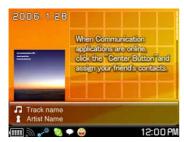

#### Note

• If you are connecting to a public wireless hotspot, you may be required to log in using the web browser once connected to the wireless network.

Continued  $\sqrt[4]{}$ 

#### To disconnect from wireless network

Slide and hold the WIRELESS LAN switch upward. The unit disconnects from wireless network. The WIRELESS LAN indicator and status indicator turn off, and or changes to "OFF" on the status bar.

### To check the signal strength of the network connection

The signal strength of the connected network connection is displayed on the status bar of the display. The more circles displayed around the antenna, the stronger the signal of the network connection. When the unit is not connected to wireless network, a gray antenna is displayed.

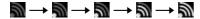

35

# **Creating entries on the What's Up screen**

1 To add a friend's user ID for a communication service, sign in to that communication service.

To add an Ad Hoc Application user, start with step 2.

Press and hold HOME. Or, on the Home menu, press △/▽ to select "What's Up," and then press the center button. The What's Up screen appears.

On the What's Up screen, press △/▽ to select a page, and then press the center button.

Each screen displays 30 boxes and there are three pages, 90 boxes in total.

Press △/▽/◁/▷ to select the box you want add an ID.

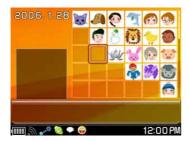

Press the center button.

"Add an ID" appears.

Opening the center button again.

A application selection screen appears.

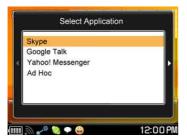

Press  $\triangle/\nabla$  to select the application in which your friend's ID is registered, and then press the center button.

A user selection screen appears.

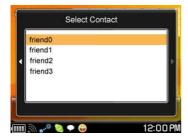

8 Press  $\triangle/\nabla$  to select the user ID you want to add, and then press the center button.

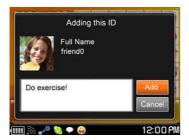

Press Δ/∇ to select "Add," and then press the center button.
 A What's Up screen entry is created for your friend that includes the friend's ID from the selected application.

Continued  $\sqrt[4]{}$ 

# **Editing a What's Up screen entry**

If a friend has accounts on multiple communication services, you can gather all of the friend's connection info in a single box, from which you can select how you want to connect with that friend.

You can also add multiple friends into a single box.

- **1** On the What's Up screen, press  $\triangle/\nabla$  to select a page, and then press the center button.
- Press △/▽/
  /b to select the box you want to edit, and then press OPTION.

The Context menu appears.

**③** Press  $\triangle/\nabla$  to select "Edit," and then press the center button. An edit screen appears.

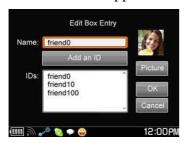

4 Press △/▽ to select "Add an ID" (to add an ID) or "Picture" (to change the picture displayed on the What's Up screen), and then press the center button.

Follow the instructions on the display.

5 Press △/▽/⊲/⊳ to select "OK," and then press the center button on the Edit Box Entry screen.

The entry editing process is completed.

## **Copying and pasting entries on the What's Up screen**

- 1 On the What's Up screen, press  $\triangle/\nabla$  to select a page, and then press the center button.
- Press △/▽/
  /b to select the box you want to copy, and then press OPTION.

The Context menu appears.

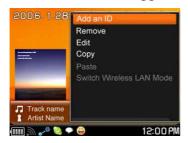

- 3 Press △/♥ to select "Copy," and then press the center button.
- 4 Press △/▽/⊲/▷ to select the position where you want to paste the box.
- Press OPTION to display the Context menu.
- 6 Press  $\triangle/\nabla$  to select "Paste," and then press the center button. The selected box is added.

## **Removing entries from the What's Up screen**

- On the What's Up screen, press  $\triangle/\nabla$  to select a page, and then press the center button.
- Press △/▽/
  /b to select the box you want to remove, and then press OPTION.

The Context menu appears.

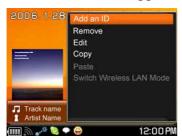

3 Press △/▽ to select "Remove," and then press the center button.

The selected box is removed.

# Starting communication with a contact

- 1 On the What's Up screen, press  $\triangle/\nabla$  to select a page, and then press the center button.
- Press △/▽/
  /□/ to select the box you want to start communication with, and then press the center button.

A list of all of the IDs registered with the selected box appears.

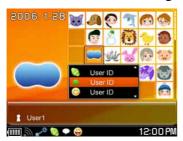

3 Press △/▽ to select the ID you want to start communicating with, and then press the center button.

The communication application's contact list appears. Follow the instructions on the display.

#### Note

• Pressing the BACK button on the communication application's contact list screen does not return you to the What's Up screen. To return to the What's Up screen, press and hold the Home button, or press the Home button, select "What's Up," and then press the center button.

# **Context Menus on What's Up Screens**

To display the Context menu from the What's Up screen, press the OPTION button. You can select the following operations from the Context menu.

| Item                     | What's Up<br>screen | Edit Box Entry |
|--------------------------|---------------------|----------------|
| Add an ID                | ✓                   |                |
| Remove                   | ✓                   | <b>✓</b>       |
| Edit                     | 1                   |                |
| Сору                     | <b>✓</b>            | ✓              |
| Paste                    | ✓                   | ✓              |
| Switch Wireless LAN Mode | ✓                   |                |
| Up                       |                     | ✓              |
| Down                     |                     | ✓              |
| View Profile             |                     | ✓              |
| Use Picture of this ID   |                     | ✓              |
| Use Name of this ID      |                     | 1              |

# Communication

— Skype

# **Signing in Skype**

If you already have a Skype Name, go to the next section "Starting Skype" (Figure 24). If not, follow the steps below to create a Skype Name before using Skype.

- 1 On the Home menu, press △/▽ to select "Communication," and then press the center button.
- 2 Press  $\triangle/\nabla$  to select "Skype," and then press the center button. The Sign In screen appears.

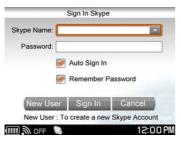

3 Press △/▽ to select "New User," and then press the center button.

The Create a New Skype Name screen appears.

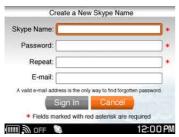

Fill out the information form on the screen, and follow the instructions on the display to sign in and create a new Skype Name.

Information you enter here is used for your Skype profile.

## 5 Press △/▽ to select "Sign In," and then press the center button.

The unit turns on the wireless LAN in infrastructure mode. The WIRELESS LAN indicator lights up green, the status indicator lights up blue, and pears on the status bar.

on the status bar of the display has the following meanings:

Blinks blue: The unit is attempting to connect to wireless network.

Lights up blue: The unit has connected to wireless network.

Lights up white: The unit has been unable to connect to wireless network.

When the connection to wireless network is completed, press BACK to close the Connection Dialog. Then, select "Sign In," and press the center button again. A confirmation dialog appears. Follow the instructions on the display to sign in to Skype.

#### Note

• If you are connecting to a public wireless hotspot, you may be required to log in using the web browser once connected to the wireless network.

#### To disconnect from wireless network

Slide and hold the WIRELESS LAN switch upward. The unit disconnects from wireless network. The WIRELESS LAN indicator and status indicator turn off, and changes to "OFF" on the status bar.

#### To check the signal strength of the network connection

The signal strength of the connected network connection is displayed on the status bar of the display. The more circles displayed around the antenna, the stronger the signal of the network connection. When the unit is not connected to wireless network, a gray antenna is displayed.

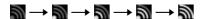

# **Starting Skype**

#### Signing in to Skype

Register for a Skype Name before using Skype (@ page 42).

- 1 On the Home menu, press △/▽ to select "Communication," and then press the center button.
- **2** Press  $\triangle/\nabla$  to select "Skype," and then press the center button. The Sign In screen appears.

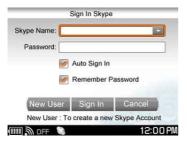

3 Enter your Skype Name and password using the keyboard.

# 4 Press △/▽/ /□ to select "Sign In," and then press the center button.

The unit turns on the wireless LAN in infrastructure mode. The WIRELESS LAN indicator lights up green, the status indicator lights up blue, and appears on the status bar.

on the status bar of the display has the following meanings:
Blinks blue: The unit is attempting to connect to wireless network.
Lights up blue: The unit has connected to wireless network.

Lights up white: The unit has been unable to connect to wireless network.

When the connection to wireless network is completed, press BACK to close the Connection Dialog. Then, select "Sign In," and press the center button again. If you are signing in to Skype with a Skype Name that you have not previously used with the unit, a confirmation dialog appears. Follow the instructions on the display to sign in to Skype. When the sign in is successful, the Contacts screen appears, and (online) appears on the status bar of the display.

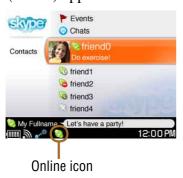

#### To sign in to Skype automatically

To have the unit automatically sign you in to Skype when it connects to wireless LAN in infrastructure mode, select both the "Auto Sign In" and "Remember Password" check boxes on the Sign In screen.

#### To delete all personal information regarding your Skype Name

Reset the settings of the unit to delete your personal information stored on the unit. For detailed information, see @ page 174.

## Signing out of Skype

You cannot sign out of Skype even if you disconnect the unit from the wireless network. To sign out of Skype, follow the process below.

## 1 On any Skype screen, press OPTION.

The Context menu appears.

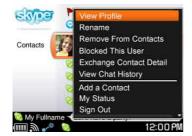

# 2 Press △/▽ to select "Sign Out," and then press the center button.

After you successfully sign out of Skype, the Sign In screen appears, and (offline) appears on the status bar of the display. To return to the menu, press BACK.

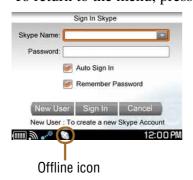

#### **Switching between screens**

After signing in to Skype, you can switch between the following screens to access various features.

#### **Contacts screen**

After signing in to Skype, the Contacts screen appears.

All of your contacts (@ page 55) are displayed.

When a contact is highlighted, his or her comment is displayed.

The meaning of the status icons are described in the table below.

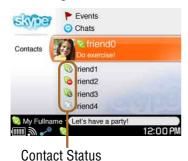

| Icon                  | Status                                                                                                    |
|-----------------------|----------------------------------------------------------------------------------------------------|
| (Online)              | The default status when the contact has signed in to Skype.                                                                                                    |
| (Offline)             | The contact is not currently signed in to Skype, or has chosen to appear invisible or offline.                                                                              |
| (Skype Me)            | The contact is letting everyone know that he or she is available and interested to Skype with them. This includes people whom he or she does not know or have not accepted. |
| 🕔 (Away)              | If the contact is signed in to Skype, but has not used his or her unit for a while.                                                                                         |
| (Not Available)       | If the contact is signed in to Skype, but has not used his or her unit for an extended period of time.                                                                      |
| (Do not disturb)      | Use this status to indicate that the contact is busy.                                                                                                    |
| (Call forwarding)     | The contact can redirect incoming Skype calls to another Skype Name, mobile or landline number.                                                                             |
| (Not<br>Accepted Yet) | The contact has not accepted you yet ( page 56).                                                                                                    |
| (SkypeOut)            | This icon means SkypeOut (calls to regular telephones) contact.                                                                                                    |

#### **Chats screen**

The Chats screen appears when you select "Chats" on the Contacts screen by pressing  $\Delta/\nabla$  and then pressing the center button.

To go back to the Contacts screen, press BACK.

The Chats screen displays any ongoing chats you have. Each ongoing chat session has its own Chat screen.

The meanings of the chat icons are described in the table below.

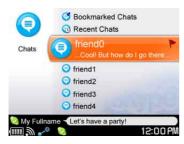

| Icon           | Meaning          |
|----------------|------------------|
|                | Ongoing chats    |
| <b>3</b>       | Bookmarked chats |
| P <sub>0</sub> | Recent chats     |

#### **Events screen**

The Events screen appears when you select "Events" on the Contacts screen by pressing  $\Delta/\nabla$  and then pressing the center button.

To go back to the Contacts screen, press BACK.

The Events screen displays a history of calls made and received, calls missed, voicemails received, requests to exchange contact details, file transfer requests, and so on.

The meanings of the event icons are described in the following table.

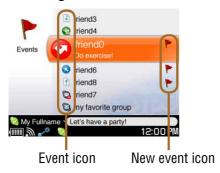

| lcon     | Meaning                             |
|----------|-------------------------------------|
| <b>②</b> | Missed call                         |
| ß        | Outgoing call                       |
| <b>②</b> | Incoming call                       |
| h        | Sent file                           |
| Ð        | Received file                       |
| 0        | Played voicemail                    |
| <b>3</b> | New voicemail                       |
| <b>@</b> | Request to exchange contact details |
| <b>(</b> | File transfer request               |

#### **Dial screen**

The Dial screen appears when you select "Dial" on the Contacts screen by pressing  $\Delta/\nabla$  and then pressing the center button.

To go back to the Contacts screen, press BACK.

On the Dial screen, you can directly enter a Skype Name or Skype/SkypeOut phone number to make a Skype call.

The Call screen is displayed when you initiate or receive a Skype call. The Skype Name of the person you are calling is displayed as the title of the Call screen when you are initiate a call.

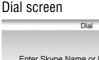

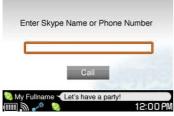

Call screen (Initiating a call)

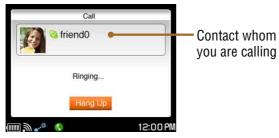

#### **Tools screen**

The Tools screen appears when you select "Tools" on the Contacts screen by pressing  $\Delta/\nabla$  and then pressing the center button.

To go back to the Contacts screen, press BACK.

The Tools screen displays and enables you to change the settings (@ page 74).

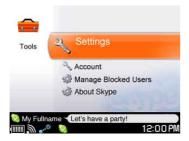

## **Checking the status bar**

When you successfully sign in to Skype, (online) appears on the status bar of the display. When an event occurs, (online) changes to one of the following event icons.

To display detailed information about the event when viewing another application window, press INFO, and navigate to the communication panel to view additional information about the event.

After you successfully sign out of Skype, (offline) appears.

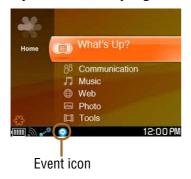

| Icon | Meaning                                                                                         |
|------|-------------------------------------------------------------------------------------------------|
| ()   | Outgoing call or Incoming call                                                                  |
| (3)  | New incoming chat, or when both any events and new chat are received                            |
| 8    | Missed call, Requests to exchange contact details, File transfer request, or Voicemail received |

# **Using the My Status Screen**

## **Selecting your status**

- On any Skype screen, press OPTION.
  - The Context menu appears.
- Press △/▽ to select "My Status," and then press the center button.

The My Status screen appears.

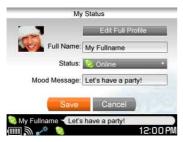

**3** Press  $\triangle/\nabla$  to select "Status," and then press the center button. The list of status options appears.

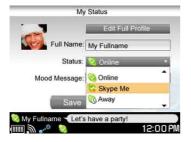

- 4 Press △/▽ to select an option, and then press the center button.
- 6 Press △/♥ to select "Save," and then press the center button.

## **About My status**

The following status options are available.

| Icon             | Status                                                                                                    |  |
|------------------|----------------------------------------------------------------------------------------------------|--|
| (Online)         | The default status when you have signed in to Skype.                                                                                                    |  |
| Skype Me)        | You are letting everyone know that you are available and interested to Skype with them. This includes people whom you do not know or have not accepted. |  |
| (Away)           | If you are signed in to Skype, but have not used your unit for a while.                                                                                 |  |
| (Not Available)  | If you are signed in to Skype, but have not used your unit for an extended period of time.                                                              |  |
| (Do not disturb) | Use this status to indicate that you are busy.                                                                                                    |  |
| (Invisible)      | When using this status you can use Skype as if you were online, but others will see you as offline.                                                     |  |

Continued  $\begin{picture}(100,0) \put(0,0){\line(0,0){100}} \put(0,0){\line(0,0){100}} \put(0,0){\li$ 

#### **Entering comments**

You can enter short comments, such as description of yourself or a message to your friends, into your profile to be viewed by other users.

- 1 On any Skype screen, press OPTION.
  The Context menu appears.
- 2 Press △/▽ to select "My Status," and then press the center button.

The My Status screen appears.

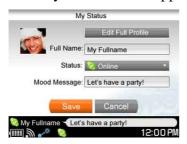

3 Press △/▽ to select "Mood Message," and then press the center button.

A Mood Message box is selected.

- 4 Enter messages using the keyboard, and then press the center button.
- Oress △/♥ to select "Save," and then press the center button.

#### **Editing your profile**

You can edit your profile to indicate details about yourself, such as your gender, birthday, or country.

- On any Skype screen, press OPTION.
  - The Context menu appears.
- Press △/▽ to select "My Status," and then press the center button.

The My Status screen appears.

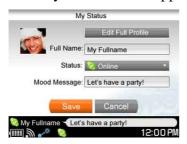

③ Press △/▽ to select "Edit Full Profile," and then press the center button.

A profile editing screen appears.

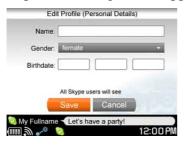

- 4 Press △/▽ to select an item you want to edit, and then press the center button.
- 6 Press △/♥ to select "Save," and then press the center button.

# **Adding a User to Your Contacts**

For many Skype features, such as making a call or starting a chat, your friends must be added in your Contacts.

#### Adding a new contact

A Skype Name with more than 300 contacts on its contact list cannot be used with the unit. If your Skype Name has more than 300 contacts on its contact list, use a Skype Name that has fewer than 300 contacts, or register a new Skype Name for use with your Personal Communicator.

On the Contacts screen, press OPTION.

The Context menu appears.

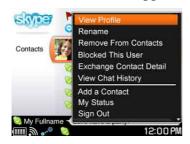

2 Press △/▽ to select "Add a Contact," and then press the center button.

The Add a Contact screen appears.

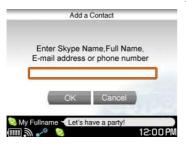

Use the keyboard to enter the user's Skype Name, full name, e-mail address, or SkypeOut phone number. 4 Press △/♥ to select "OK," and then press the center button.

The unit begins searching the Skype system for the Skype Name, full name, or e-mail address that you entered in step 3 and then displays the results of the search. If you entered a SkypeOut phone number in step 3, the name input screen appears.

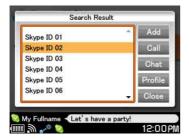

5 Press △/▽/⊲/⊳ to select "Add," and then press the center button.

A request to exchange contact details is sent to the selected user. If the user agrees to be added to your Contact List, his or her personal details is registered in your Skype Contact List.

#### Resending a request to exchange contact details to a contact

If a user to whom you have sent a request to exchange contact details has not yet agreed to be added to your Contacts, the user is shown with (Not Accepted Yet). To send the registration request again, follow the steps below.

**1** On the Contacts screen, press  $\triangle/\nabla$  to select the contact with **a** (Not Accepted Yet), and then press OPTION.

The Context menu appears.

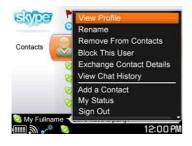

2 Press △/▽ to select "Exchange Contact Details," and then press the center button.

The request to exchange contact details screen appears.

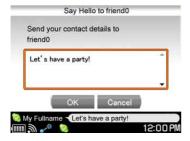

- 3 Enter messages to be sent to the selected contact using the keyboard.
- 4 Press △/▽/⊲/▷ to select "OK," and then press the center button.

A request to exchange contact details is sent to the selected contact. If the user agrees to your request, his or her personal details is registered in your Contacts.

#### Accepting a request to exchange contact details from other users

When another user sends you a request to exchange contact details, appears on the status bar of the display (F page 50).

Press INFO.

The communication panel appears.

Press △/▽ to select the new request to exchange contact details event, and then press the center button.

The user request screen appears.

Oress between the total of the press the center button.

The user is added in your Contact List.

If you select "Ignore," the request to exchange contact details is ignored. If you select "Block," the user is added in your Blocked Users list. When you ignore or block the request, the user is not added to your Contacts, and you are listed in the other user's contact list as a contact whose details have not been exchanged.

#### To unblock a user

To be able to contact a user on your Blocked Users list, use the "Manage Blocked Users" feature to remove the user from the list (@page 75).

## **Editing your Contacts**

You can edit your Contacts using the Context menu.

On the Contacts screen, press △/▽ to select the contact you want to edit, and then press OPTION.

The Context menu appears.

Press △/▽ to select the desired function, and then press the center button (ℱ page 76).

# **Making and Receiving a Call**

First, sign in to Skype using your Skype Name.

To talk on a Skype call, you can use either the speaker and microphone on the front of the unit or the supplied headset connected to the unit.

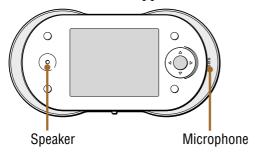

#### To connect the supplied headset

When you use the headset, press the Remote Call Control button to receive a call.

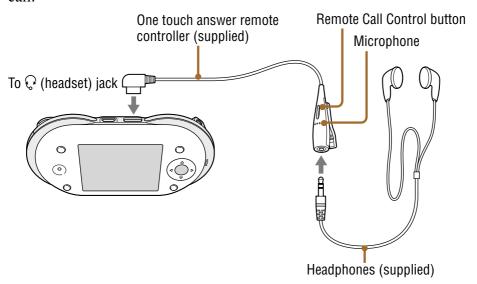

#### To adjust the volume

Press the VOL +/- buttons during a call.

## **Calling a Skype user**

1 On the Contacts screen or the Events screen, press  $\triangle/\nabla$  to select the contact you want to call, and then press the center button.

A list of options appears.

On the Contacts screen

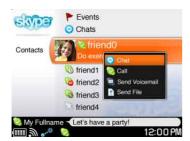

2 Press  $\triangle/\nabla$  to select "Call," and then press the center button. A call to the selected user is started, and the Call screen appears.

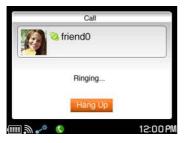

#### To call to a user by entering the contact's Skype Name

On the Dial screen, use the keyboard to enter the Skype Name of the user you want to call, and then press the center button.

## "Ç" Hint

• On the Chats screens, you can call Skype users by selecting "Call" from the Context menu.

## Calling a regular phone number (SkypeOut)

To call a non-Skype number, you must have signed up for the SkypeOut feature and have purchased Skype Credit. For information about SkypeOut and about purchasing Skype Credit, visit <a href="http://www.skype.com">http://www.skype.com</a>>.

On the Contacts screen, press △/▽ to select "Dial," and then press the center button.

The Dial screen appears.

Use the keyboard to enter the number you want to call, and then press the center button.

A call to the entered phone number is started, and the Call screen appears.

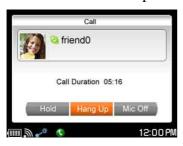

#### To call a contact from the Contacts screen or the Events screen

- On the Contacts screen or the Events screen, press △/▽ to select the user you want to call, and then press the center button. A list of options appears.
- **2** Press  $\triangle/\nabla$  to select "Call," and then press the center button. A call to the selected contact is started, and the Call screen appears.

## **Receiving a call**

When an incoming call is received, the unit rings, the status indicator flashes, and the calling window appears.

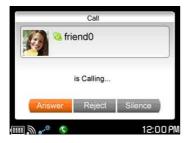

- 1 Press 
  √> to select "Answer," and then press the center button.
- Using the speaker and microphone on the front of the unit or the headset, begin your conversation.

The Call screen appears.

#### To ignore a call

Select "Silence" in the calling window. The window disappears, and the unit stops ringing, but the incoming call continues.

#### To reject a call

Select "Reject" in the calling window. The window disappears, the unit stops ringing, and the incoming call is disconnected.

#### To put a call on hold

Select "Hold" on the Call screen. The call is placed on hold, and the unit reminds you that a call is hold. To return to the call, select "Resume."

#### To enter the muting function

Select "Mic Off" on the Call screen. The microphone is turned off. You can hear the caller, but the caller cannot hear you.

#### To answer a call while using the supplied headset

Press the Remote Call Control button.

## Ÿ Hints

- If you receive a call while an audio file, a video file, or a photo slide show is playing, playback pauses until the call ends. After the call ends, playback of audio files and photo slide shows resumes from the point where playback stopped. To resume playback of a video file from the point where playback stopped, press the center button.
- The calling window appears whenever there is an incoming call, allowing you to answer even if you are using another application.
- To receive a call from a non-Skype number, you must have signed up for the SkypeIn feature and have received a SkypeIn phone number. For information about SkypeIn and SkypeIn phone numbers, visit <a href="http://www.skype.com">http://www.skype.com</a>.
- You can adjust the volume of the ring alert and of the other party's voice on the Tools screen.
- You can adjust the volume of the other party's voice during Internet calls by using VOL+/-.

#### Note

• While you are engaged in a call, you cannot receive calls from other contacts.

#### **Ending a call**

On the Call screen, press 
/▷ to select "Hang up," and press the center button.

The call is disconnected.

# **Starting a Chat**

#### Starting a new chat

On the Contacts screen, press △/▽ to select the contact you want to chat with, and then press the center button.

A list of options appears.

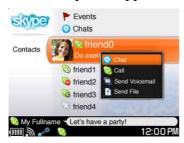

2 Press  $\triangle / \nabla$  to select "Chat," and then press the center button. A chat screen appears, and you can begin your conversation with the selected contact.

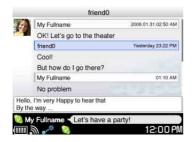

#### **Basic operations on the chat screen**

| То                         | Operation                                            |
|----------------------------|------------------------------------------------------|
| Scroll                     | Press Fn + ♠/◆.                                      |
| Move the cursor up or down | Press <b>↑</b> / <b>▼</b> / <b>◆</b> / <b>&gt;</b> . |
| Create a new line          | Press Fn + Enter.                                    |
| Send a message             | Press Enter.                                         |

#### To insert emoticons in chat messages

Press the 4/4/4 keys on the keyboard or the 4-way button  $(\Delta/\nabla/4/\triangleright)$  to move the cursor to the position where you want to insert the emoticons, and select "Insert Emoticon" from the Context menu. Select an emoticon from the emoticon list. The selected emoticon is inserted to the right of the cursor.

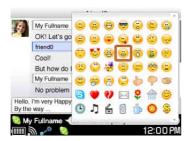

#### **Answering a new chat**

When another contact sends a new message, appears on the status bar of the display (F page 50).

Press INFO.

The communication panel appears.

2 Press △/▽ to select the new chat event, and then press the center button.

The chat screen appears, displaying the new message.

#### To start a new chat from the Events screen

- 1 On the Skype Contacts screen, press △/▽ to select "Events," and then press the center button.
- 2 Press △/▽ to select the user you want to chat with, and then press the center button.

A list of options appears.

3 Press △/▽ to select "Chat," and then press the center button.

A chat screen appears, and you can begin typing a message to the selected user.

## **Returning to ongoing chat**

On the Contacts screen, press △/▽ to select "Chats," and then press the center button.

The Chats screen appears. The users with whom you have ongoing chats are listed.

2 Press  $\triangle/\nabla$  to select "Chat," and then press the center button. The chat screen appears, and you can type a message to the selected user.

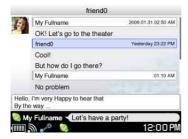

#### **Ending a chat**

- 1 On the chat screen, press OPTION.
  - The Context menu appears.
- Press △/▽ to select "Close Chat," and then press the center button.

The chat ends, and the chat screen disappears. The chat appears on the Chats screen with (Recent chats).

## **Chatting with multiple contacts (Multi Chat)**

You can add additional contacts to an ongoing chat.

While viewing the screen of the chat to which you want to add additional contacts, press OPTION.

The Context menu appears.

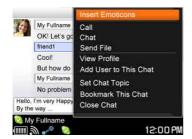

2 Press △/▽ to select "Add User to This Chat," and then press the center button.

The contact list appears.

**3** Press  $\triangle/\nabla$  to select the contact you want to add to the chat, and then press the center button.

The contact's check box is selected.

4 Press 
✓/▷ to select "OK," and then press the center button.
The selected contact joins the chat and can exchange messages with the contacts already in the chat.

#### To bookmark a multi chat

You can bookmark and save a multi chat for future access.

- 1 On the chat screen, press OPTION. The Context menu appears.
- 2 Press △/▽ to select "Bookmark This Chat," and then press the center button.

#### To close a multi chat

Press OPTION to display the Context menu, and then select "Close Chat." Closed Multi chats are listed in Recent chats.

## Ÿ Hints

- You can reenter a closed multi chat by selecting it in Recent chats.
- Up to 50 users (including yourself) can participate in a single Multi chat.
- Photos of the first four chat contacts appear on the display.

#### To leave a multi chat

When you leave a chat, you can no longer receive messages from the chat. Others in the chat will see that you have left, and your Name is removed from the chat. To reenter the multi chat you left, you must be invited.

- 1 On the chat screen, press OPTION. The Context menu appears.
- 2 Press  $\triangle / \nabla$  to select "Leave Chat," and then press the center button. You leave the chat, and the chat screen disappears.

# **Transferring Files (File Transfer)**

## Sending a file

You can send a file stored in the unit to other Skype contacts.

#### Note

- It may be prohibited to transfer content, without the copyright holders permission under applicable copyright law.
- On the Contacts screen or the Events screen, press △/▽ to select the user you want to send a file to, and then press the center button.

A list of options appears.

On the Contacts screen

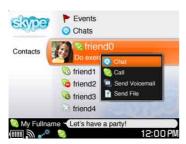

2 Press △/▽ to select "Send File," and then press the center button.

The list of files stored in the unit appears.

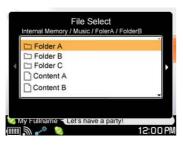

3 Select a file to send, and then press the center button.

The file transfer process starts.

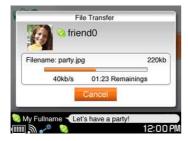

## To stop a file transfer

Select "Cancel" during the file transfer.

#### Receiving a file

When your contact attempts to send a file to you, a message appears, asking whether you want to receive the file.

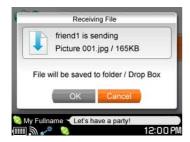

Oress 
Ito select "OK," and then press the center button.

The file transfer process starts. The transferred file is stored in "Drop Box" (F page 188).

If a file with the same name already exists in "Drop Box," a message appears. Follow the instructions on the display to rename the file.

#### When another application window is displayed

When your contact attempts to send a file to you, appears on the status bar of the display (F page 50).

- 1 Press INFO.
  - The communication panel appears.
- **2** Press  $\triangle/\nabla$  to select the new file transfer event, and then press the center button.

The file transfer starts.

#### To reject a file

Select "Cancel" when the file transfer permission dialog appears. The sender receives a message informing them that the file transfer request has been rejected, and the file transfer is cancelled.

# **Playing a Voicemail**

To play a voicemail, you must have purchased Skype Credit. For information about purchasing Skype Credit, visit <a href="http://www.skype.com">http://www.skype.com</a>.

When you receive a voicemail, the voicemail event is listed with the new voicemail icon on the Events screen.

1 On the Contacts screen, press △/▽ to select "Events," and then press the center button.

The Events screen appears.

Press △/▽ to select the contact who left the voicemail, and then press the center button.

A list of options appears.

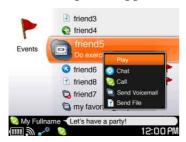

3 Press  $\triangle/\nabla$  to select "Play," and then press the center button. The Voicemail screen appears, and the voicemail starts playing.

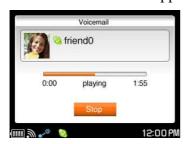

#### When another application window is displayed

When another contact sends a voicemail to you, appears on the status bar of the display ( page 50).

- 1 Press INFO.
  - The communication panel appears.
- 2 Press △/▽ to select the new voicemail event, and then press the center button.

The voicemail starts playing.

#### **Sending a voicemail**

You can send a voicemail to other Skype contacts who have a Voicemail subscription.

1 On the Contacts screen or the Events screen, press △/▽ to select the contact you want to send a voicemail, and then press the center button.

A list of options appears.

On the Contacts screen

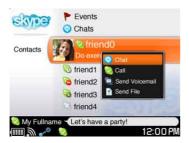

2 Press △/▽ to select "Send Voicemail," and then press the center button.

The Voicemail screen appears. Follow the instructions on the display to leave a message.

Oress 
It is a select "Hang Up," and then press the center button.

The Contacts screen appears.

## To stop the sending a voicemail

Select "Cancel" during sending.

## **Adjusting Settings (Tools)**

On the Contacts screen, press △/▽ to select "Tools," and then press the center button.

The Tools screen appears.

2 Press  $\triangle/\nabla$  to select an item, and then press the center button. The options or settings display for the selected item appears.

Example: "General" settings

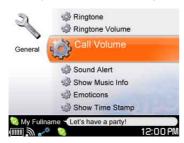

#### **Items on the Tools screen**

On the Tools screen, you can adjust the following settings and perform the following operations.

| ltem | Setting or operation |
|------|----------------------|

# Settings - General

- Ringtone: Selects the ring tone sound: OFF/Bubbly/Old Phone/ Bounce/Boing/Sing-a-Long. The default setting is "Sing-a-Long."
- Ringtone Volume: Adjusts the ringtone volume between 0 (silent) and 5 (loudest). The default setting is 3.
- Call Volume: Adjusts the volume of caller's voice between 0 (silent) and 5 (loudest). The default setting is 3.
- Sound Alert: If set to "ON" (default setting), alert sounds when new event comes in.
- Show Music Info: If set to "ON," the name of the track you are listening to is displayed to your contacts. The default setting is "OFF."
- Emoticons: When set to "Show" (default setting), emoticons entered during chats appear on your screen as graphic images.
- Show Time Stamp: If set to "ON" (default setting), a time stamp is attached to each conversation entry.

| Item                       | Setting or operation                                                                                                    |
|----------------------------|----------------------------------------------------------------------------------------------------|
| Settings<br>- Privacy      | • Allow Calls: Selects users who are allowed to call you. The options are "Anyone" (default setting), "Contacts Only," and "Accepted Only."                                                                                                 |
|                            | • Allow Chats: Selects users who are allowed to start a chat with you. The options are "Anyone" (default setting), "Contacts Only," and "Accepted Only."                                                                                    |
|                            | • Chat History: If set to "ON" (default setting), the text contents of chats are saved in the unit.                                                                                                    |
|                            | • Clear Chat History: Deletes all saved chats.                                                                                                    |
|                            | • Show My Picture: Selects users who can view your picture. The options are "Anyone" (default setting) and "Contacts Only."                                                                                                    |
| Settings<br>- Connection   | • Port: Sets the network port number used by Skype.                                                                                                    |
| Account                    | • Skype Credit: Shows information about your currently available Skype credit.                                                                                                    |
|                            | • Voicemail: Shows information about your SkypeIn voicemails ("Active" or "Not Active").                                                                                                    |
|                            | • SkypeIn: Shows information about SkypeIn ("Active" or "Not Active").                                                                                                    |
|                            | <ul><li>Manage Account: Displays the My Account Page.</li><li>Change Password: Changes your password to sign in to Skype.</li></ul>                                                                                                    |
| Manage<br>Blocked<br>Users | Enables you to unblock a user from the Blocked Users list by selecting the user's check box, and then selecting "Unblock." Users on the Blocked Users list cannot call you, start a chat with you, send you files, or leave you voicemails. |
| About Skype                | Displays the version number of the Skype application.                                                                                                    |

# **Context Menus in Skype**

Context menus appear when you press the OPTION button, enabling you to perform various operations. What options appear on a Context menu depends upon what screen you are currently viewing, as described in the tables on pages 76 to 79.

| Item                                 | Sign In | Contacts | Events   | Dial |
|--------------------------------------|---------|----------|----------|------|
| Password Reminder                    | 1       |          |          |      |
| Chat                                 |         |          |          | ✓    |
| Call                                 |         |          |          | ✓    |
| Send File ( page 69)                 |         |          |          | ✓    |
| View Profile                         |         | <b>✓</b> | ✓        |      |
| Delete                               |         |          | 1        |      |
| View Chat History                    |         | /        |          |      |
| Block This User*                     |         | /        | 1        |      |
| Exchange Contact Details (@ page 56) |         | 1        | ✓        |      |
| Rename                               |         | /        |          |      |
| Remove from Contacts                 |         | /        |          |      |
| Add to Contacts                      |         |          | 1        |      |
| Clear All Events                     |         |          | ✓        |      |
| Cut ( page 79)                       |         |          |          | 1    |
| Copy (F page 79)                     |         |          |          | ✓    |
| Paste ( page 79)                     |         |          |          | 1    |
| Add a Contact ( page 55)             |         | <b>✓</b> |          |      |
| My Status ( page 51)                 |         | <b>✓</b> | 1        | 1    |
| Sign Out (@ page 46)                 |         | 1        | <b>√</b> | 1    |

<sup>\*</sup> If you select this item, the selected user is added in your Blocked Users list and disappears in the Contacts and Events. To be able to contact a user on your Blocked Users list, use the "Manage Blocked Users" feature to remove the user from the list (\*\*page 75).

| Item                                                     | Chats    | Recent<br>Chats | Bookmark<br>Chats | Single Chat | Multi Chat |
|----------------------------------------------------------|----------|-----------------|-------------------|-------------|------------|
| Insert Emoticons (F page 65)                             |          |                 |                   | ✓           | ✓          |
| Chat                                                     | <b>√</b> | 1               | 1                 |             | 1          |
| Call                                                     | ✓        | 1               | 1                 | <b>✓</b>    | 1          |
| Send Voicemail (@page 73)                                | ✓        | ✓               | ✓                 |             |            |
| Send File (@ page 69)                                    | ✓        | ✓               | ✓                 | ✓           | ✓          |
| View Profile                                             | ✓        | <b>✓</b>        | <b>✓</b>          | <b>✓</b>    | ✓          |
| Delete                                                   |          | <b>✓</b>        |                   |             |            |
| Add User to This Chat                                    |          |                 |                   | ✓           | ✓          |
| Set Chat Topic                                           |          |                 |                   | 1           | 1          |
| View Chat History                                        | ✓        |                 |                   |             |            |
| Bookmark This<br>Chat                                    | ✓        |                 |                   | ✓           | ✓          |
| Remove<br>Bookmark                                       |          |                 | ✓                 |             |            |
| Bookmark This<br>Chat/Remove<br>Bookmark<br>(** page 67) |          |                 |                   | 1           | 1          |
| Exchange Contact<br>Details<br>(@ page 56)               | ✓        | 1               | ✓                 |             |            |
| Close Chat (F page 66, 68)                               | ✓        |                 |                   | ✓           | ✓          |
| Leave Chat (F page 68)                                   | <b>✓</b> |                 |                   |             | <b>✓</b>   |
| My Status (ℱ page 51)                                    | /        | 1               | ✓                 | <b>✓</b>    | <b>√</b>   |
| Help                                                     |          |                 |                   | <b>✓</b>    | <b>✓</b>   |
| Sign Out (F page 46)                                     | 1        | ✓               | ✓                 | <b>✓</b>    | ✓          |

<sup>\*</sup> If you select this item, the selected user is added in your Blocked Users list and disappears in the Contacts and Events. To be able to contact a user on your Blocked Users list, use the "Manage Blocked Users" feature to remove the user from the list (\$\mathbb{F}\$ page 75).

| Item                  | Tools | Chat<br>History | View<br>Profile | Exchange<br>Contact<br>Details |
|-----------------------|-------|-----------------|-----------------|--------------------------------|
| Cut (F page 79)       |       |                 |                 | ✓                              |
| Copy ( page 79)       |       |                 |                 | <b>✓</b>                       |
| Paste ( page 79)      |       |                 |                 | <b>✓</b>                       |
| My Status (ℱ page 51) | ✓     | ✓               | ✓               | ✓                              |
| Sign Out (@ page 46)  | ✓     | 1               | <b>✓</b>        | ✓                              |

| Item                  | Add a<br>Contact | Edit Full<br>Profile | Connection<br>(Proxy<br>Setting) | Input Dial | My Status |
|-----------------------|------------------|----------------------|----------------------------------|------------|-----------|
| Cut (F below)         | ✓                | 1                    | ✓                                | ✓          | <b>✓</b>  |
| Copy ( below)         | <b>✓</b>         | 1                    | <b>✓</b>                         | ✓          | ✓         |
| Paste (F below)       | <b>✓</b>         | 1                    | 1                                | ✓          | <b>✓</b>  |
| My Status (F page 51) | 1                | 1                    | ✓                                |            |           |
| Sign Out (F page 46)  | 1                | 1                    | <b>√</b>                         |            | ✓         |

#### To cut characters

Press the Shift and 4/4/4 keys on the keyboard to select the characters you want to cut, and select "Cut" from the Context menu. The selected characters are saved in the clipboard.

#### To copy characters

Press the Shift and ♠/♣/♠/♦ keys on the keyboard to select the characters you want to copy, and select "Copy" from the Context menu. The selected characters are saved in the clipboard.

#### To paste characters

Press the 4/4/4 keys on the keyboard to move the cursor to the position where you want to paste, and select "Paste" from the Context menu. The characters saved in the clipboard are pasted.

# Communication

— Google Talk

# **Starting Google Talk**

### Signing in to Google Talk

Register for a Gmail account before using Google Talk. If you have not yet signed up for Google Talk, visit <a href="http://www.sony.com/mylo/partners">http://www.sony.com/mylo/partners</a> to get a Gmail account. If you already have a Gmail account, you can use your existing account with your unit.

- **1** On the Home menu, press  $\triangle/\nabla$  to select "Communication," and then press the center button.
- 2 Press △/▽ to select "Google Talk," and then press the center button.

The Sign In screen appears.

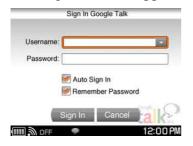

3 Enter your username (Gmail account) and password using the keyboard.

## 4 Press △/▽ to select "Sign In," and then press the center button.

The unit turns on the wireless LAN in infrastructure mode. The WIRELESS LAN indicator lights up green, the status indicator lights up blue, and pears on the status bar.

on the status bar of the display has the following meanings:

Blinks blue: The unit is attempting to connect to wireless network.

Lights up blue: The unit has connected to wireless network.

Lights up white: The unit has been unable to connect to wireless network.

When the connection to wireless network is completed, press BACK to close the Connection Dialog. Then, select "Sign In," and press the center button again.

When the sign in is successful, the Contacts screen appears, and  $\bigcirc$  (online) appears on the status bar of the display.

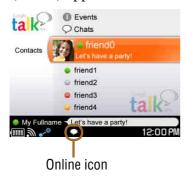

#### Note

• If you are connecting to a public wireless hotspot, you may be required to log in using the web browser once connected to the wireless network.

#### To sign in to Google Talk automatically

To have the unit automatically sign you in to Google Talk when it connects to wireless LAN in infrastructure mode, select both the "Auto Sign In" and "Remember Password" check boxes on the Sign In screen.

### To delete all personal information regarding your Gmail account

Reset the settings of the unit to delete your personal information stored on the unit. For detailed information, see @ page 174.

#### To disconnect from wireless network

Slide and hold the WIRELESS LAN switch upward. The unit disconnects from wireless network. The WIRELESS LAN indicator and status indicator turn off, and changes to "OFF" on the status bar. When the unit disconnects from wireless network, you are automatically signed out of Google Talk.

#### To check the signal strength of the network connection

The signal strength of the connected network connection is displayed on the status bar of the display. The more circles displayed around the antenna, the stronger the signal of the network connection. When the unit is not connected to wireless network, a gray antenna is displayed.

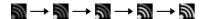

## **Signing out of Google Talk**

1 On any Google Talk screen, press OPTION.

The Context menu appears.

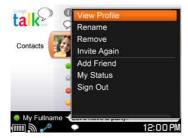

Press △/▽ to select "Sign Out," and then press the center button.

After you successfully sign out of Google Talk, the Sign In screen appears, and (offline) appears on the status bar of the display. To return to the Communication menu, press BACK.

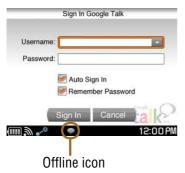

## **Switching between screens**

After signing in to Google Talk, you can switch between the following screens to access various features.

#### **Contacts screen**

After signing in to Google Talk, the Contacts screen appears.

All of your contacts (@ page 90) are displayed.

When a contact is highlighted, his or her comment is displayed.

The meaning of the status icons are described in the table below.

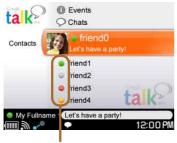

**Contact Status** 

| Icon        | Meaning                                           |
|-------------|---------------------------------------------------|
| Online)     | Your contact is online.                           |
| (Idle)      | Your contact is idle.                             |
| (Busy)      | Your contact is busy.                             |
| (Offline)   | Your contact is offline.                          |
| - (Invited) | The contact has not yet accepted your invitation. |

#### **Chats screen**

The Chats screen appears when you select "Chats" on the Contacts screen by pressing  $\Delta/\nabla$  and then pressing the center button.

To go back to the Contacts screen, press BACK.

The Chats screen displays any ongoing chats you have. Each ongoing chat session has its own Chat screen.

The meanings of the chats icons are described in the table below.

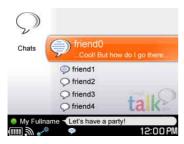

| Icon | Meaning        |
|------|----------------|
| 9    | Unread message |
| S    | Ongoing chat   |

#### **Events screen**

The Events screen appears when you select "Events" on the Contacts screen by pressing  $\Delta/\nabla$  and then pressing the center button.

To go back to the Contacts screen, press BACK.

The Events screen displays an invitation from other Google Talk users.

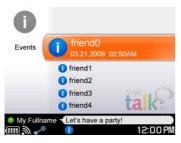

#### Gmail

When you select "Gmail Inbox" on the Contacts screen by pressing  $\Delta/\nabla$  and then pressing the center button, the unit opens to Web Browser.

#### **Tools screen**

The Tools screen appears when you select "Tools" on the Contacts screen by pressing  $\Delta/\nabla$  and then pressing the center button.

To go back to the Contacts screen, press BACK.

The Tools screen displays and enables you to change the settings (@ page 95).

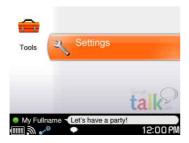

## **Checking the status bar**

When you successfully sign in to Google Talk,  $\bigcirc$  (online) appears on the status bar of the display. When an event occurs,  $\bigcirc$  (online) changes to one of the following event icons.

To display detailed information about the event when viewing another application window, press INFO, and navigate to the communication panel to view additional information about the event.

After you successfully sign out of Google Talk, (offline) appears.

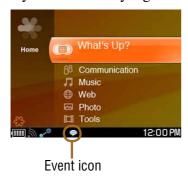

| Icon       | Meaning           |  |
|------------|-------------------|--|
| 0          | New invitation    |  |
| <b>(</b> ) | New incoming chat |  |

# **Using the My Status Screen**

## Selecting your status

- 1 On any Google Talk screen, press OPTION.
  The Context menu appears.
- Press △/▽ to select "My Status," and then press the center button.

The My Status screen appears.

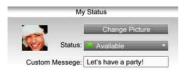

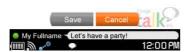

**3** Press  $\triangle/\nabla$  to select "Status," and then press the center button. The list of status options appears.

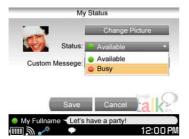

- 4 Press △/▽ to select an option, and then press the center button.
- 6 Press △/♥ to select "Save," and then press the center button.

### **About My status**

The following status options are available.

| Icon                       | Meaning                             |
|----------------------------|-------------------------------------|
| <ul><li>(Online)</li></ul> | You appear online to your contacts. |
| (Busy)                     | You appear busy to your contacts.   |

#### **Entering comments**

You can enter short comments, such as description of yourself or a message to your friends, into your profile to be viewed by other users.

- 1 On any Google Talk screen, press OPTION.
  The Context menu appears.
- Press △/▽ to select "My Status," and then press the center button.

The My Status screen appears.

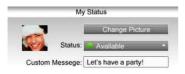

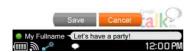

Output Press △/♥ to select "Custom Message," and then press the center button.

A Custom Message box is selected.

- 4 Enter messages using the keyboard, and then press the center button.
- 5 Press △/♥ to select "Save," and then press the center button.

## **Changing my picture**

- 1 On any Google Talk screen, press OPTION.
  - The Context menu appears.
- Press △/▽ to select "My Status," and then press the center button.

The My Status screen appears.

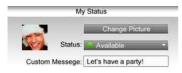

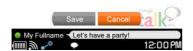

3 Press △/▽ to select "Change Picture," and then press the center button.

My Picture screen appears.

4 Press △/▽/
/> to select the picture you want to use, and then press the center button.

The picture is changed.

# **Adding a User to Your Contacts**

For many Google Talk features, such as starting a chat, your friends must be added in your Google Talk Contacts.

1 On the Contacts screen, press OPTION.

The Context menu appears.

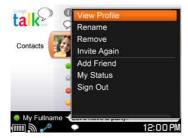

2 Press △/▽ to select "Add Friend," and then press the center button.

The Gmail account entry screen appears.

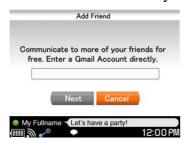

- 3 Use the keyboard to enter the user's Gmail account. The confirmation dialog appears.
- 4 Press 
  ✓/> to select "Finish," and then press the center button. An invitation is sent to the selected user, and the user's name is listed on the contacts list. If the user accepts your invitation, the contact's status icon appears ( page 84).

#### To invite again

1 On the Contacts screen, press △/▽ to select the contact (unregistered contacts have a status of "Invited"), and then press OPTION.

The Context menu appears.

2 Press △/▽ to select "Invite Again," and then press the center button.

An invitation is sent to the selected contact, and the user's name is listed on the contacts list. If the user accepts your invitation, the contact's status icon appears ( page 84).

#### **Accepting an invitation from other user**

When another user invites you, **1** (new invitation) appears on the status bar of the display (**2** page 86).

Press INFO.

The communication panel appears.

Press △/▽ to select the new invitation, and then press the center button.

The confirmation screen appears.

3 Press 
The user is added to your contacts list.

## **Editing your Contacts**

You can edit your Contacts using the Context menu.

1 On the Contacts screen, press △/▽ to select the contact you want to edit, and then press OPTION.

The Context menu appears.

Press △/▽ to select the desired function, and then press the center button (ℱ page 96).

# **Starting a Chat**

## Starting a new chat

On the Contacts screen, press △/▽ to select the contact you want to chat with, and then press the center button.

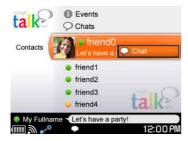

Press the center button.

A chat screen appears, and you can begin your chat.

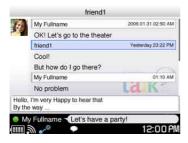

## Basic operations on the chat screen

| To                         | Operation                                            |
|----------------------------|------------------------------------------------------|
| Scroll                     | Press Fn + ♠/♦.                                      |
| Move the cursor up or down | Press <b>↑</b> / <b>▼</b> / <b>◆</b> / <b>&gt;</b> . |
| Create a new line          | Press Fn + Enter.                                    |
| Send a message             | Press Enter.                                         |

### **Answering a new chat**

When another user sends a new message, (new incoming chat) appears on the status bar of the display (F page 86).

Press INFO.

The communication panel appears.

Press △/▽ to select the new incoming chat, and then press the center button.

The chat screen appears, displaying the new message.

## **Returning to ongoing chat**

1 On the Contacts screen, press  $\triangle/\nabla$  to select "Chats," and then press the center button.

The Chats screen appears. The contacts with whom you have ongoing chats are listed.

Press △/▽ to select the contact you want to chat with, and then press the center button.

The chat screen appears, and you can type a message.

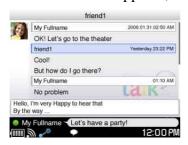

## **Ending a chat**

- On the chat screen, press OPTION.
  The Context menu appears.
- 2 Press  $\triangle/\nabla$  to select "End Chat," and then press the center button. The chat ends, and the chat screen disappears.

# **Adjusting Settings (Tools)**

On the Contacts screen, press △/▽ to select "Tools," and then press the center button.

The Tools screen appears.

2 Press  $\triangle/\nabla$  to select an item, and then press the center button. The options appear.

Example: "General" settings

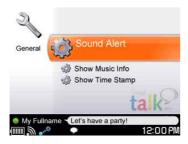

#### **Items on the Tools screen**

On the Google Talk Tools screen, you can adjust the following settings and perform the following operations.

| Item    | Setting or operation                                                                                                    |
|---------|----------------------------------------------------------------------------------------------------|
| General | <ul> <li>Sound Alert: If set to "ON" (default setting), alert sounds when new event comes in.</li> <li>Show Music Info: If set to "ON," the name of the track you are listening to is displayed to your contacts. The default setting is "OFF."</li> </ul> |
|         | • Show Time Stamp: If set to "ON" (default setting), a time stamp is attached to each conversation entry.                                                                                                    |

# **Context Menus in Google Talk**

Context menus appear when you press the OPTION button, enabling you to perform various operations. What options appear on a Context menu depends upon what screen you are currently viewing, as described in the tables on pages 96 to 97.

| Item                     | Contacts | Events   | Chats | Ongoing Chat |
|--------------------------|----------|----------|-------|--------------|
| View Profile             | <b>✓</b> |          | ✓     | ✓            |
| Rename                   | /        |          |       |              |
| Remove                   | <b>✓</b> |          |       |              |
| Invite Again (@ page 91) | 1        |          |       |              |
| End Chat (F page 94)     |          |          | 1     | ✓            |
| Add Friend (F page 90)   | 1        |          |       |              |
| My Status (F page 87)    | 1        | 1        | 1     | ✓            |
| Help                     |          |          |       | <b>✓</b>     |
| Sign Out (F page 83)     | ✓        | <b>✓</b> | 1     | ✓            |

| Item                  | Tools | View Profile | Add Friend | My Status |
|-----------------------|-------|--------------|------------|-----------|
| Cut (F below)         |       |              | ✓          | ✓         |
| Copy ( below)         |       |              | ✓          | <b>✓</b>  |
| Paste ( below)        |       |              | <b>✓</b>   | ✓         |
| My Status (ℱ page 87) | ✓     | ✓            | ✓          |           |
| Sign Out (@ page 83)  | 1     | 1            | 1          | ✓         |

#### To cut characters

Press the Shift and 4/4/4 keys on the keyboard to select the characters you want to cut, and select "Cut" from the Context menu. The selected characters are saved in the clipboard.

#### To copy characters

Press the Shift and ♠/♣/♠/♦ keys on the keyboard to select the characters you want to copy, and select "Copy" from the Context menu. The selected characters are saved in the clipboard.

#### To paste characters

Press the 4/4/4 keys on the keyboard to move the cursor to the position where you want to paste, and select "Paste" from the Context menu. The characters saved in the clipboard are pasted.

# Communication

— Yahoo! Messenger

# **Starting Yahoo! Messenger**

#### Signing in to Yahoo! Messenger

Register for a Yahoo! ID before using Yahoo! Messenger If you have not yet signed up for Yahoo! Messenger, visit <a href="http://www.sony.com/mylo/partners">http://www.sony.com/mylo/partners</a> to get a Yahoo! ID. If you already have a Yahoo! ID, you can use your existing ID with your unit.

Yahoo!, Y! and the Yahoo! and Y! logos are the trademarks and/or registered trademarks of Yahoo! Inc.

- On the Home menu, press △/▽ to select "Communication," and then press the center button.
- 2 Press △/▽ to select "Yahoo! Messenger," and then press the center button.

The Sign In screen appears.

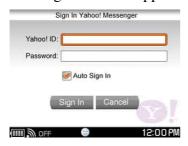

3 Enter your Yahoo! ID and password using the keyboard.

# Press △/▽/◁/▷ to select "Sign In," and then press the center button.

The unit turns on the wireless LAN in infrastructure mode. The WIRELESS LAN indicator lights up green, the status indicator lights up blue, and appears on the status bar.

on the status bar of the display has the following meanings:
Blinks blue: The unit is attempting to connect to wireless network.
Lights up blue: The unit has connected to wireless network.

Lights up white: The unit has been unable to connect to wireless network.

When the connection to wireless network is completed, press BACK to close the Connection Dialog. Then, select "Sign In," and press the center button again. If you are signing in to Yahoo! Messenger with a Yahoo! ID that you have not previously used with the unit, Terms of Service screen appears. Follow the instructions on the display to sign in to Yahoo! Messenger.

When the sign in is successful, the Contacts screen appears, and (online) appears on the status bar of the display.

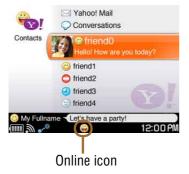

#### Note

• If you are connecting to a public wireless hotspot, you may be required to log in using the web browser once connected to the wireless network.

### To sign in to Yahoo! Messenger automatically

To have the unit automatically sign you in to Yahoo! Messenger when it connects to wireless LAN in infrastructure mode, select the "Auto Sign In" check box on the Sign In screen.

#### To delete all personal information regarding your Yahoo! ID

Reset the settings of the unit to delete your personal information stored on the unit. For detailed information, see @ page 174.

#### To disconnect from wireless network

Slide and hold the WIRELESS LAN switch upward. The unit disconnects from wireless network. The WIRELESS LAN indicator and status indicator turn off, and changes to "OFF" on the status bar. When the unit disconnects from wireless network, you are automatically signed out of Yahoo! Messenger.

#### To check the signal strength of the network connection

The signal strength of the connected network connection is displayed on the status bar of the display. The more circles displayed around the antenna, the stronger the signal of the network connection. When the unit is not connected to wireless network, a gray antenna is displayed.

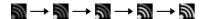

## **Signing out of Yahoo! Messenger**

1 On any Yahoo! Messenger screen, press OPTION.

The Context menu appears.

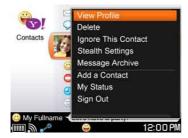

2 Press △/▽ to select "Sign Out," and then press the center button.

After you successfully sign out of Yahoo! Messenger, the Sign In screen appears, and (offline) appears on the status bar of the display. To return to the menu, press BACK.

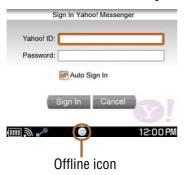

### **Switching between screens**

After signing in to Yahoo! Messenger, you can switch between the following screens to access various features.

#### **Contacts screen**

After signing in to Yahoo! Messenger, the Contacts screen appears.

All of your contacts (@ page 108) are displayed.

When a contact is highlighted, his or her comment is displayed.

The meaning of the status icons are described in the table below.

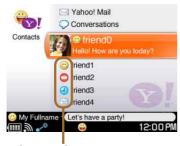

**Contact Status** 

| Icon      | Contact's status                                                                                     |
|-----------|----------------------------------------------------------------------------------------------------|
| (Online)  | Your contact is online.                                                                              |
| (Busy)    | Your contact is online, but has chosen to have their status show as busy and might not be available. |
| (Offline) | The contact appears to be offline.                                                                   |
| (Idle)    | Your contact is idle.                                                                                |
| (Pending) | The contact will appear on your contact list as pending until that person responds to your request.  |

#### **Conversations screen**

The Conversations screen appears when you select "Conversations" on the Contacts screen by pressing  $\Delta/\nabla$  and then pressing the center button.

To go back to the Contacts screen, press BACK.

The Conversations screen displays any ongoing conversations you have. Each ongoing conversation session has its own Conversation screen.

The meanings of the conversations icons are described in the table below.

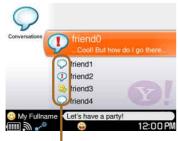

Conversation status

| lcon     | Meaning                 |  |
|----------|-------------------------|--|
| •        | Unread message          |  |
| <b>Q</b> | Ongoing Conversation    |  |
| <u></u>  | Add to Contacts request |  |

#### **Tools screen**

The Tools screen appears when you select "Tools" on the Contacts screen by pressing  $\Delta/\nabla$  and then pressing the center button.

To go back to the Contacts screen, press BACK.

The Tools screen displays and enables you to change the settings ( page 113).

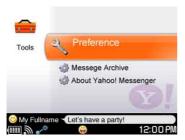

#### Yahoo! Mail

When you select "Yahoo! Mail" on the Contacts screen by pressing  $\Delta/\nabla$  and then pressing the center button, the unit opens to Web Browser.

## **Checking the status bar**

When you successfully sign in to Yahoo! Messenger, ((online)) appears on the status bar of the display. When a Yahoo! Messenger event occurs, ((online)) changes to the following event icon.

To display detailed information about the event when viewing another application window, press INFO, and navigate to the communication panel to view additional information about the event.

After you successfully sign out of Yahoo! Messenger, (a) (offline) appears.

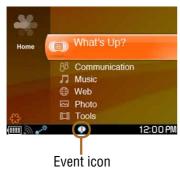

| lcon     | Meaning                                       |
|----------|-----------------------------------------------|
| <b>!</b> | New incoming chat,<br>Add to Contacts request |

# **Using the My Status Screen**

## **Selecting your status**

- 1 On any Yahoo! Messenger screen, press OPTION.
  The Context menu appears.
- 2 Press △/▽ to select "My Status," and then press the center button.

The My Status screen appears.

- **3** Press  $\triangle / \nabla$  to select "Status," and then press the center button. The list of status options appears.
- Press △/♥ to select an option, and then press the center button.
- 6 Press △/▽ to select "Save," and then press the center button.

#### **About My status**

The following status options are available.

| Icon             | Status                                                                                  |
|------------------|-----------------------------------------------------------------------------------------|
| (Available)      | You appear online to your contacts.                                                     |
| (Status Message) | The message you entered is displayed in the Status Message box on your contacts' units. |
| O(Busy)          | You appear busy to your contacts.                                                       |
| (Stepped Out)    | "Stepped Out" is displayed in the Status Message box on your contacts' units.           |
| (Be Right Back)  | "Be Right Back" is displayed in the Status Message box on your contacts' units.         |
| (Not at My Desk) | "Not at My Desk" is displayed in the Status Message box on your contacts' units.        |
| (On the Phone)   | "On the Phone" is displayed in the Status Message box on your contacts' units.          |
| (Status Message  | The message you entered is displayed in the Status                                      |
| (Busy))          | Message box on your contacts' units.                                                    |
| (Invisible to    | You are signed in to Yahoo! Messenger, but you                                          |
| Everyone)        | appear offline to your contacts.                                                        |

### **Entering comments**

You can enter short comments, such as description of yourself or a message to your friends, into your profile to be viewed by other users.

- 1 On any Yahoo! Messenger screen, press OPTION. The Context menu appears.
- 2 Press △/▽ to select "My Status," and then press the center button.

The My Status screen appears.

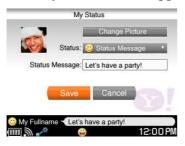

3 Press △/▽ to select "Status Message," and then press the center button.

A Status Message box is selected.

- 4 Enter messages using the keyboard, and then press the center button.
- 5 Press △/♥ to select "Save," and then press the center button.

## **Changing my picture**

- 1 On any Yahoo! Messenger screen, press OPTION. The Context menu appears.
- Press △/▽ to select "My Status," and then press the center button.

The My Status screen appears.

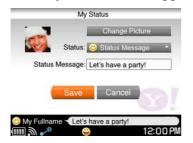

3 Press △/▽ to select "Change Picture," and then press the center button.

My Picture screen appears.

Press △/▽/
/b to select the picture you want to use, and then press the center button.

The picture is changed.

# **Adding a User to Your Contacts**

For many features, such as starting a conversation or sending an e-mail, your friends must be added to your Contacts.

- 1 On the Contacts screen, press OPTION.
  The Context menu appears.
- 2 Press △/▽ to select "Add a Contact," and then press the center button.

The Yahoo! ID entry screen appears.

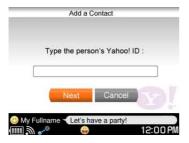

- 3 Use the keyboard to enter the user's Yahoo! ID.
- 4 Press  $\triangle/\nabla$  to select "Next," and then press the center button. The Add a Contact screen appears.

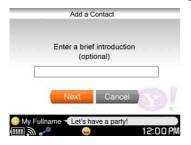

- 5 Enter brief introduction of yourself to be sent to the selected user using the keyboard.
- 6 Press 
  | To select "Next," and then press the center button.
  An "Add a Contact" request is sent to the selected user. If the user agrees to your request, he or she is added to your Contacts.

### Accepting "Add a Contact" requests from other user

When another user sends you an "Add a Contact" request, • appears on the status bar of the display ( page 104).

1 Press INFO.

The communication panel appears.

2 Press △/▽ to select the new "Add a Contact" request event, and then press the center button.

The Add to Contacts screen appears.

3 Press  $\triangle/\nabla$  to select "Allow," and then press the center button. The user is added to your Contacts.

If you select "Deny," the request is denied. If you select "Ignore," the user is added to your Ignore list, and no further communication is accepted from that user.

### **Editing your Contacts**

You can edit your Contacts using the Context menu.

On the Contacts screen, press △/▽ to select the contact you want to edit, and then press OPTION.

The Context menu appears.

Press △/▽ to select the desired function, and then press the center button (ℱ page 115).

### **Starting a Conversation**

### Starting a new conversation

On the Contacts screen, press △/▽ to select the contact you want to chat with, and then press the center button.

A list of options appears.

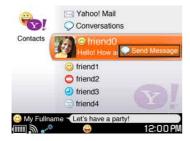

Press the center button.

A conversation screen appears, and you can begin your conversation.

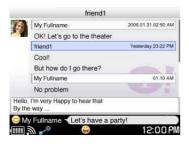

### Basic operations on the conversation screen

| То                         | Operation                                            |
|----------------------------|------------------------------------------------------|
| Scroll                     | Press Fn + ♠/♣.                                      |
| Move the cursor up or down | Press <b>↑</b> / <b>▼</b> / <b>◆</b> / <b>&gt;</b> . |
| Create a new line          | Press Fn + Enter.                                    |
| Send a message             | Press Enter.                                         |

### To insert emoticons in chat messages

Press the 4-way button  $(\Delta/\nabla/\triangle/\triangleright)$  to move the cursor to the position where you want to insert the emoticons, and select "Insert Emoticon" from the Context menu. Select an emoticon from the emoticon list. The selected emoticon is inserted to the right of the cursor.

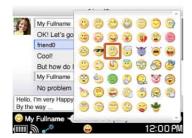

### **Answering a new conversation**

When another user sends a new message, **①** appears on the status bar of the display (**③** page 104).

- 1 Press INFO.
  - The communication panel appears.
- 2 Press △/▽ to select the new conversation, and then press the center button.

The conversation screen appears, displaying the new message.

### **Returning to ongoing conversation**

On the Contacts screen, press △/▽ to select "Conversations," and then press the center button.

The conversation screen appears. The contacts with whom you have ongoing chats are listed.

2 Press  $\triangle/\nabla$  to select the contact you want to chat with, and then press the center button.

The Conversation screen appears, and you can type a message.

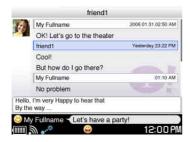

### **Ending a conversation**

1 On the conversation screen, press OPTION.

The Context menu appears.

2 Press △/▽ to select "End Conversation," and then press the center button.

The Conversation ends, and the conversation screen disappears.

# **Adjusting Yahoo! Messenger Settings** (Tools)

On the Contacts screen, press △/▽ to select "Tools," and then press the center button.

The Tools screen appears.

2 Press  $\triangle/\nabla$  to select an item, and then press the center button. The options appear.

Example: "General" settings

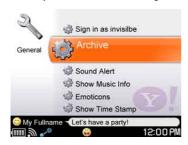

### **Items on the Tools screen**

On the Tools screen, you can adjust the following settings and perform the following operations.

| Item    | Setting or operation                                                                                                    |
|---------|----------------------------------------------------------------------------------------------------|
| General | • Sign in as invisible: If set to "ON," your status is automatically set to invisible when you sign in. The default setting is "OFF."      |
|         | • Archive: Selects whether messages are saved after a conversation ends. The options are "Clear on sign out," or "Do not save."            |
|         | • Sound Alert: If set to "ON" (default setting), an alert sounds when a new event comes in.                                                |
|         | • Show Music Info: If set to "ON", the name of the track you are listening to is displayed to your contacts. The default setting is "OFF." |
|         | • Emoticons: When set to "Show" (default setting), emoticons entered during chats appear on your screen as graphic images.                 |
|         | • Show Time Stamp: If set to "ON" (default setting), a time stamp is attached to each conversation entries.                                |

### 114 Communication – Yahoo! Messenger...Adjusting

| Item        | Setting or operation                                                                                                    |
|-------------|----------------------------------------------------------------------------------------------------|
| Ignore List | You can remove a user from the Ignore list by selecting the user's check box. Users on the Ignore list cannot view your status or send you messages. |

### **Context Menus in Yahoo! Messenger**

Context menus appear when you press the OPTION button, enabling you to perform various operations. What options appear on a Context menu depends upon what screen you are currently viewing, as described in the tables on pages 115 to 116.

| Item                          | Contacts | Conversations | Ongoing<br>Conversation | Tools    |
|-------------------------------|----------|---------------|-------------------------|----------|
| Insert Emoticons (@ page 111) |          |               | 1                       |          |
| View Profile                  | ✓        | 1             | <b>✓</b>                |          |
| End Conversation (@ page 112) |          | 1             | 1                       |          |
| Delete                        | ✓        |               |                         |          |
| Ignore This<br>Contact        | ✓        |               |                         |          |
| Stealth Setting               | ✓        |               |                         |          |
| Message Archive               | ✓        |               |                         |          |
| Add a Contact (F page 108)    | ✓        |               |                         |          |
| My Status (@ page 105)        | ✓        | ✓             | 1                       | 1        |
| Help                          |          |               | <b>✓</b>                |          |
| Sign Out (@ page 101)         | ✓        | <b>✓</b>      | <b>✓</b>                | <b>✓</b> |

| Item                   | View Profile | Add a Contact | My Status |
|------------------------|--------------|---------------|-----------|
| Cut ( below)           |              | ✓             | ✓         |
| Copy (F below)         |              | <b>✓</b>      | ✓         |
| Paste ( below)         |              | <b>✓</b>      | ✓         |
| My Status (@ page 105) | ✓            | <b>✓</b>      |           |
| Sign Out (@ page 101)  | <b>✓</b>     | <b>✓</b>      | ✓         |

#### To cut characters

Press the Shift and 4/4/4 keys on the keyboard to select the characters you want to cut, and select "Cut" from the Context menu. The selected characters are saved in the clipboard.

#### To copy characters

Press the Shift and 4/4/4 keys on the keyboard to select the characters you want to copy, and select "Copy" from the Context menu. The selected characters are saved in the clipboard.

#### To paste characters

Press the 4/4/4 keys on the keyboard to move the cursor to the position where you want to paste, and select "Paste" from the Context menu. The characters saved in the clipboard are pasted.

### Communication

### — Ad Hoc Application

### **Starting the Ad Hoc Application**

The unit's Ad Hoc Application enable you to stream audio files between units communicating over a one-to-one wireless connection.

#### Note

• The settings in "Profile" of "General Settings" in the Tool menu are visible to other users when you use the Ad Hoc Application. Before using the Ad Hoc Application, see the "On handling the personal information" section (@ page 205).

### Turning on the wireless LAN in Ad Hoc mode

For more information about the Ad Hoc mode, see the sections of "Wireless LAN Settings — Ad Hoc Mode" in the Start-up Guide.

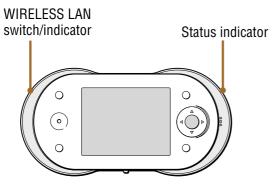

- 1 On the Home menu, press △/▽ to select "Communication," and then press the center button.
- 2 Press △/▽ to select "Ad Hoc Application," and then press the center button.

The unit automatically turns on the wireless LAN in Ad Hoc mode. The WIRELESS LAN indicator lights up green, and the status indicator lights up orange.

When the connection to wireless network in Ad Hoc mode is completed, the Ad Hoc Contact screen appears, and starts blinking on the status bar of the display.

A list of nearby users who are online in Ad Hoc mode is displayed. To register a specific user, the user's unit and your unit must both be turned on wireless network in Ad Hoc mode at the same time.

#### To disconnect from wireless network

Slide and hold the WIRELESS LAN switch upward. The unit disconnects from wireless network, the WIRELESS LAN indicator and the status indicator turn off.

### **Registering a user to your Ad Hoc Contact List**

To share music with other users, you must register the users to your Ad Hoc Contact List. When Ad Hoc Application starts, a list of nearby users who have their units on Ad Hoc connection is displayed.

To register a specific user, the user's unit and your unit must both be connected to the wireless network in Ad Hoc mode at the same time.

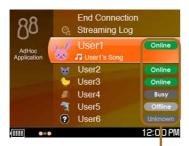

Ad Hoc User Status

| Icon      | Status                                                                                                    |
|-----------|----------------------------------------------------------------------------------------------------|
| Online    | The registered user is connected to the wireless network in Ad Hoc mode.                                                         |
| Offline   | The registered user is not connected to the wireless network in Ad Hoc mode.                                                     |
| Busy      | The registered user is currently communicating with someone else.                                                                |
| Listener  | Communication with you is in-progress on one-on-one. The user is currently listening to your shared audio playlist ( page 120).  |
| Streaming | Communication with you is in-progress. You are currently listening to the shared audio playlist of this user's unit ( page 120). |
| Unknown   | The user is not registered in your Contact List. For how to register such a user, see <b>a</b> page 119.                         |

Press △/▽ to select a user with a status of "Unknown," and then press the center button.

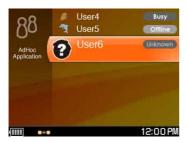

Pollow the instructions on the display to send a registration request to the selected user.

If the selected user agrees to be registered to your Ad Hoc Contact List, the user's profile information is registered in your Contact List, and your profile information is registered in his or her Contact List.

#### To accept a registration request from another user

When other user sends you a registration request, papears on the status bar of the display (F page 15), and a beep sounds.

- **1 Press INFO.**The communication panel appears.
- 2 Press the center button to open "Open Event." The confirmation dialog appears.
- 3 Press 
  7 to select "OK," and then press the center button. The user is registered in your Contact List.
  If you select "Cancel," the authorization request is cancelled. If you select "Block," the user is added to your Ad Hoc Application Blocked Users list, and future communication from that user is ignored. To share music with blocked users, you first must remove them from the Blocked Users list (※ page 175).

### To delete registered users from your Contact List

Select the user you want to delete from your Ad Hoc Contact screen. Press OPTION to display the Context menu, and select "Delete."

## **Enjoying Audio Files with Another User** (Music Streaming)

The Music Streaming feature of the Ad Hoc Application enables you to share music with your friend's Personal Communicators in the following way:

- Enjoying music on other user's unit
- Sharing music on your unit for other users to stream

### **Enjoying music on other user's unit**

You can listen to audio files streamed over wireless network from another user's unit, provided you both are registered in each other's Ad Hoc Contact List.

You can listen only to the audio files on the other user's unit that is identified to be shared.

- 1 On the Home menu, press △/▽ to select "Communication," and then press the center button.
- Press △/▽ to select "Ad Hoc Application," and then press the center button.

The unit automatically turns on the wireless LAN in Ad Hoc mode. The WIRELESS LAN indicator lights up green, and the status indicator lights up orange.

When the connection to wireless network in Ad Hoc mode is completed, the Ad Hoc Contact screen appears, and starts blinking on the status bar of the display.

A list of nearby users who are online in Ad Hoc mode is displayed. To register a specific user, the user's unit and your unit must both be turned on wireless network in Ad Hoc mode at the same time.

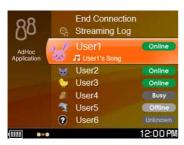

## Second Press △/♥ to select a user with a status of online, and then press the center button.

Your unit connects to the unit of the selected user, and a list of the user's shared playlists is displayed.

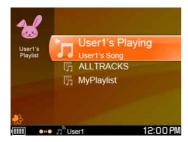

Press △/▽ to select the playlist you want to listen to, and then press the center button.

The track list of the selected playlist appears.

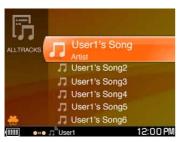

5 Press △/▽ to select the track you want to listen to, and then press the center button.

The Music Streaming connection starts, and stops blinking. and the selected user's name are displayed on the status bar of the display. Playback starts with the selected track and continues until the end of the list.

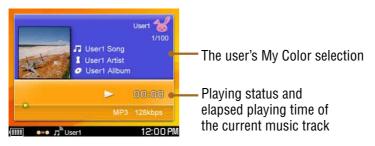

### To start playback from the first track of a playlist

After step ③, above, select the playlist, and then press the jog lever (►). Playback starts with the first track of the selected playlist and continues through all tracks on the list.

### To play the track that is the currently playing track of another unit

At step 3, above, select "\*\*'s Playing" (where \*\* is the other user's name), and then press the center button. The currently playing track of the selected user starts playing and continues until the selected user stops playing audio. Your Music Streaming connection is maintained for three minutes after the other user stops playing audio. If the other user begins playing audio again within three minutes, playback continues on your unit. If the user does not begin playing audio again within three minutes, the Music Streaming connection with the user is disconnected.

### To disconnect the current Music Streaming connection

The current Music Streaming connection is disconnected if;

- you select "End Connection," and then press the center button.
- you select a different user on the Ad Hoc Contact screen.
- the owner of the playlist or track you are streaming selects another user on his or her Ad Hoc Contact screen.
- you do not select "Music Streaming," a playlist, or a track within three minutes of connecting to another user.

### Notes

- While streaming a track that is currently playing in other user's unit, if the owner of the track you are Music streaming stops playback, streaming sound on your unit stops.
- Navigating through an audio track by flicking the jog lever toward ◄ or ► does not work while streaming audio that is currently playing in other user's unit.

### Sharing music on your unit for other users to stream

Other users can listen only to the audio files on your unit that is identified to be shared.

To let other users stream audio files stored on your unit, you must select music you want to share at "Select Shared Music" setting (@ page 175).

1 On the Home menu, press △/▽ to select "Tools," and then press the center button.

Press △/▽ to select "Settings," and then press the center button.

The settings menu appears.

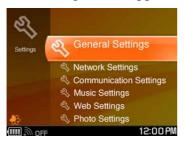

- 3 Press △/▽ to select "Communication Settings," and then press the center button.
- 4 Press △/▽ to select "Ad Hoc Application," and then press the center button.
- 5 Press △/▽ to select "Select Shared Music," and then press the center button.

My Playlist, All tracks, or Now Playing appears. Selection checkboxes appear to the left of the listed items.

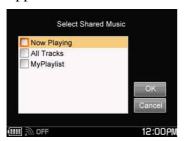

- 6 Press  $\triangle/\nabla$  to select an item, and then press the center button. The selected item is checked.
- Press > to select "OK," and then press the center button.

  The selected item is shared to other users through Music Streaming.

### When other users start streaming your playlists

When you connect your unit to the wireless network in the Ad Hoc mode, other users who are already registered in your Ad Hoc Contact List can start streaming your shared playlist. When a user starts streaming your shared playlist, and the user's name appear on the status bar of the display. When a user who is not registered in your Contact List tries to stream your shared playlist, a message appears on your unit asking you to add the user to your Contact List. Follow the instructions in the display to add or not add the user.

#### Note

You cannot stream music files in the "Memory Stick Duo" and copy protected WMA files.

### **Quitting the Ad Hoc Application**

There are two ways to quit the Ad Hoc application and disconnect from the other user's unit.

### To quit the Ad Hoc Application from the Ad Hoc Contact screen

- 1 On the Home menu, press △/▽ to select "Communication," and then press the center button.
- 2 Press △/▽ to select "Ad Hoc Application," and then press the center button.

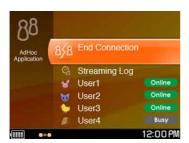

3 Press △/▽ to select "End Connection," and then press the center button.

### To quit the Ad Hoc Application from the Context menu

- 1 On the Ad Hoc Contact screen, press OPTION to display the Context menu.
- 2 Press △/▽ to select "End Connection," and then press the center button.

### Note

 You can also quit the Ad Hoc Application by selecting an infrastructure mode communication application such as Skype, Google Talk, or Yahoo! Messenger from the Home menu. Starting an infrastructure mode communication application automatically quits the Ad Hoc application and switches the unit's wireless LAN mode to infrastructure mode.

### Viewing your unit's streaming log

Information of Music Streaming that happened in the past is saved in the unit as streaming log.

- 1 On the Home menu, press △/▽ to select "Communication," and then press the center button.
- Press △/▽ to select "Ad Hoc Application," and then press the center button.

The Ad Hoc Contact screen appears.

3 Press △/▽ to select "Streaming Log," and then press the center button.

Your unit's streaming log appears.

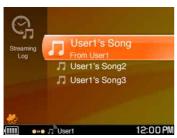

### **Context Menus in Ad Hoc Application**

Context menus appear when you press the OPTION button, enabling you to perform various operations. What options appear on a Context menu depends upon what screen you are currently viewing, as described in the tables below.

| Item                        | Ad Hoc Contact screen | Streaming Log | Music Streaming |
|-----------------------------|-----------------------|---------------|-----------------|
| End Connection (@ page 125) | ✓                     |               |                 |
| Sort by                     | <b>✓</b>              |               |                 |
| Delete                      | <b>✓</b>              | ✓             |                 |
| Delete Multiple             | ✓                     | ✓             |                 |
| View Profile                | ✓                     |               |                 |
| Properties                  |                       | ✓             |                 |
| Play Mode                   |                       |               | ✓               |
| Add to My Playlist          |                       |               | /               |
| Change View                 |                       |               | /               |

### Web

### **Viewing Websites**

- 1 On the Home menu, press  $\triangle/\nabla$  to select "Web," and then press the center button.
- 2 Press  $\triangle/\nabla$  to select one of the following items from the Webmenu, and then press the center button.

When the web browser application is launched, the unit turns on the wireless LAN in infrastructure mode. The WIRELESS LAN indicator lights up green, the status indicator lights up blue, and pears on the status bar.

on the status bar of the display has the following meanings:
Blinks blue: The unit is attempting to connect to wireless network.
Lights up blue: The unit has connected to wireless network.
Lights up white: The unit has been unable to connect to wireless network.

When the connection to wireless network is completed, press BACK to close the Connection Dialog.

The selected Web page appears.

| Select        | To display                                                                              |
|---------------|-----------------------------------------------------------------------------------------|
| Last Page     | The last Web page viewed before the browser was last closed is displayed.               |
| Home Page     | The Web page currently set as the Home Website appears.                                 |
| Bookmarks     | The Bookmark folder list appears. Select a Web page's Bookmark to display the Web page. |
| Saved Pages   | The saved page list appears. Select the saved Web page you want to display.             |
| Input Address | Enter a Web address using the keyboard. The Web page whose address you entered appears. |
| History       | A list of Web pages you have visited is displayed.                                      |

### Note

• If you are connecting to a public wireless hotspot, you may be required to log in using the web browser once connected to the wireless network.

#### To disconnect from wireless network

Slide and hold the WIRELESS LAN switch upward. The unit disconnects from wireless network. The WIRELESS LAN indicator and status indicator turn off, and changes to "OFF" on the status bar.

#### To check the signal strength of the network connection

The signal strength of the connected network connection is displayed on the status bar of the display. The more circles displayed around the antenna, the stronger the signal of the network connection. When the unit is not connected to wireless network, a gray antenna is displayed.

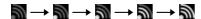

### Adding a Bookmark for the currently displayed Web page

- 1 Navigate to the website you want to add a Bookmark for.
- Press OPTION to display the Context menu.
- Second Press △/♥ to select "Add to Bookmarks," and then press the center button.

The Bookmark folder list appears.

4 Press  $\triangle/\nabla$  to select a folder, and then press the center button. A Bookmark is created for the currently displayed Web page.

### Saving a Web page

- 1 Navigate to the Web page you want to save.
- Press OPTION to display the Context menu.
- Oress △/♥ to select "Save Page," and then press the center button.

The contents of the currently displayed Web page are saved.

### Setting the currently displayed Web page as the Home website

- 1 Open the Web page you want to set as the Home website.
- Press OPTION to display the Context menu.
- Oress △/♥ to select "Set to Home Page," and then press the center button.

The currently displayed Web page is set as the Home website.

### **Basic Operation of the Web Browser**

| То                            | Button operation                                                       | Keyboard operation                          |
|-------------------------------|------------------------------------------------------------------------|---------------------------------------------|
| View the previous page        | Press OPTION to display the Context menu, and select "Back."           | Press Sym + ◆.                              |
| View the next page            | Press OPTION to display the Context menu, and select "Forward."        | Press Sym + <b>→</b> .                      |
| Stop loading a page           | Press OPTION to display the Context menu, and select "Stop Loading."   | _                                           |
| Reload a page                 | Press OPTION to display the Context menu, and select "Reload."         | _                                           |
| Display<br>Bookmarks          | Press OPTION to display the Context menu, and select "View Bookmarks." | _                                           |
| Scroll page up                | _                                                                      | Press Fn + "P".                             |
| Scroll page<br>down           | _                                                                      | Press Fn + "L".                             |
| Go to top of page             | -                                                                      | Press Fn + "O".                             |
| Go to bottom of page          | _                                                                      | Press Fn + "K".                             |
| Scroll                        | Press Fn + $\triangle/\nabla/\triangle/\triangleright$ .               | Press Fn + <b>↑</b> / <b>♦</b> / <b>♦</b> . |
| Zoom in or out                | Press OPTION to display the Context menu, and select "Zoom."           | Press Sym + <b>♦</b> / <b>♦</b> .           |
| Move focus on a page          | Press $\triangle/\nabla/\triangleleft/\triangleright$ .                | Press <b>↑/*/*/</b> .                       |
| Enter (same as click on a PC) | Press the center button.                                               | Press Enter.                                |

| То                   | Button operation                                                  | Keyboard operation                                                                                             |
|----------------------|-------------------------------------------------------------------|----------------------------------------------------------------------------------------------------|
| Change the view mode | Press OPTION to display the Context menu, and select "View Mode." | _                                                                                                    |
| Cut characters       | _                                                                 | Press the Shift and ♠/♣/♠/♦keys on the keyboard to select the characters you want to cut, and press Fn + "X".  |
| Copy characters      | _                                                                 | Press the Shift and ♠/♣/♠/♦ keys on the keyboard to select the characters you want to cut, and press Fn + "C". |
| Paste characters     | _                                                                 | Press the ♠/♣/♠/♦ keys on the keyboard to select the characters you want to cut, and press Fn + "V".           |
| Create a new line    | _                                                                 | Press Fn + "Enter".                                                                                            |

### **Context Menus on Web Screens**

Context menus appear when you press the OPTION button, enabling you to perform various operations. What options appear on a Context menu depends upon what screen you are currently viewing, as described in the table on pages 132 to 133.

| Item                             | Web browser | Bookmark folder<br>list | Bookmark |
|----------------------------------|-------------|-------------------------|----------|
| Back (F page 130)                | ✓           |                         |          |
| Forward (F page 130)             | ✓           |                         |          |
| Stop Loading (@ page 130)        | ✓           |                         |          |
| Reload (@ page 130)              | <b>√</b>    |                         |          |
| View Bookmarks<br>(F page 130)   | ✓           |                         |          |
| Add to Bookmarks<br>(F page 128) | ✓           |                         |          |
| Save Page (F page 128)           | ✓           |                         |          |
| Set to Home Page<br>(F page 129) | ✓           |                         |          |
| Edit Address                     | ✓           |                         |          |
| View Mode (@ page 131)           | ✓           |                         |          |
| Text Encoding                    | ✓           |                         |          |
| Text Size                        | ✓           |                         |          |
| Change to Another Window         | ✓           |                         |          |
| Close Window                     | ✓           |                         |          |
| Zoom (F page 130)                | ✓           |                         |          |
| Help                             | ✓           |                         |          |
| New                              |             | 1                       |          |
| Rename                           |             | <b>✓</b>                | ✓        |
| Delete                           |             | ✓                       | ✓        |
| Move                             |             |                         | ✓        |
| Edit Address                     |             |                         | ✓        |

| Item            | Saved page list | Web history list | Input address,<br>Edit |
|-----------------|-----------------|------------------|------------------------|
| Delete          | ✓               | ✓                |                        |
| Delete Multiple | ✓               |                  |                        |
| All Delete      |                 | ✓                |                        |

### Music

# **Transferring Audio Files from Your Computer**

#### Note

 Before transferring audio files or using the unit for the first time, fully charge the battery (@ page 18).

### Available software programs to transfer audio files

For details on importing audio files into your computer using the software programs listed below, refer to the Help supplied with each program.

- SonicStage (supplied) 1)
- Windows Media Player 10<sup>2)</sup>
- Windows Explorer (Drag and drop)
- 1) The unit's USB mode must be set to "MSC" (Mass Storage Class, default setting) before the unit is connected to your computer (@ page 135).
- 2) The unit's USB mode must be set to "MTP" (Media Transfer Protocol) before the unit is connected to your computer (@ page 135).

### **Available audio codecs**

- ATRAC
- MP3
- · Windows Media Audio

### **Switching the USB mode**

Before connecting the unit to the computer, set the unit's USB mode as shown below based on the software program you want to use to transfer audio files.

| Software program                                      | USB mode                                   |
|-------------------------------------------------------|--------------------------------------------|
| <ul><li>SonicStage</li><li>Windows Explorer</li></ul> | MSC (Mass Storage Class) (default setting) |
| • Windows Media Player 10                             | MTP (Media Transfer Protocol)              |

- **1** On the Home menu, press  $\triangle/\nabla$  to select "Tools," and then press the center button.
- 2 Press △/▽ to select "Settings," and then press the center button.
- 3 Press △/▽ to select "General Settings," and then press the center button.
- 4 Press △/▽ to select "USB Mode," and then press the center button.

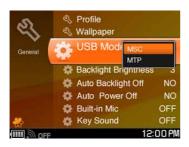

5 Press △/▽ to select "MSC" or "MTP," and then press the center button.

The selected USB mode is set.

### **Connecting the unit to a computer**

Before transferring audio files from a computer, connect the unit to the computer with the supplied USB cable. While the unit is connected to the computer, controls on the unit do not work.

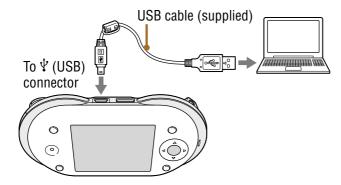

While the unit is connected to the computer, a screen showing the USB connection mode appears.

After the transfer finishes, disconnect the USB cable from the unit. "Updating Database" appears on the display of the unit. Wait until the message disappears before operating the unit.

#### Notes

- Do not disconnect the USB cable while audio files are being transferred.
- Always install the batteries while audio files are being transferred to the unit that is connected to a computer via the USB cable.
- Do not take out the batteries while the unit is connected to a computer via the USB cable. Doing so may damage data stored on the unit.
- The Updating Database screen appears when the unit is disconnected from a computer. The screen may be displayed for a while, depending on the number of tracks to be transferred.

### **Using SonicStage**

Transfer tracks (audio files) stored in the SonicStage "My Library" to the unit's internal memory. Before transferring audio files, be sure to set the unit's USB mode to "MSC" ( page 135) and connect the unit to the computer ( page 136).

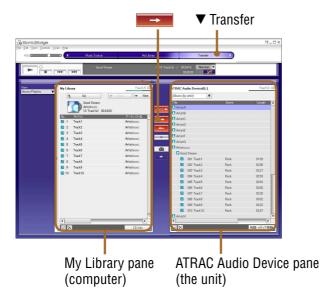

- 1 Start SonicStage.
- Point to "▼ Transfer," and select "ATRAC Audio Device" from the list.
- In the My Library pane, click the album or tracks you want to transfer.
- 4 Click ——.

  Transfer of the selected albums or tracks starts. When the transfer is completed, the albums or tracks appear in the ATRAC Audio Device pane.

### **Using Windows Media Player 10**

Transfer audio files from Windows Media Player 10 to the unit. Before transferring audio files, be sure to set the unit's USB mode to "MTP" ( page 135) and connect the unit to the computer ( page 136).

- 1 Start Windows Media Player 10.
- 2 Click "Sync" at the top of the window, and select the unit in the right pane (refer to the Help supplied with Windows Media Player 10 for additional information).

The unit appears as a personal communicator.

Select audio files to transfer in the left pane, and click "Start Sync."

After the transfer finishes, disconnect the USB cable from the unit. "Updating Database" appears on the display of the unit. Wait until the message disappears before operating the unit. The message may be displayed for a while, depending on the number of tracks to be transferred.

### **Using Windows Explorer (Drag and drop)**

Transfer audio files by dragging and dropping them to the unit in Windows Explorer. Before transferring audio files, be sure to set the unit's USB mode to "MSC" (@ page 135).

Both the internal memory and "Memory Stick Duo" (if one is inserted into the unit) appear as drives on your computer.

- 1 Start Windows Explorer.
  - When the unit is in "MSC" mode, the internal memory and "Memory Stick Duo" appear separately as removable disks.
- 2 Drag and drop files to the "MUSIC" folder that appears at the top level of file system.

After the transfer finishes, disconnect the USB cable from the unit. "Updating Database" appears on the unit's display. Wait until the message disappears before operating the unit. The message may be displayed for a while, depending on the number of tracks to be transferred.

### **About the folder structure**

The folder structures of the unit's internal memory and "Memory Stick Duo" are shown below.

### Folder structure of the internal memory

Audio files are stored in different folders, based on the software program or feature used to transfer the files to the internal memory, as shown in the table below.

| Software program or feature                                                          | Destination folder |
|--------------------------------------------------------------------------------------|--------------------|
| • SonicStage                                                                         | "OMGAUDIO" folder  |
| <ul><li> Windows Media Player 10</li><li> Windows Explorer (drag and drop)</li></ul> | "MUSIC" folder *   |
| • File Transfer features of Skype ( page 71)                                         | "DROP BOX" folder  |

<sup>\*</sup> Up to five levels of sub-folders are supported.

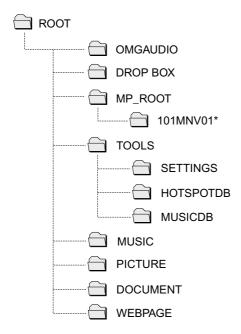

<sup>\*</sup> The folder name shown is an example. The folder is created and named according to the rules of the Memory Stick Video Format.

### Folder structure of a "Memory Stick Duo"

Only the following "Memory Stick Duo" folders can be used with this unit. The "MUSIC" folder contains audio files (and folders containing audio files) that were transferred from a computer by using either Windows Media Player 10 or Windows Explorer (drag and drop). Up to five levels of sub-folders can be stored in the "MUSIC" folder.

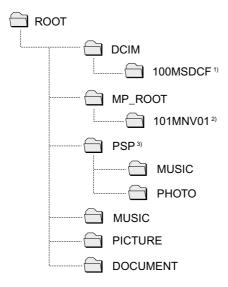

- 1) The folder name shown is an example. The folder is created and named according to the rules of the DCF standard.
- 2) The folder name shown is an example. The folder is created and named according to the Memory Stick Video Format.
- 3) The "MUSIC" and "PHOTO" folders in the "PSP" folder contain music and photo files (and folders containing music and photo files) that were stored when the "Memory Stick Duo" was used with a PlayStation Portable. Only one level of sub-folders can be stored in the "MUSIC" and "PHOTO" folders.

#### **Notes**

- You cannot use SonicStage to transfer audio files to a "Memory Stick Duo" inserted into the unit.
- Audio files that were transferred using SonicStage cannot be played on this unit.

### **Playing Music - Basic Operations**

Connect the supplied headset to the unit as illustrated below.

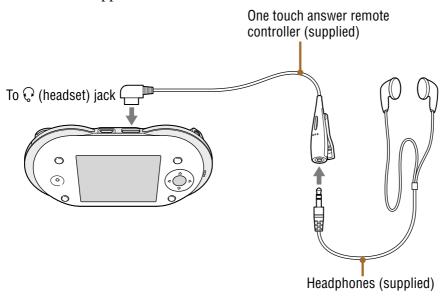

### **Basic playback operations**

| То                                      | Operation                                                                                   |
|-----------------------------------------|---------------------------------------------------------------------------------------------|
| Play                                    | Press the jog lever (►). Playback starts from the point where you last stopped playback.*   |
| Stop playback                           | Press the jog lever (■).                                                                    |
| Adjust the volume                       | Press the VOL +/– buttons or $\Delta/\nabla$ .                                              |
| Find the beginning of the current track | Flick the jog lever toward $\blacksquare$ once or press $\triangleleft$ .                   |
| Find the beginning of previous tracks   | Flick the jog lever toward ► repeatedly or press < repeatedly.                              |
| Find the beginning of the next track    | Flick the jog lever toward $\triangleright \triangleright$ once or press $\triangleright$ . |
| Find the beginning of succeeding tracks | Flick the jog lever toward ►► repeatedly or press ► repeatedly.                             |
| Go backward quickly                     | Hold the jog lever toward ►.                                                                |
| Go forward quickly                      | Hold the jog lever toward ►►.                                                               |

<sup>\*</sup> Playback may or may not start from the point where you last stopped, depending on the item that is selected when you press the jog lever.

### **About the Now Playing screen**

The Now Playing screen displays information about the currently playing track. To view the Now Playing screen, select "Music" from the Home menu, and then select "Now Playing" from the Music menu.

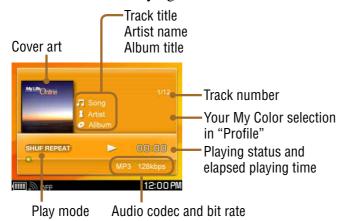

### To enlarge the cover art

Press OPTION to display the Context menu, and select "Change View." The display switches to the screen with an enlarged image of the cover art.

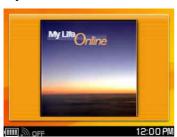

## To view information about the currently playing track while using other applications

Press INFO twice to display the Music Panel.

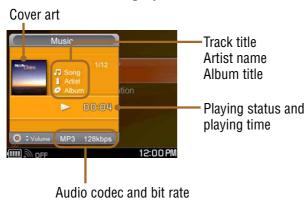

### **Playing selected tracks**

You can select the track from which playback begins.

- On the Home menu, press △/▽ to select "Music," and then press the center button.
- 2 Press  $\triangle/\nabla$  to select one of the following items from the Music menu, and then press the center button.

The tracks displayed are based upon the menu item selected.

| Select       | To list                                                                                                    |
|--------------|----------------------------------------------------------------------------------------------------|
| Drop Box     | Tracks transferred using the File Transfer feature ( page 71) and saved in the "DROP BOX" folder of the internal memory.                                    |
| All Tracks   | All tracks stored in the internal memory.                                                                                                    |
| Playlists    | Tracks in My Playlist ( page 148) and in playlists transferred from a computer using SonicStage, Windows Media Player, or Windows Explorer (drag and drop). |
| Artist names | Tracks of a specific artist, transferred from a computer using SonicStage.                                                                                  |
| Folder names | Tracks in a specific folder transferred from a computer using Windows Media Player or Windows Explorer (drag and drop).                                     |
| Track names  | Tracks transferred from a computer using Windows Media Player or Windows Explorer (drag and drop).                                                          |
| M.S.Duo      | All tracks stored in an inserted "Memory Stick Duo."                                                                                                    |

Select a track, an album, a folder, a playlist, or all tracks, and then press the jog lever (►).

Playback starts.

The item you select determines the set of tracks that will play. For details, refer to the following section "Scope of tracks to be played."

### Scope of tracks to be played

The set of tracks that will play depends on the item that is selected when you press the jog lever (>>) to start playback.

| When you select                      | Playback scope                                                                                    |  |
|--------------------------------------|---------------------------------------------------------------------------------------------------|--|
| "All Tracks"                         |                                                                                                   |  |
| A track in "All<br>Tracks"           | All tracks stored in the internal memory *                                                        |  |
| Album in an artist                   | All tracks of the album ( A in the following charts)                                              |  |
| An artist's name                     |                                                                                                   |  |
| "All" in an artist folder            | All of the artist's tracks ( <b>B</b> in the following charts) *                                  |  |
| A track in "ALL" in an artist folder |                                                                                                   |  |
| A playlist                           | All tracks on the playlist ( in the following charts)                                             |  |
| A track in a playlist                |                                                                                                   |  |
| A track in a folder                  | All tracks in the folder ( in the following charts)                                               |  |
| Folder                               | All tracks in the folder and in sub-folders inside the folder ( <b>E</b> in the following charts) |  |

<sup>\*</sup> Not available with a "Memory Stick Duo."

### **Example of the Music menu for the internal memory**

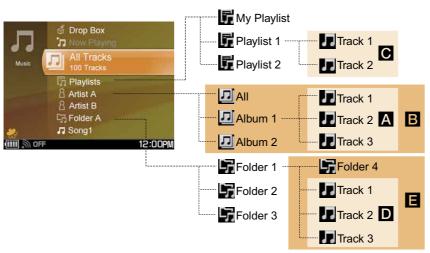

#### Example of the Music menu for "Memory Stick Duo"

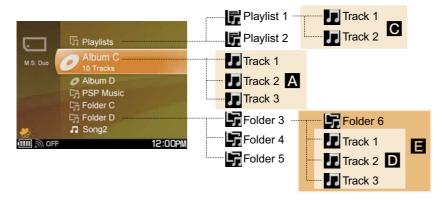

#### Note

• Tracks stored in the internal memory and tracks stored in "Memory Stick Duo" are separate and are not included in the same playback scope.

## **Changing the play mode**

The unit offers the following play modes.

| Play mode   | Description                                                                                     |
|-------------|-------------------------------------------------------------------------------------------------|
| OFF         | All tracks in the current playback scope ( page 144) are played once in track list order.       |
| Repeat      | All tracks in the current playback scope ( page 144) are played repeatedly in track list order. |
| 1 Repeat    | The currently playing track is played repeatedly.                                               |
| SHUF Repeat | All tracks in the current playback scope ( page 144) are played repeatedly in random order.     |

#### To change the play mode from the Tools menu

- 1 On the Home menu, press  $\triangle/\nabla$  to select "Tools," and then press the center button.
- Press △/▽ to select "Settings," and then press the center button.
- 3 Press △/▽ to select "Music Settings," and then press the center button.
- 4 Press △/▽ to select "Play Mode," and then press the center button.

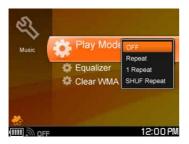

5 Press △/▽ to select a play mode, and then press the center button.

## To change the play mode from the Now Playing screen

1 Press OPTION on the Now Playing screen.

The Context menu appears.

2 Press △/▽ to select "Play Mode," and then press the center button.

The play mode options appear.

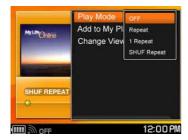

Oress △/♥ to select a play mode, and then press the center button.

# **Creating My Playlist**

My playlist is a custom playlist of tracks that you can create right on the unit. (Other playlists are imported from other sources, such as from SonicStage on your computer.)

- On the Home menu, press △/▽ to select "Music," and then press the center button.
- Press △/♥ to select "Playlists," and then press the center button.
- Oress △/♥ to select "My Playlist," and then press the center button.

Track list of My Playlist appears.

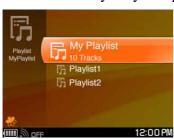

#### To add the currently playing track to the My Playlist

- 1 From the Now Playing screen, press OPTION.
  The Context menu appears.
- 2 Press △/▽ to select "Add to My Playlist," and then press the center button.

The currently playing track is added to the My Playlist.

## To add to the My Playlist from a list screen

1 From a track list, album list, artist list, or playlist list, press △/▽ to select an item on the list, and then press and hold the center button. The selected track is added to the My Playlist.

# Playing the tracks in My Playlist

On the My Playlist screen, press △/▽ to select a track, and then press the center button.

Playback starts from the selected track and continues through all tracks on the list.

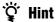

• Press the jog lever to begin music playback from the beginning of the playlist.

## **Context Menus on Music Screens**

Context menus appear when you press the OPTION button, enabling you to perform various operations. What options appear on a Context menu depends upon what screen you are currently viewing, as described in the tables below.

| Item                                  | Music menus | Now Playing | "Memory Stick<br>Duo" | My Playlist |
|---------------------------------------|-------------|-------------|-----------------------|-------------|
| Add to My<br>Playlist<br>(@ page 148) | <b>✓</b>    | <b>√</b>    |                       |             |
| Delete*                               |             |             |                       | ✓           |
| Delete Multiple*                      |             |             |                       | ✓           |
| Play Mode<br>(@ page 146)             |             | ✓           |                       |             |
| Change View (@ page 142)              |             | ✓           |                       |             |
| Properties                            | 1           |             | 1                     | ✓           |

<sup>\*</sup> The selected music track or tracks are deleted from My Playlist, but the music files are not deleted from the unit. To delete the files themselves, connect the unit to your computer, and delete them from within the software program you use to manage your music tracks.

# Photo

# **Transferring Photo Files from Your Computer**

#### Note

• Before transferring photo files or using the unit for the first time, fully charge the battery ( page 18).

### **Available image formats**

- JPEG format
- PNG format
- BMP format

#### **Connecting the unit to a computer**

Before transferring photo files from a computer, connect the unit to the computer with the supplied USB cable. While the unit is connected to the computer, controls on the unit do not work.

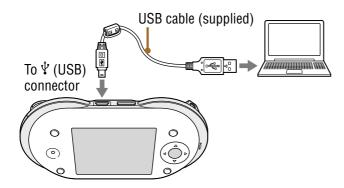

#### Notes

- Do not disconnect the USB cable while photo files are being transferred.
- Always install the batteries while photo files are being transferred to the unit that is connected to a computer via the USB cable.
- Do not take out the batteries while the unit is connected to a computer via the USB cable. Doing so may damage data stored on the unit.

## **Using mylo Image Transfer**

The mylo Image Transfer program enables you to transfer images from your computer to the internal memory of the unit. Before transferring photo files, be sure to set the unit's USB mode to "MSC" ( page 135) and connect the unit to the computer ( page 151).

For the information about the installation of the program, refer to the Start-up Guide. For more detailed information about the features and the operation of the program, refer to the Help supplied with the program.

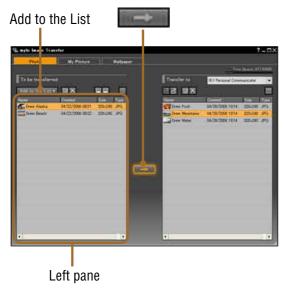

- Start mylo Image Transfer program on your computer.
- 2 List the photo files added by pressing the Add to the List button.
- In the left pane, click the files you want to transfer.
- 4 Click

Transfer of the selected files begins. When the transfer is completed, the files appear in the right pane.

## **Using Windows Explorer (Drag and drop)**

Transfer photo files by dragging and dropping them to the unit in Windows Explorer. Before starting a transfer, make sure the unit's USB mode is set to "MSC" ( page 135), and connect the unit to the computer ( page 151). When "USB Mode" is set to "MSC," both the internal memory and "Memory Stick Duo" (if one is inserted into the unit) appear as drives on your computer.

# Start Windows Explorer.

The internal memory and "Memory Stick Duo" appear separately as removable disks. Before transferring photo files to a "Memory Stick Duo," use Windows Explorer to create a folder on the "Memory Stick Duo" to contain the photos.

2 Drag and drop files to the "PICTURE" folder that appears at the top level of file system.

After the transfer finishes, disconnect the USB cable from the unit. "Updating Database" appears on the display of the unit. Wait until the message disappears before operating the unit.

## **About the folder structure**

The folder structures of the unit's internal memory and "Memory Stick Duo" are shown below.

#### Folder structure of the internal memory

The "PICTURE" folder contains photo files (and folders containing photo files) that were transferred from a computer by using either mylo Image Transfer program or Windows Explorer (drag and drop). Up to five levels of sub-folders can be stored in the "PICTURE" folder.

Photo files received from other units via the File Transfer feature are stored in the "DROP BOX" folder.

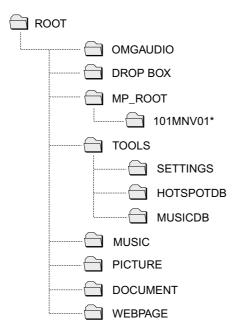

<sup>\*</sup> The folder name shown is an example. The folder is created and named according to the rules of the Memory Stick Video Format.

#### Folder structure of a "Memory Stick Duo"

Only the following "Memory Stick Duo" folders can be used with this unit. The "PICTURE" folder contains photo files (and folders containing photo files) that were transferred from a computer by dragging and dropping in Windows Explorer. Up to five levels of sub-folders can be stored in the "PICTURE" folder.

The "DCIM" folder contains photo files taken with a digital still camera while the "Memory Stick Duo" was inserted into it.

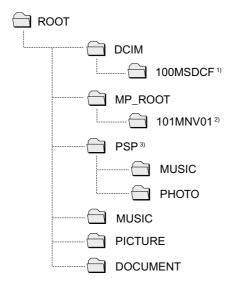

- 1) The folder name shown is an example. The folder is created and named according to the rules of the DCF standard.
- 2) The folder name shown is an example. The folder is created and named according to the Memory Stick Video Format.
- 3) The "MUSIC" and "PHOTO" folders in the "PSP" folder contain music and photo files (and folders containing music and photo files) that were stored when the "Memory Stick Duo" was used with a PlayStation Portable. Only one level of sub-folders can be stored in the "MUSIC" and "PHOTO" folders.

# **Displaying Photo Files**

On the Home menu, press △/▽ to select "Photo," and then press the center button.

The photo file and folder list appears.

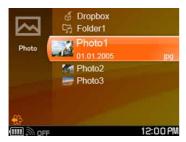

Press △/▽ to select a folder, a photo file, or "M.S.Duo," and then press the center button.

When a photo file is selected, the selected photo is displayed.

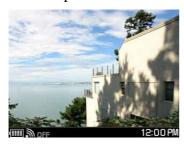

When a folder is selected, a list of photo files appears. When "M.S.Duo" is selected, a list of folders and photo files appears.

3 If you selected a folder in step ②, press △/▽ to select a photo file, and then press the center button.

The selected photo is displayed.

# **Photo file display operations**

| То                           | Operation |
|------------------------------|-----------|
| View the next photo file     | Press ⊳.  |
| View the previous photo file | Press ◀.  |

#### **Playing a slideshow**

- 1 From the photo file and folder list, press OPTION.
  The Context menu appears.
- Press △/▽ to select "Slideshow," and then press the center button.

A slideshow of photos is displayed.

#### To end the slide show

Press the center button or BACK. The photo file and folder list reappears.

#### Displaying photo files transferred from another unit (Drop Box)

The Drop Box folder contains photo files received from other units via the File Transfer feature.

1 From the photo file and folder list, press △/▽ to select "Drop Box," and then press the center button.

A list of the photo files in the Drop Box folder is displayed.

Press △/▽ to select a photo file, and then press the center button.

The selected photo is displayed.

## Adding a photo to My Picture

You can add a photo to the My Picture list.

1 From the photo file and folder list, select the photo you want to add, and then press OPTION.

The Context menu appears.

Press △/▽ to select "Add to My Picture," and then press the center button.

The selected photo is added to My Picture list.

## Adding a photo to Wallpaper

You can add a photo to the Wallpaper list.

1 From the photo file and folder list, select the photo you want to add, and then press OPTION.

The Context menu appears.

2 Press △/▽ to select "Add to Wallpaper," and then press the center button.

The selected photo is added to the Wallpaper list.

# **Context Menus on Photo Screens**

Context menus appear when you press the OPTION button, enabling you to perform various operations. What options appear on a Context menu depends upon what screen you are currently viewing, as described in the table below.

| Item                           | File and folder list,<br>Drop Box | Photo viewer | "Memory Stick Duo" |
|--------------------------------|-----------------------------------|--------------|--------------------|
| Slideshow (@ page 157)         | ✓                                 |              | <b>✓</b>           |
| Add to Wallpaper (@ page 158)  | ✓                                 | ✓            |                    |
| Add to My Picture (@ page 157) | ✓                                 | ✓            |                    |
| Delete                         | ✓                                 | ✓            | ✓                  |
| Delete Multiple                | ✓                                 |              | ✓                  |
| Properties                     | ✓                                 | ✓            | ✓                  |
| View Mode                      |                                   | ✓            |                    |
| Status Bar                     |                                   | ✓            |                    |

# Video

# **Transferring Video Files from Your Computer**

#### Note

• Before transferring video files or using the unit for the first time, fully charge the battery ( page 18).

## **Available video formats**

 MPEG4 format video files that can be transferred using the Image Converter 2 program (not supplied)

## **Connecting the unit to a computer**

Before transferring video files from a computer, connect the unit to the computer with the supplied USB cable. While the unit is connected to the computer, controls on the unit do not work.

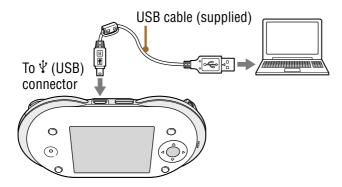

#### Notes

- Do not disconnect the USB cable while video files are being transferred.
- Always install the batteries while video files are being transferred to the unit that is connected to a computer via the USB cable.
- Do not take out the batteries while the unit is connected to a computer via the USB cable. Doing so may damage data stored on the unit.

## **Using Image Converter 2**

The Image Converter 2 program (not supplied) enables you to convert video files to the proper format for the unit and then transfer them to the internal memory of the unit—all in one step. Before transferring video files, be sure to set the unit's USB mode to "MSC" (Figure 135) and connect the unit to the computer (Figure 160).

# **Viewing Video Files**

Connect the supplied headset to the unit as illustrated below.

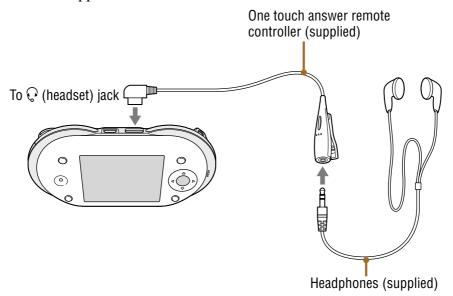

1 On the Home menu, press △/▽ to select "Video," and then press the center button.

The video file list appears.

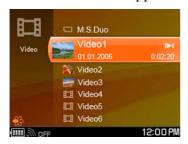

#### Press △/▽ to select a video file or "M.S.Duo," and then press the center button.

When a video file is selected, playback of the selected video starts.

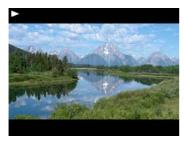

#### To resume playback

Video files that have been stopped in the middle are displayed with in the video file list. Select the video file, and then press the center button. Playback starts from the point where you last stopped playback.

## **Basic playback operations**

There are two playback modes for video. To change the mode, select "Operation Mode" in the Context menu or Video Settings (F page 179) while a video is playing.

- Mode A (default setting): Suitable for long videos, such as TV programs and movies
- Mode B: Suitable for short videos, such as music videos

| То                                               | Operation                                                                                                    |
|--------------------------------------------------|----------------------------------------------------------------------------------------------------|
| Play                                             | Press the center button. Playback starts from the point where you last stopped playback, if the video track has a resume mark. In mode A, when the current video ends, playback pauses. In mode B, when the current video ends, the next video starts playing. |
| Stop playback                                    | Press the center button.                                                                                                    |
| Adjust the volume                                | Press the VOL +/– buttons or $\Delta/\nabla$ .                                                                                                    |
| Fast forward                                     | Mode A: Press ▷.  Mode B: Press and hold ▷.                                                                                                    |
| Find the beginning of the next video             | Mode A: Press "M" on the keyboard.<br>Mode B: Press "M" on the keyboard or press ▷.                                                                                                    |
| Rewind                                           | Mode A: Press ◀. Mode B: Press and hold ◄.                                                                                                    |
| Find the beginning of the current/previous video | Mode A: Press "N" on the keyboard.  Mode B: Press "N" on the keyboard or press ◄.                                                                                                    |
| Skip Advance*                                    | Press "P" on the keyboard.                                                                                                    |
| Skip Replay*                                     | Press "O" on the keyboard.                                                                                                    |
| Jump ahead 5 minute                              | Press "L" on the keyboard.                                                                                                    |
| Jump back 5 minute                               | Press "K" on the keyboard.                                                                                                    |
| Return to the list                               | Press the BACK button.                                                                                                    |
| Play in slow motion                              | Press ▶ while playback is paused.                                                                                                    |

<sup>\*</sup> The instant advance and replay interval values can be set from 1 second to 99 seconds in 1 second intervals in Video Settings ( page 179). The default setting for both is "+/-30 seconds."

## Ÿ Hint

• You can also use the jog lever for video control.

# **Context Menus on Video Screens**

Context menus appear when you press the OPTION button, enabling you to perform various operations. What options appear on a Context menu depends upon what screen you are currently viewing, as described in the table below.

| Item                       | Video file list | Video viewer |
|----------------------------|-----------------|--------------|
| Delete                     | ✓               |              |
| Delete Multiple            | <b>√</b>        |              |
| Operation Mode ( page 164) | ✓               | ✓            |
| Properties                 | ✓               | ✓            |
| Help                       | ✓               | <b>\</b>     |
| Skip Advance ( page 164)   |                 | <b>✓</b>     |
| Skip Replay ( page 164)    |                 | /            |
| Jump (@ page 164)          |                 | ✓            |
| Status Bar                 |                 | <b>\</b>     |
| Screen Mode (@ page 179)   |                 | <b>✓</b>     |
| Audio Options (@ page 179) |                 | <b>✓</b>     |

# **Transferring Text Files from Your Computer**

#### Note

• Before transferring text files or using the unit for the first time, fully charge the battery ( page 18).

## **Connecting the unit to a computer**

Before transferring text files from a computer, connect the unit to the computer with the supplied USB cable. While the unit is connected to the computer, controls on the unit do not work.

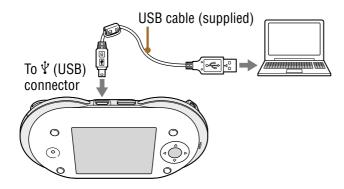

#### Notes

- Do not disconnect the USB cable while text files are being transferred.
- Always install the batteries while text files are being transferred to the unit that is connected to a computer via the USB cable.
- Do not take out the batteries while the unit is connected to a computer via the USB cable. Doing so may damage data stored on the unit.

## **Using Windows Explorer (Drag and drop)**

Transfer text files by dragging and dropping them to the unit in Windows Explorer. Before starting a transfer, make sure the unit's USB mode is set to "MSC" ( page 135), and connect the unit to the computer ( page 166). When "USB Mode" is set to "MSC," both the internal memory and "Memory Stick Duo" (if one is inserted into the unit) appear as drives on your computer.

- Start Windows Explorer.
  - The internal memory and "Memory Stick Duo" appear separately as removable disks. When you transfer text files to a "Memory Stick Duo," create a folder in Windows Explorer.
- 2 Drag and drop files to the "DOCUMENT" folder that appears at the top level of file system.

After the transfer finishes, disconnect the USB cable from the unit. "Updating Database" appears on the display of the unit. Wait until the message disappears before operating the unit.

# **Creating a New Text File**

On the Home menu, press △/▽ to select "Text," and then press the center button.

The Text file list appears.

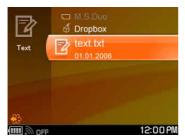

2 Press  $\triangle/\nabla$  to select "New," and then press the center button. A blank text editing screen appears.

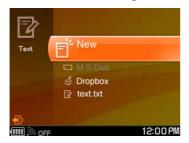

3 Use the keyboard to enter the text you want to appear in the file, and then press OPTION.

The Context menu appears.

4 Press △/▽ to select "Save As," and then press the center button.

A message appears, enabling you to save the file. Follow the on-screen instructions to save the file.

# **Opening a Text File**

On the Home menu, press △/▽ to select "Text," and then press the center button.

The Text file list appears.

Press △/▽ to select a text file or "M.S.Duo," and then press the center button.

A text editing screen appears, displaying the selected text file.

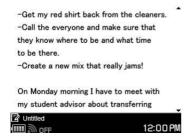

When "M.S.Duo" is selected, select a text file from the list.

#### **Opening text files transferred from another unit (Drop Box)**

The Drop Box folder contains text files received from other units via the File Transfer feature.

On the Text file list, press △/▽ to select "Drop Box," and then press the center button.

A list of the text files in the Drop Box folder is displayed.

2 Press △/▽ to select a text file, and then press the center button.

A text editing screen appears, displaying the selected text file.

#### To save a new version, overwriting the previously saved version

Press OPTION to display the Context menu, and select "Save."

#### To save as a new file

Press OPTION to display the Context menu, and select "Save As." Enter a name for the new file, and then press the center button.

## **Context Menus on Text Screens**

Context menus appear when you press the OPTION button, enabling you to perform various operations. What options appear on a Context menu depends upon what screen you are currently viewing, as described in the table below.

| Item                 | File list, Drop Box,<br>"Memory Stick Duo" | Text editing screen |
|----------------------|--------------------------------------------|---------------------|
| Rename               | ✓                                          |                     |
| Delete               | <b>√</b>                                   |                     |
| Delete Multiple      | <b>√</b>                                   |                     |
| Properties           | ✓                                          |                     |
| Save (@ page 169)    |                                            | ✓                   |
| Save As (@ page 169) |                                            | ✓                   |
| Cut ( below)         |                                            | ✓                   |
| Copy ( below)        |                                            | ✓                   |
| Paste (F below)      |                                            | ✓                   |
| Text Size            |                                            | ✓                   |
| Help                 |                                            | ✓                   |

#### To cut characters

Press the Shift and 4/4/4 keys on the keyboard to select the characters you want to cut, and select "Cut" from the Context menu. The cut characters are saved in the clipboard.

#### To copy characters

Press the Shift and 4/4/4 keys on the keyboard to select the characters you want to copy, and select "Copy" from the Context menu. The selected characters are saved in the clipboard.

#### To paste characters

Press the 4/4/4 keys on the keyboard to move the cursor to the position where you want to paste, and select "Paste" from the Context menu. The characters saved in the clipboard are pasted.

# **Tools**

# **Using the Settings Menu**

- **1** On the Home menu, press  $\triangle/\nabla$  to select "Tools," and then press the center button.
- 2 Press △/▽ to select "Settings," and then press the center button.

The Settings menu appears. For details about each settings item, see **@** pages 172 to 179.

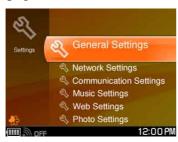

Second Press △/♥ to select a settings group, and then press the center button.

Example: "General Settings"

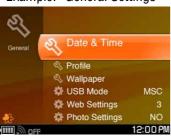

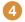

# Output Press △/♥ to select an item, and then press the center button.

The options or settings are displayed for the selected item.

Example: "Backlight Brightness"

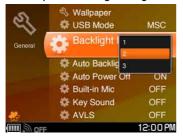

# **General Settings**

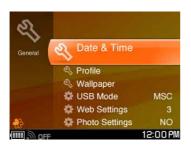

| Item        | Options                                                                                                    |
|-------------|----------------------------------------------------------------------------------------------------|
| Date & Time | <ul> <li>Set Time: Sets date and clock.</li> <li>Time Zone: Sets your time zone. The default setting is "GMT-08:00 Pacific Time (US, Canada)."</li> <li>Date Format: Sets the date format from among "YYYY. MM.DD," "MM.DD.YYYY" (default setting), or "DD. MM.YYYY."</li> <li>Time Format: Switches time format between "12 Hour Clock" (default setting) or "24 Hour Clock."</li> </ul> |

| Item                     | Options                                                                                                    |
|--------------------------|----------------------------------------------------------------------------------------------------|
| Profile                  | Note The following information is shared with other users when you use the Ad Hoc Application (@ page 117).                                                                                                    |
|                          | Information entered in this item is viewed by other users when communicating using the Ad Hoc Application. Entry for all items is optional.  Nickname: Your nickname (up to 32 characters).  About Me: Comments or a description about yourself (up to 127 characters).  Birth Date: Your birthday in the date format that is set in "Date Format" of "Date & Time."  My Picture: Sets a photo or preset icon to represent you.  Skype Name: Your Skype Name.  Google ID: Your Google Talk ID.  Yahoo! ID: Your Yahoo! Messenger ID.  My Color: Sets the background color of the Music Player's Now Playing screen.  Preview: Displays your profile. |
| Wallpaper                | Sets a background wallpaper from photos or preset files.                                                                                                    |
| USB Mode<br>(F page 135) | Sets the USB mode used to connect to a computer via a USB cable. Options are "MSC" (default setting) and "MTP."                                                                                                    |
| Backlight<br>Brightness  | Sets the contrast of the display from among three levels. The default setting is "2" (standard).                                                                                                    |
| Auto Backlight<br>Off    | If set to "YES" (default setting), the backlight automatically darkens two minutes after the last user operation, and it automatically turns off four minutes after the last user operation.                                                                                                    |
| Auto Power Off           | If set to "YES" (default setting), the unit automatically turns off 10 minutes after the last user operation.                                                                                                    |
| Key Sound                | If set to "ON" (default setting), a beep sounds when you operate the unit.                                                                                                    |

| Item                        | Options                                                                                                    |
|-----------------------------|----------------------------------------------------------------------------------------------------|
| AVLS                        | If set to "ON," the maximum audio playback volume is limited to protect your hearing. The default setting is "OFF." AVLS stands for the Automatic Volume Limiter System.                                                                                                    |
| Text Input Assist (@ below) | If set to "ON," word predictions are displayed in the bottom of the text entry screen as you enter characters with the keyboard (@ page 16). The default setting is "OFF."                                                                                                    |
| Reset Settings              | Restores the unit to its original factory settings. This will delete all personal information such as IDs from your Instant Messaging application. But it does not delete the files stored in the unit, such as music, video files, Bookmarks, and text files. In order to delete these, format the storage (F below). |
| Format Storage              | Reinitializes the internal memory. When the internal memory is initialized, all data stored in the unit is erased. Be sure to save the necessary data to the computer prior to initializing.                                                                                                    |

#### **To use Text Input Assist**

- **1 Enter characters using the keyboard.**Predictions of the word you are entering appear at the bottom of the display.
- 2 Press ★/♣ on the keyboard to select a word, and then press the Enter key on the keyboard.

The selected word appears on the editing display.

## **Network Settings**

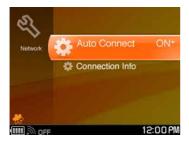

| Item            | Options                                                                                                    |
|-----------------|----------------------------------------------------------------------------------------------------|
| Auto Connect    | If set to "ON" (default setting), the unit automatically attempts to connect to the pre-registered wireless network in the pre-arranged order (@ page 28). If set to "OFF," the available wireless networks are listed in the Connection Dialog when the unit turns on the wireless LAN in infrastructure mode, allowing you to select the wireless network manually each time. |
| Connection Info | Displays the current wireless LAN connection information.                                                                                                    |

## **Communication Settings**

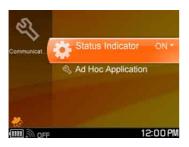

| Item                  | Options                                                                                                    |
|-----------------------|----------------------------------------------------------------------------------------------------|
| Status Indicator      | If set to "ON" (default setting), the status indicator on the unit lights up when the unit is turned on the wireless LAN.                                                                                                    |
| Ad Hoc<br>Application | <ul> <li>Blocked Users: Shows the list of users blocked from connecting to the unit via Ad Hoc Application (@ page 119).</li> <li>Auto Block: If set to "ON," requests from other users for permission to add you to their Ad Hoc Contact Lists are automatically denied. The default setting is "OFF."</li> <li>Select Shared Music: Displays a list of your playlists, enabling you to select playlist to be shared in Music Streaming (@ page 176).</li> </ul> |

## To release a user from the Ad Hoc Application Blocked Users list

1 On the Blocked Users list, press △/▽ to select the user you want to unblock.

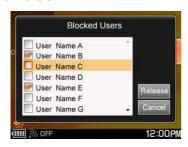

- 2 Press the center button to select the user, checking or unchecking the box next to the name.
- 3 Press </bd>
  √▷/△/▽ to select "Release," and then press the center button to release selected users.

#### To select the shared playlist for Music Streaming

To let other users stream audio files stored in your unit when the unit connects to wireless network in Ad Hoc mode, you must share a playlist containing the files ( page 120).

Press  $\Delta/\nabla$  to select a playlist and press the center button to check the box. To select all playlists, press OPTION, and then select "Check All." To deselect all playlists, press OPTION, and then select "Uncheck All."

## **Web Settings**

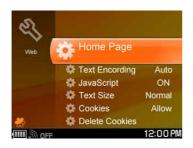

| Item           | Options                                                                                                    |
|----------------|----------------------------------------------------------------------------------------------------|
| Home Page      | The address of the page set as the Home page. The default setting is "http://www.sony.com/mylo".                                   |
| Text Encoding  | Sets the character encoding from among "Auto" (default setting), "Unicode," "Shift-JIS," "EUC-JP," or "ISO8859-1."                 |
| JavaScript     | If set to "ON" (default setting), JavaScript code in web pages is executed by the WEB browser.                                     |
| Text Size      | Sets the text size from among "Large," "Normal" (default setting), or "Small."                                                     |
| Cookies        | If set to "Allow" (default setting), all websites are allowed to set cookies for the web browser. Options are "Allow" and "Block." |
| Delete Cookies | Deletes any cookie files stored by the Web browser.                                                                                |
| Zoom           | Sets the display zoom from among "50%," "60%," "70%," "80%," "90%," "100%" (default setting), "120%," or "150%."                   |
| View Mode      | Sets the size of the screen to either "Normal" (default setting) or "Fit to Screen."                                               |

## **Music Settings**

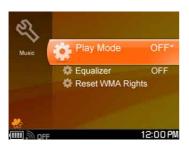

| Item                | Options                                                                                                    |
|---------------------|----------------------------------------------------------------------------------------------------|
| Play Mode           | Sets the play mode from among "OFF" (default setting), "Repeat," "1 Repeat," and "Shuffle Repeat" (@ page 146).                                                                                      |
| Equalizer           | Sets the preset sound setting from among "OFF" (default setting), "Rock," "Pop," "Jazz," "R & B," "Classical," "Electronic," "Bass 1," "Bass 2," and your custom manual equalizer settings ( below). |
| Reset WMA<br>Rights | Resets copyright information from copy-protected WMA file.                                                                                                    |

#### To create a custom sound quality setting

1 From the Equalizer options screen under Music Settings, press △/▽ to select "Custom1" or "Custom2," and then press the center button.

The custom equalizer appears.

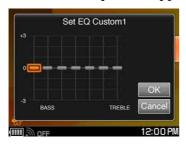

- 2 Press △/▽/</>
  /> to set a sound level for each frequency range.
- **3** Press  $\triangle / \nabla / \triangleleft / \triangleright$  to select "OK," and then press the center button.

# **Photo Settings**

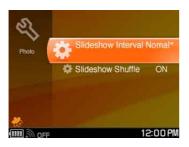

| Item                  | Options                                                                                                    |
|-----------------------|----------------------------------------------------------------------------------------------------|
| Slideshow<br>Interval | Sets the time delay between successive photos in a slide show from among "Fast," "Normal" (default setting), or "Slow." |
| Slideshow<br>Shuffle  | If set to "ON," photos in slide shows are displayed in random order. The default setting is "OFF."                      |

# **Video Settings**

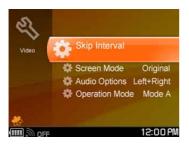

| Item                        | Options                                                                                                    |
|-----------------------------|----------------------------------------------------------------------------------------------------|
| Skip Interval               | Sets the time interval that the video skipped forward or backward when the instant advance or replay keys are pressed during playback. The interval can be set from 1 to 99 seconds. The default setting is 30 seconds. |
| Screen Mode                 | Sets the size of the playback screen to either between "Original" (default setting) or "Fit to Screen."                                                                                                    |
| Audio Options               | Sets the sound output to "Left + Right" (default setting), "Right," or "Left" channels.                                                                                                    |
| Operation Mode (@ page 164) | Sets the operation mode for video playback to either "Mode A" (default setting) or "Mode B."                                                                                                    |

# **Text Settings**

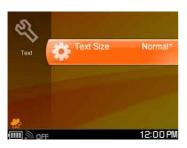

| Item      | Options                                                                                                    |
|-----------|----------------------------------------------------------------------------------------------------|
| Text Size | Sets the font size of displayed characters from among "Large," "Normal," or "Small." The default setting is "Normal." |

# **Using the Connection Manager**

The Connection Manager lists the following types of wireless network:

- Wireless networks already registered to the Connection Manager
- Wireless networks not registered, but currently available (Such wireless networks are displayed only when the unit is connected to wireless network and are listed as "Unknown.")

For each wireless network, the following information is displayed.

- Wireless network display name or SSID
- Indicator showing whether a WEP/WPA-PSK security key is required
- Signal Strength of the network connection
- Indicator showing whether the wireless network is registered to Connection Manager
- Indicator showing whether the unit is connected to wireless network

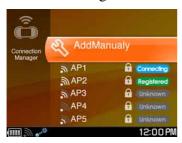

# When the "Auto Connect" feature in the Network Settings is set to "ON" (default setting)

The unit automatically attempts to connect to the pre-registered wireless networks in the pre-arranged order. The order is shown on the Connection Manager screen. The first wireless network on the list has first priority. To change wireless network priority, change its position in the list by selecting wireless network, pressing OPTION to display the Context menu, and selecting "Move Up" or "Move Down" to move wireless network up or down the list.

# **Displaying the Connection Manager**

- 1 On the Home menu, press △/▽ to select "Tools," and then press the center button.
- Press △/▽ to select "Connection Manager," and then press the center button.

The unit turns on the wireless LAN in infrastructure mode. After scanning for nearby wireless networks, a list of available wireless networks appears.

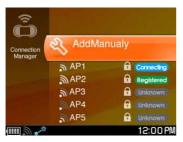

# **Connecting to wireless network from the Connection Manager**

1 From the Connection Manager, press △/▽ to select the registered wireless network you want to use, and then press the center button.

To connect to wireless network that has not previously been registered with your unit, select the desired wireless network, press the center button, and follow the on-screen instructions to connect.

Continued  $\sqrt[4]{}$ 

# **Registering a wireless network**

1 From the Connection Manager, press △/▽ to select the unregistered wireless network you want to register.

Follow the on-screen instructions to register the selected wireless network. If you select a wireless network that requires a WEP/WPA-PSK key, the Wireless Network Settings screen appears (@page 183).

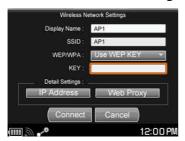

Continued  $\sqrt[4]{}$ 

## **About the Wireless Network settings screen**

Some of these settings will be filled in automatically when you register a new wireless network. After configuring the following settings, you can turn on the wireless LAN (if you are registering a new wireless network) or return to the Connection Manager screen (if you are editing the settings for a registered wireless network by selecting the wireless network and selecting "Edit" from the Context menu).

| Item         | Options                                                                                                    |
|--------------|----------------------------------------------------------------------------------------------------|
| Display Name | Enter a name to describe the wireless network in Connection Manager.                                                                                                    |
| SSID         | Wireless network SSID (Service Set Identifier)                                                                                                    |
| WEP/WPA      | Select from among "Do Not Use," "Use WEP KEY," or "Use WPA-PSK."                                                                                                    |
| KEY          | Enter the security key of wireless network, if required. (If you do not know the security key, contact the administrator of your network.)                                                                                                    |
| IP Address   | When the network provides the IP address assignment service, the unit detects the following settings automatically:  • IP address  • Subnet mask  • Gateway  • DNS server  You can also set these settings manually. If you must manually enter these settings, but do not know what to enter, contact the administrator of your network.                                                                                                    |
| WEB Proxy    | If the unit is connected to a secured private network, such as an office network which has a firewall to the Internet, the unit may need to use Web proxy servers. If you are not sure if this setting is necessary, contact the administrator of your network.  If "Use Web Proxy" is selected, you can enter the following settings.  If "Use Web Proxy" is not selected (default setting), the following settings are unavailable.  • Proxy address  • Proxy port |

# **Using the File Manager**

You can manage the folders and files stored in the unit's internal memory and on an inserted "Memory Stick Duo."

- **1** On the Home menu, press  $\triangle/\nabla$  to select "Tools," and then press the center button.
- 2 Press △/▽ to select "File Manager," and then press the center button.

The File Manager screen appears.

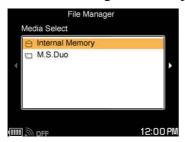

- 3 Press  $\triangle/\nabla$  to select an item you want to manage, and then press the center button.
- Press △/▽ to select a file or a folder you want to copy or move, delete, and then press the center button.
- Oress OPTION and select the function you want to.

## Copying a folder or a file

- 1 On the File Manager screen, press OPTION.
  The Context menu appears.
- 2 Press  $\triangle/\nabla$  to select "Copy to," and then press the center button. The Select Destination screen appears.

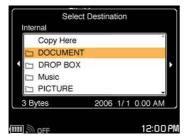

- Second Press △/▽/
  It is select the directory into which you want to copy the folder or file.
- 4 Press △/▽ to select "Copy here," and then press the center button.
- 6 Press 
  /▷ to select "OK," and then press the center button.

## Moving a folder or a file

- 1 On the File Manager screen, press OPTION.
  The Context menu appears.
- Press △/▽ to select "Move to," and then press the center button.

The Select Destination screen appears.

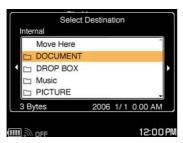

- 3 Press △/▽/⊲/⊳ to select the directory into which you want to move the folder or file.
- 4 Press △/▽ to select "Move here," and then press the center button.
- **⑤** Press **⋖/**▶ to select "OK," and then press the center button.

## **Using Multi Select mode**

Multi select mode allows you to select multiple files and folders, and then copy, move, or delete them together.

- 1 On the File Manager screen, press OPTION.
  The Context menu appears.
- Press △/▽ to select "Multi Select Mode," and then press the center button.

Selection checkboxes appear to the left of the listed files and folders.

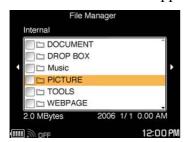

Second Press △/♥ to select folders or files, and then press the center button.

The selected folders or the files are checked, enabling you to copy, move, or delete them together.

4 Press OPTION again to continue with "Copy to" (☞ page 184), "Move to" (☞ page 185), or "Delete" process.

#### To exit the multi select mode

Press OPTION, and then select "Exit Multi Select Mode" from the Context menu.

# **Using the Hotspot Database**

You can use the Hotspot Database to find nearby wireless hotspots.

- On the Home menu, press △/▽ to select "Tools," and then press the center button.
- Press △/▽ to select "Hotspot Database," and then press the center button.

The jiwire Wi-Fi hotspots screen appears.

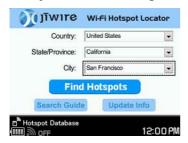

- Select Country, State/Province, and City from the pull-down menus.
- 4 Press △/▽/
  /▷ to select "Find Hotspots," and then press the center button.

A list of hotspots in the area you selected appears.

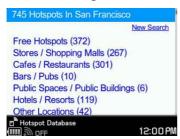

# **Viewing the Drop Box**

The Drop Box screen lists files received via the File Transfer feature.

- On the Home menu, press △/▽ to select "Tools," and then press the center button.
- 2 Press △/▽ to select "Drop Box," and then press the center button.

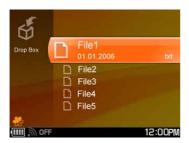

- **3** Press  $\triangle/\nabla$  to select a file, and then press OPTION. The Context menu appears.
- 4 Press △/▽ to select "Properties," and then press the center button.

Details of the selected file are displayed.

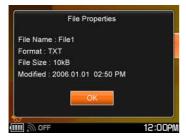

### Notes

- You cannot play or view the contents of a file from the Drop Box screen in Tools.
- You cannot change the names or file extensions of files from the Drop Box screen in Tools.

# **Updating the Unit's Software**

Updates may become available to add new features to the unit's software. mylo Tools can also be used to update the unit. For more detailed information about mylo Tools, refer to the Help supplied with mylo Tools.

- Download an update file from http://www.sony.com/mylo to your computer.
- Connect the unit to the computer using the USB cable (@page 20) in MSC mode (@page 135).

Before connecting the unit to the computer, make sure the rechargeable battery is inserted correctly, and make sure the AC power adaptor is correctly connected to the unit and to a wall outlet ( page 18).

- 3 Drag and drop the update file from the computer to the top level of the unit's file system.
- Oisconnect the USB cable from the unit.
- On the Home menu, press △/▽ to select "Tools," and then press the center button.
- 6 Press △/▽ to select "System Update," and then press the center button.

The process of updating the unit's software begins.

7 Follow the instructions displayed on the screen when the update process finishes.

### Note

• If updating fails after several attempts, the updating of the unit's software may not be occurring properly. In this case, contact the Customer Information Service Center (\*\*page 202).

# **Displaying the System Information**

The System Information displays the MAC address and the firmware version of the unit.

- 1 On the Home menu, press  $\triangle/\nabla$  to select "Tools," and then press the center button.
- 2 Press △/▽ to select "System Information," and then press the center button.

The System Information screen appears.

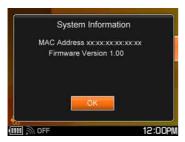

# **Context Menus on Tools Screens**

Context menus appear when you press the OPTION button, enabling you to perform various operations. What options appear on a Context menu depends upon what screen you are currently viewing, as described in the tables on pages 191 to 192.

| Item                     | Text editing | My Picture,<br>Wall Paper | Select Shared<br>Music |
|--------------------------|--------------|---------------------------|------------------------|
| Cut ( Below)             | <b>√</b>     |                           |                        |
| Copy ( below)            | ✓            |                           |                        |
| Paste ( below)           | ✓            |                           |                        |
| Check All (@ page 176)   |              |                           | 1                      |
| Uncheck All (@ page 176) |              |                           | 1                      |
| Delete                   |              | <b>✓</b>                  |                        |

#### To cut characters

Press the Shift and 4/4/4 keys on the keyboard to select the characters you want to cut, and select "Cut" from the Context menu. The selected characters are saved in the clipboard.

## To copy characters

Press the Shift and 4/4/4 keys on the keyboard to select the characters you want to copy, and select "Copy" from the Context menu. The selected characters are saved in the clipboard.

## To paste characters

Press the 4/4/4 keys on the keyboard to move the cursor to the position where you want to paste, and select "Paste" from the Context menu. The characters saved in the clipboard are pasted.

Continued  $\sqrt[4]{}$ 

| Item                                                           | Connection<br>Manager | File Manager | Drop Box file<br>list | Hotspot<br>Database<br>screen |
|----------------------------------------------------------------|-----------------------|--------------|-----------------------|-------------------------------|
| Scan                                                           | ✓                     |              |                       |                               |
| Edit                                                           | <b>✓</b>              |              |                       |                               |
| Delete                                                         | 1                     | 1            | 1                     |                               |
| Delete Multiple                                                |                       |              | 1                     |                               |
| Move Up (@ page 180)                                           | 1                     |              |                       |                               |
| Move Down (F page 180)                                         | 1                     |              |                       |                               |
| Copy to (** page 184)                                          |                       | 1            |                       |                               |
| Move to (F page 185)                                           |                       | 1            |                       |                               |
| Multi Select Mode/<br>Exit Multi Select<br>Mode ( page<br>186) |                       | 1            |                       |                               |
| Rename                                                         |                       | 1            |                       |                               |
| Properties                                                     |                       | 1            | ✓                     |                               |
| New Search                                                     |                       |              |                       | ✓                             |
| Go to Top                                                      |                       |              |                       | ✓                             |
| Back                                                           |                       |              |                       | ✓                             |
| Forward                                                        |                       |              |                       | ✓                             |
| Stop Loading                                                   |                       |              |                       | ✓                             |
| Reload                                                         |                       |              |                       | ✓                             |
| Text Size                                                      |                       |              |                       | ✓                             |
| Zoom                                                           |                       |              |                       | ✓                             |
| Help                                                           |                       |              |                       | ✓                             |

# **Additional Information**

# **Troubleshooting**

If the unit does not function as expected, try the following steps to resolve the issue.

- 1 Look for the unit's symptoms in the troubleshooting tables below and follow the suggested remedies.
  - If the unit does not start properly, and an error message is displayed, write down the 4 digit error code shown on the display to report to your Sony dealer.
- 2 Check for information about the issue in the help of the software used to transfer audio files.
- 3 Look for information about the issue on the support website. Visit: http://www.sony.com/mylo
- 4 If the approaches listed above fail to resolve the issue, consult Customer Information Service Center.

### Note

• The serial number of the unit is required for customer registration. The number is on a label inside back cover of the battery case. Do not remove the label.

#### **Power**

| Symptom                                          | Cause or corrective action                                                                                                    |  |
|--------------------------------------------------|----------------------------------------------------------------------------------------------------|--|
| The unit will not turn on.                       | → Make sure the rechargeable battery is inserted correctly.                                                                             |  |
|                                                  | → The rechargeable battery needs to be charged.                                                                                         |  |
| The rechargeable battery will not                | → Make sure the AC power adaptor is correctly connected to the unit and to a wall outlet.                                               |  |
| charge. The rechargeable battery cannot be fully | → Charge the battery at the recommended temperature ( page 21).                                                                         |  |
| charged.                                         | → Charging may take a long time if you operate the unit while it is charging. Turn off the unit.                                        |  |
|                                                  | → The battery may have reached the end of its useful life. Replace it with a new one. To get a new battery, call 1-800-488-SONY (7669). |  |

| Symptom                               | Cause or corrective action                                                                                                    |
|---------------------------------------|----------------------------------------------------------------------------------------------------|
| Battery life is short.                | → The surrounding temperature is too high or too low. Operate the unit at the recommended temperature ( page 247).                                                                                       |
|                                       | → The battery may have reached the end of its useful life. Replace it with a new one. To get a new battery, call 1-800-488-SONY (7669).                                                                  |
|                                       | → Set "Auto Backlight Off" to "YES," and set "Auto Power Off" to "YES."                                                                                                    |
| The unit will not turn off.           | → The HOLD feature is activated. Slide the HOLD switch in the direction opposite the arrow ( page 26).                                                                                                   |
|                                       | → Remove the battery, and reconnect the AC power adaptor to the unit. Wait a few minutes, and then turn on the unit.                                                                                     |
|                                       | → Do not attempt to turn off the unit while the start-up screen is displayed.                                                                                                    |
| "System Error" is displayed.          | → Remove the battery, and reconnect the AC power adaptor to the unit. Wait a few minutes, and then turn on the unit.                                                                                     |
| The unit turns off                    | → "Auto Power Off" is set to "YES." Set it to "NO."                                                                                                    |
| automatically.                        | → The unit turns off when the rechargeable battery is drained. Charge the rechargeable battery using the supplied AC power adaptor.                                                                      |
| The start-up screen is not displayed. | → If it has been more than three days since the last time the unit was used, the start-up screen appears. In other situations, the screen that was being displayed when the unit was turned off appears. |

# Display

| Symptom                            | Cause or corrective action                                |  |
|------------------------------------|-----------------------------------------------------------|--|
| No screen is shown on the display. | → "Auto Backlight Off" is set to "YES." Press any button. |  |
| The display suddenly goes dark.    | → "Auto Backlight Off" is set to "YES." Press any button. |  |

#### **Wireless network/Connection**

#### **Symptom**

#### Cause or corrective action

The unit will not connect to wireless network.

- → If the unit does not connect to wireless network, or does not appear on the status bar of the display, slide and hold down the WIRELESS LAN switch to disconnect the unit from the wireless network, and then connect to wireless network again.
- → If the unit is automatically connecting to wireless network other than the one you want to connect to, select "Connection Manager" from "Tools" on the Home menu, and then select wireless network you want to connect to.
- → If the network settings of your network equipment are not correct, adjust the settings as described in the manuals that came with the networking equipment and in any information provided by the administrator of your network.
- → The unit is compatible only with the IEEE 802.11b wireless LAN standard. Both of the IEEE 802.11b and 802.11g wireless networks may be displayed, but the unit can connect only to networks capable of and configured for the 802.11b. Check with the administrator of your network for the status.
- → Depending upon the settings of the wireless network, the MAC address of the unit may have to be added to a list on wireless network before the unit is allowed to connect. The unit's MAC address is available by viewing the "Connection Info" screen of "Network Settings" on the Tools menu.
- → The unit is too far from the wireless hotspot. Move the unit closer to the wireless hotspot.
- → Obstacles such as wall, metal, or concrete between the unit and wireless network may adversely affect the connection. Try moving the unit to a different location.
- → If there is other equipment nearby using the 2.4 GHz frequency band (such as a cordless phone, a microwave oven, or Bluetooth computer equipment), move the equipment away or turn it off.
- → The network service is temporarily not available or degraded. Check with the administrator of your network for the status.

# What's Up

| Symptom             | Cause or corrective action                                                                                                    |
|---------------------|----------------------------------------------------------------------------------------------------|
| ID cannot be added. | <ul> <li>→ The contact you want to add is not registered with your contact list of the communication application.</li> <li>→ To add a communication application user, first sign in to the communication application.</li> </ul> |

# Skype

| Symptom                                                                                                    | Cause or corrective action                                                                                                    |
|----------------------------------------------------------------------------------------------------|----------------------------------------------------------------------------------------------------|
| Your Contacts list does not display correctly.                                                                                                    | → The unit cannot use a Skype Name that has more than 300 contacts on its contact list. Use a Skype Name that has fewer than 300 contacts, or register a new Skype Name. |
|                                                                                                    | → When you sign in to Skype for the first time, if your registered contacts are not displayed the first time you sign in to Skype, sign out, and then sign in again.     |
| The Signing In screen does not disappear.                                                                                                    | → It may take the unit some time to sign in to Skype under some network conditions.                                                                                      |
| The unit does not sign in to Skype automatically. The Sign In screen appears, even though you have selected the "Remember Password" and "Auto Sign In" check boxes. | → In some cases, the Sign In screen may appear if required, even if you have turned on the auto sign in feature.                                                         |

# **Google Talk**

| Symptom                                        | Cause or corrective action                                                                                                    |  |
|------------------------------------------------|----------------------------------------------------------------------------------------------------|--|
| Your Contacts list does not display correctly. | → The unit cannot use a Gmail account that has more than 300 contacts on its contacts list. Use a Gmail account that has fewer than 300 contacts, or register for a new Gmail account. |  |
| The Signing In screen does not disappear.      | → It may take the unit some time to sign in to Google Talk under some network conditions.                                                                                              |  |

| Symptom                                                                                                    | Cause or corrective action                                                                                       |
|----------------------------------------------------------------------------------------------------|----------------------------------------------------------------------------------------------------|
| The unit does not sign in to Google Talk automatically. The Sign In screen appears, even though you have selected the "Remember Password" and "Auto Sign In" check boxes. | → In some cases, the Sign In screen may appear if required, even if you have turned on the auto sign in feature. |

# Yahoo! Messenger

| Symptom                                                                                                    | Cause or corrective action                                                                                       |
|----------------------------------------------------------------------------------------------------|----------------------------------------------------------------------------------------------------|
| The Signing In screen does not disappear.                                                                                                    | → It may take the unit some time to sign in to Yahoo! Messenger under some network conditions.                   |
| The unit does not sign in to Yahoo! Messenger automatically. The Sign In screen appears, even though you have selected the "Auto Sign In" check box. | → In some cases, the Sign In screen may appear if required, even if you have turned on the auto sign in feature. |

Continued  ${\begin{picture}(100,0) \put(0,0){\end{picture}}}$ 

### **Ad Hoc Application**

#### **Symptom**

#### Cause or corrective action

Online users near you are not displayed in your Ad Hoc Contact List.

- → There are no online users near you whose Personal Communicators are in Ad Hoc mode.
- → If the unit does not turn on the wireless LAN, or does not appear on the status bar of the display, slide and hold down the WIRELESS LAN switch to disconnect the unit from wireless network, and then connect to wireless network again.
- → You tried to communicate with a device other than a Personal Communicator. You can communicate with only other Personal Communicators in Ad Hoc mode.
- → Obstacles such as wall, metal, or concrete between the unit and the wireless network may adversely affect the connection. Try moving the unit to a different location.
- → If there is other equipment nearby using the 2.4 GHz frequency band (such as a cordless phone, a microwave oven, or Bluetooth computer equipment), move the equipment away or turn it off.

A Personal Communicator disappears from your Ad Hoc Contact List.

- → An online user near you may quit the Ad Hoc Application or may turn off his or her unit.
- → Turn off the wireless LAN, and then turn on the wireless LAN again.

Music Streaming is interrupted while you are listening to music from a friend's Personal Communicator.

- → If a friend attempts to listen to music on your unit while you listen to music on his or her Personal Communicator, playback of music that you are listening to stops.
- → Music streaming may be interrupted by changes in radio conditions, such as an obstacle being placed between the Personal Communicators or a device using the 2.4 GHz frequency band (such as a cordless phone, a microwave oven, or Bluetooth computer equipment) being turned on.

A friend cannot listen to music wirelessly from your Personal Communicator. → To stream music to other Personal Communicators, select a playlist to be shared in "Select Shared Music" on the Tools menu (@ page 175).

The timing of music being streamed to another Personal Communicator and the timing of music playing on your unit are not synchronized.

→ Depending on the network conditions, the timing of the music streamed to another unit may be slightly shifted, and synchronization with the timing of the music playing on your unit may not be exact.

# Web

| Symptom                                           | Cause or corrective action                                                                                                    |
|---------------------------------------------------|----------------------------------------------------------------------------------------------------|
| A particular Web page is not displayed correctly. | → Because the range of standards and technologies used to design Web pages is so vast, it is not possible to guarantee that all pages will be displayed correctly. |

## Music

| Symptom                                                                    | Cause or corrective action                                                                                                    |  |
|----------------------------------------------------------------------------|----------------------------------------------------------------------------------------------------|--|
| Music cannot be played.                                                    | → Tracks with an expiration date or a limited number of playing times may not be playable on the unit.                                                                                          |  |
| The unit does not recognize music data.                                    | ➤ Check that the music data is saved in the correct folder ( → page 139).                                                                                                    |  |
|                                                                            | → Music data in the "MUSIC" folder cannot be deleted<br>by using the unit. Use the Windows Media Player 10<br>or Windows Explorer on your computer to delete or<br>edit music data ( page 138). |  |
| The unit produces no sound or produces                                     | The volume level is set to zero. Turn up the volume (F page 141).                                                                                                    |  |
| only noise.                                                                | → The headset plug is not connected properly. Insert it firmly into the �� (headset) jack (※ page 141).                                                                                         |  |
|                                                                            | → The headset plug is dirty. Clean the headset plug with a soft, dry cloth.                                                                                                    |  |
|                                                                            | → No audio files are stored on the unit.                                                                                                    |  |
| Audio files<br>transferred with<br>SonicStage do not<br>display cover art. | → Before transferring the audio files from SonicStage, attach the cover art to the audio tracks in their property settings windows in SonicStage.                                               |  |
| WMA file will not play.                                                    | → Audio files protected by Windows Media Player 9 copyright protection cannot be played on the unit, even if they can be transferred to it.                                                     |  |
| The volume cannot be turned up.                                            | → "AVLS" is set to "ON." Set it to "OFF" ( page 174).                                                                                                    |  |
| Audio playback stops unexpectedly.                                         | → The remaining battery power is insufficient to operate the unit. Charge the battery (இ page 19).                                                                                              |  |
|                                                                            | → If the unit encounters an audio file that is incompatible with the unit, playback stops ( page 141). Select another track.                                                                    |  |
| "□" is displayed as part of a title.                                       | → The title contains characters that the unit cannot display. Use a software program on your computer to rename the title with appropriate characters.                                          |  |

# Photo

| Symptom                                                     | Cause or corrective action                                                                                                    |  |
|-------------------------------------------------------------|----------------------------------------------------------------------------------------------------|--|
| It takes some time to display an image file.                | → It may take some time to display large image files.                                                                                                    |  |
| A particular image cannot be displayed                      | → Some large images may contain too much data to be displayed.                                                                                                    |  |
|                                                             | → The unit may be unable to display some images that have been edited on a computer.                                                                                                    |  |
| The unit does not recognize an image file as an image file. | → Check that the data is saved into the correct folder on the internal memory or the "Memory Stick Duo" ( page 154).                                                                                  |  |
|                                                             | → If a computer is used to change the file or folder name on the internal memory or the "Memory Stick Duo" or to move the file or folder to another location, the unit may be unable to recognize it. |  |
|                                                             | → Images that are not compatible with the unit are not recognized (③ page 151).                                                                                                    |  |
| A folder on a "Memory Stick Duo" cannot be deleted.         | → If there is non-image data in the folder, the folder cannot be deleted.                                                                                                    |  |

# Video

| Symptom                                                   | Cause or corrective action                                                                                                    |  |
|-----------------------------------------------------------|----------------------------------------------------------------------------------------------------|--|
| It takes some time to start playback of a video file.     | → It may take some time to start playback of large video files.                                                                                                    |  |
| Videos cannot be played.                                  | → Videos with a high bit rate or videos not in MPEG4 format may not be played on the unit. Check that the video files were created with or converted to a bit rate of 768 kbps or lower. |  |
| Playback pauses.                                          | → When the video playback mode is set to "Mode A" and the unit reaches to the end of a video file, playback pauses. Press the BACK button to return to the video file list.              |  |
| The unit does not recognize a video file as a video file. | → Video data of types that are not compatible with the unit are not recognized ( page 160).                                                                                              |  |
|                                                           | → If a computer is used to change the file or folder name on the "Memory Stick Duo" or to move the file or folder to another location, the unit may be unable to recognize it.           |  |

## Text

| Symptom                     | Cause or corrective action                                                                               |  |
|-----------------------------|----------------------------------------------------------------------------------------------------|--|
| Text file cannot be opened. | → Check that the data is saved into the correct folder on the internal memory or the "Memory Stick Duo." |  |

## **Connection with the computer**

| Symptom                                                                                             | Cause or corrective action                                                                                                    |  |
|----------------------------------------------------------------------------------------------------|----------------------------------------------------------------------------------------------------|--|
| The connecting screen is not displayed when the unit is connected to a computer with the USB cable. | → The USB cable is not connected properly.  Disconnect the USB cable, and then re-insert it straight into the port until it is firmly seated.                                                                                                    |  |
|                                                                                                    | → A USB hub is being used. Connecting the unit via a USB hub may not work and is not supported. Connect the USB cable directly to the computer.                                                                                                    |  |
|                                                                                                    | → There may be a delay for authentication by Windows Explorer or other software used to transfer audio files.                                                                                                    |  |
|                                                                                                    | → Another application running on the computer may be interfering with the connection to the unit. Disconnect the USB cable, wait a few minutes, and reconnect the cable. If the problem persists, disconnect the USB cable, restart the computer, and then reconnect the USB cable. |  |
|                                                                                                    | → If you are running the unit from the rechargeable battery without connecting the AC power adaptor, connect the AC power adaptor.                                                                                                    |  |
|                                                                                                    | → Disconnect the USB cable from the unit, and turn on<br>the unit by sliding down and holding the POWER<br>switch. After the HOME menu appears, reconnect<br>the cable.                                                                                                    |  |
| The unit is not recognized by the computer when connected to the computer.                          | → The USB cable is not connected properly.  Disconnect the USB cable, and then reconnect it.                                                                                                    |  |
|                                                                                                    | → A USB hub is being used. Connecting the unit via a USB hub may not work and is not supported. Connect the USB cable directly to the computer.                                                                                                    |  |
| The unit behaves erratically when it is connected to the computer.                                  | → You are using a USB hub or USB extension cable. Connecting the unit via a USB hub or extension cable may not work and is not supported. Connect the supplied USB cable directly to the computer.                                                                                  |  |
| Files cannot be transferred to the unit from your computer.                                         | → The USB cable is not connected properly.  Disconnect the USB cable, and then reconnect it.                                                                                                    |  |
|                                                                                                    | → There is not enough free space in the unit's memory. Transfer any unnecessary tracks back to your computer.                                                                                                    |  |
| Only a small number of files can be transferred to the unit.                                        | → There is not enough free space in the unit's memory. Move any unnecessary files to the computer to increase the free space.                                                                                                    |  |

| Symptom                                                                        | Cause or corrective action                                                                                                    |  |
|--------------------------------------------------------------------------------|----------------------------------------------------------------------------------------------------|--|
| The supplied software does not start up.                                       | → If the initial set-up screen is displayed and the unit is connected to the USB cable, the supplied software may not start up. Disconnect the USB cable and follow the instruction to finish the initial set-up, and then reconnect the unit to your computer.                                                 |  |
| System suspend,<br>sleep, or hibernation<br>does not work on<br>your computer. | → When your computer resumes from system suspend, sleep, or hibernation, communication between your unit and your computer may not recover at the same time. It is recommended that you adjust your computer's power options so that your computer does not automatically enter suspend, sleep, or hibernation. |  |

## **Others**

| Symptom                                               | Cause or corrective action                                                                                                    |  |
|-------------------------------------------------------|----------------------------------------------------------------------------------------------------|--|
| Home button does not work.                            | → The Home button does not work while a dialog window is displayed. Close the dialog window by selecting "OK" or "Cancel."                                                                                                    |  |
| The unit does not function properly                   | → Static electricity and other similar occurrences may affect the operation of the unit. Remove the battery pack and AC adaptor, wait for about 30 seconds, insert the battery, connect the AC adaptor, and then restart the unit. |  |
| The unit or AC adaptor is warm.                       | → During use, the unit or AC adaptor may become warm. This is not a malfunction. If you find the AC adaptor gets extremely warm, stop using the unit, and unplug the AC adaptor from the power source.                             |  |
| The unit is turned on, but does not operate           | → Check that the unit is not in hold mode. If it is, slide the HOLD switch up to turn off hold mode ( page 26).                                                                                                    |  |
|                                                       | → Try sliding the HOLD switch and holding until the power indicator turns off. The unit will be completely turned off. Then turn on the unit again.                                                                                |  |
|                                                       | → None of the buttons or controls work while the start-<br>up screen is displayed.                                                                                                    |  |
| When the buttons are pressed, there are no key tones. | → Check that "Key Sound" is set to "ON" ( page 173).                                                                                                    |  |
| The date and time are reset.                          | → If the battery runs out, or if the battery pack is replaced, the unit's date and time settings may be reset. Follow the on-screen instructions to set the date and time.                                                         |  |

## If you have any questions about this product:

#### Visit:

http://www.sony.com/mylo

### **Contact:**

Sony Customer Information Services Center at 1-(866)-420-7669

#### Write

Sony Customer Information Services Center 12451 Gateway Blvd., Ft. Myers, FL 33913

## For an accessory or part not available from your authorized dealer, call:

1-800-488-SONY (7669)

## **Precautions**

## On safety

- Do not put any foreign objects in the DC IN jack of the unit.
- Be sure not to short-circuit the terminals of the unit with other metallic objects.
- When the rechargeable battery is not in the unit, be sure to keep it in the supplied battery case.

### **On installation**

- Never use the unit where it will be subjected to extremes of light, temperature, moisture or vibration.
- Never wrap the unit in anything when it is being used with the AC power adaptor. Heat build-up in the unit may cause malfunction or damage.

## **Preventing the LCD display from damages**

The LCD of your Personal Communicator is designed with precision technology. However, in some cases, individual pixels may remain lit or may not light at all. Also, the brightness of the display may appear inconsistent, depending on the angle of view. Such anomalies are caused by the nature of the LCD and do not indicate a malfunction.

Please note that Sony does not guarantee a replacement or refund for such cases.

Do not expose the LCD to direct sunlight for prolonged periods of time. It may result in a malfunction. Do not store your Personal Communicator in areas subject to sunlight, such as near windows, and be careful when using outdoors.

## On heat build-up

- Heat may build up in the unit while charging if it is used for an extended period of time.
- The unit may heat up during use due to the operation of its internal circuitry. This is not a malfunction. The temperature of the unit varies, depending upon the operations it is performing.

Continued  $\sqrt[4]{}$ 

## On the headphones

### **Road safety**

Do not use headphones while driving, cycling, or operating any motorized vehicle. It may create a traffic hazard and is illegal in many areas. It can also be potentially dangerous to play at a high volume while walking, especially at pedestrian crossings. You should exercise extreme caution or discontinue use in potentially hazardous situations.

### **Preventing hearing damage**

Avoid using the headphones at a high volume. Hearing experts advise against continuous, loud and extended play. If you experience a ringing in your ears, reduce the volume or discontinue use.

### **Caring for others**

Keep the volume at a moderate level. This will allow you to hear outside sounds and to be considerate to the people around you.

### **Warning**

If there is lightning when you are using the unit, take off the headphones immediately.

## On cleaning

- Clean the unit's case with a soft cloth, such as cleaning cloth for eyeglasses.
- If the unit's case becomes very dirty, clean it with a soft cloth slightly moistened with water or a mild detergent solution.
- Do not use any type of abrasive pad, scouring powder, or solvent, such as alcohol or benzene, as it may mar the finish of the case.
- Be careful not to let water get into the unit from the opening near the connector.
- Clean the headset plug periodically.

If you have any questions or problems concerning the unit, consult your nearest Sony dealer.

#### **NOTES**

- The recorded music is limited to private use only. Use of the music beyond this limit requires permission of the copyright holders.
- Sony is not responsible for incomplete recording/downloading or damaged data due to problems of the unit or computer.

## **On software**

- Copyright laws prohibit reproducing the software or the manual accompanying it in whole or in part, or renting the software without the permission of the copyright holder.
- In no event will SONY be liable for any financial damage, or loss of profits, including claims made by third parties, arising out of the use of the software supplied with this unit.
- In the event a problem occurs with this software as a result of defective manufacturing, SONY will replace it. However, SONY bears no other responsibility.
- The software provided with this unit cannot be used with equipment other than that which is so designated.
- Please note that, due to continued efforts to improve quality, the software specifications may be changed without notice.
- Operation of this unit with software other than that provided is not covered by the warranty.
- The ability to display the languages on your SonicStage will depend on the installed OS on your PC. For better results, please ensure that the installed OS is compatible with the desired language you want to display.
  - We do not guarantee all the languages will be able to be displayed properly on your SonicStage.
  - User-created characters and some special characters may not be displayed.
- The explanations in this manual assume that you are familiar with the basic operations of Windows.
  - For details on the use of your computer and operating system, please refer to the respective manuals.

### On handling the personal information

The following information is shared with other users when you use the Ad Hoc Application.

- The settings in "Profile" of "General Settings" on the Tools menu.
   (Nickname, About Me, Birth Date, My Picture, Skype Name, Gmail account, Yahoo! ID, My Color)
- The Now Playing, playlist information, and music track information that have been shared using "Select Shared Music" of "Communication Settings" on the Tools menu.

Continued  $\sqrt[4]{}$ 

## On servicing

The following measure may be taken during the product service process. By submitting for product servicing you agree to accept these measures.

- The system software may be updated.
- Protective or other stickers or seals that have been placed on the system by customers may be removed.
- The system settings may be changed.
- If service personnel change some parts during repair, these parts may be retained.

#### **Others**

Depending on the types of the text and characters, the text shown on the unit may not be displayed properly on device. This is due to:

- The capacity of the connected unit.
- The unit is not functioning normally.
- The ID3 TAG information for the track is written in the language or the character that is not supported by the unit.

### **About the customer support website**

If you have any questions about or issue with this product, visit the following website.

Visit: http://www.sony.com/mylo

# On the "Memory Stick"

A "Memory Stick" is a compact, portable IC recording medium. The types of "Memory Stick" that can be used with this unit are listed in the table below. However, proper operation cannot be guaranteed for all "Memory Stick" functions.

| "Memory Stick" type                     | Supported with unit |
|-----------------------------------------|---------------------|
| Memory Stick<br>(without MagicGate)     | _                   |
| Memory Stick<br>(with MagicGate)        | _                   |
| Memory Stick Duo<br>(without MagicGate) | 0                   |
| Memory Stick Duo<br>(with MagicGate)    | 0                   |
| MagicGate Memory Stick                  | _                   |
| MagicGate Memory Stick Duo              | 0                   |
| Memory Stick PRO                        | _                   |
| Memory Stick PRO Duo                    | 0                   |

Continued  $\sqrt[4]{}$ 

## Notes on using a "Memory Stick Duo" (not supplied)

- Do not remove the "Memory Stick Duo" while reading or writing data.
- Data may be corrupted in the following cases:
- When the "Memory Stick Duo" is removed or this unit is turned off during a read or write operation
- When the "Memory Stick Duo" is used in locations subject to static electricity or electrical noise
- We recommend backing up important data.
- Do not press down hard when you write down on the memo area.
- Do not attach a label on the "Memory Stick Duo" itself nor on a Memory Stick Duo Adaptor.
- When you carry or store the "Memory Stick Duo", put it in the case supplied with it.
- Do not touch the terminal section of the "Memory Stick Duo" with your hand or a metal object.
- Do not strike, bend or drop the "Memory Stick Duo".
- Do not disassemble or modify the "Memory Stick Duo".
- Do not expose the "Memory Stick Duo" to water.
- Do not leave the "Memory Stick Duo" within the reach of small children. They might accidentally swallow it.
- Do not use or store the "Memory Stick Duo" under the following conditions:
- High temperature locations such as the hot interior of a car parked in direct sunlight
- Locations exposed to direct sunlight
- Humid locations or locations with corrosive substances present

## "Memory Stick Duo" size is supported:

Standard-size "Memory Stick" cannot be used on this product, When you use "Memory Stick Duo" on this product, please make sure to insert it in the right direction.

"Memory Stick Duo" should be kept away from small children to prevent them from accidentally swallowing it.

## Notes on using "Memory Stick PRO Duo" (not supplied)

"Memory Stick PRO Duo" with a capacity up to 2 GB have been confirmed to operate properly with this unit.

# **On Copyrights and Licenses**

- "mylo" and mylo are trademarks of Sony Corporation.
- SonicStage and SonicStage logo are trademarks or registered trademarks of Sony Corporation.
- OpenMG, "MagicGate", "MagicGate Memory Stick", "Memory Stick", "Memory Stick PRO", "Memory Stick Duo", "Memory Stick PRO Duo", Memory Stick Duo", ATRAC, ATRAC3, ATRAC3plus, ATRAC Advanced Lossless and their logos are trademarks of Sony Corporation.
- "PSP" is a trademark of Sony Computer Entertainment.
- · Microsoft, Windows, Windows NT and Windows Media are trademarks or registered trademarks of Microsoft Corporation in the United States and/or other countries.
- Pentium is a trademark or a registered trademark of Intel Corporation.
- Adobe and Adobe Reader are either registered trademarks or trademarks of Adobe Systems Incorporated in the United States and/or other countries.
- Hotspot database content and the JiWire Wi-Fi Hotspot Locator Copyright © 2006 by JiWire, Inc.
- CD and music-related data from Gracenote, Inc., copyright © 2000-2004 Gracenote. Gracenote CDDB® Client Software, copyright 2000-2004 Gracenote. This product and service may practice one or more of the following U.S. Patents: #5,987,525; #6,061,680; #6,154,773, #6,161,132, #6,230,192, #6,230,207, #6,240,459, #6,330,593, and other patents issued or pending. Services supplied and/or device manufactured under license for following Open Globe, Inc. United States Patent 6,304,523. Gracenote and CDDB are registered trademarks of Gracenote. The Gracenote logo and logotype, and the "Powered by Gracenote" logo are trademarks
  - of Gracenote.
- Yahoo!, Y! and the Yahoo! and Y! logos are the trademarks and/or registered trademarks of Yahoo! Inc.
- MPEG Layer-3 audio coding technology and patents licensed from Fraunhofer IIS and Thomson.
- THIS PRODUCT IS LICENSED UNDER THE MPEG-4 VISUAL PATENT PORTFOLIO LICENSE FOR THE PERSONAL AND NON-COMMERCIAL USE OF A CONSUMER FOR DECODING MPEG-4 VIDEO THAT WAS ENCODED BY A CONSUMER ENGAGED IN A PERSONAL AND NON-COMMERCIAL ACTIVITY AND/OR WAS OBTAINED FROM A VIDEO PROVIDER LICENSED BY MPEG LA TO PROVIDE MPEG-4 VIDEO. NO LICENSE IS GRANTED OR SHALL BE IMPLIED FOR ANY OTHER USE. ADDITIONAL INFORMATION INCLUDING THAT RELATING TO PROMOTIONAL, INTERNAL AND COMMERCIAL USES AND LICENSING MAY BE OBTAINED FROM MPEG LA, LLC. SEE HTTP:// WWW.MPEGLA.COM
- This product contains browser technology ("Opera Browser") licensed from Opera Software ASA (www.opera.com). (Opera®Browser from Opera Software ASA. Copyright 1995-2006 Opera Software ASA. All rights reserved.)

The Expat included in the Opera Browser is covered by the following license:

Copyright © 1998, 1999, 2000 Thai Open Source Software Center Ltd

Permission is hereby granted, free of charge, to any person obtaining a copy of this software and associated documentation files (the "Software"), to deal in the Software without restriction, including without limitation the rights to use, copy, modify, merge, publish, distribute, sublicense, and/or sell copies of the Software, and to permit persons to whom the Software is furnished to do so, subject to the following conditions:

THE SOFTWARE IS PROVIDED "AS IS", WITHOUT WARRANTY OF ANY KIND, EXPRESS OR IMPLIED, INCLUDING BUT NOT LIMITED TO THE WARRANTIES OF MERCHANTABILITY, FITNESS FOR A PARTICULAR PURPOSE AND NONINFRINGEMENT. IN NO EVENT SHALL THE AUTHORS OR COPYRIGHT HOLDERS BE LIABLE FOR ANY CLAIM, DAMAGES OR OTHER LIABILITY, WHETHER IN AN ACTION OF CONTRACT, TORT OR OTHERWISE, ARISING FROM, OUT OF OR IN CONNECTION WITH THE SOFTWARE OR THE USE OR OTHER DEALINGS IN THE SOFTWARE.

The Opera Browser includes the Zlib compression library, developed by Jean-loup Gailly and Mark Adler. Copyright © 1995-2004 Jean-loup Gailly and Mark Adler.

The Opera Browser includes software developed by the OpenSSL Project for use in the OpenSSL Toolkit. Copyright © 1998-2001 The OpenSSL Project. All rights reserved.

THIS SOFTWARE IS PROVIDED BY THE OpenSSL PROJECT "AS IS" AND ANY EXPRESSED OR IMPLIED WARRANTIES, INCLUDING, BUT NOT LIMITED TO, THE IMPLIED WARRANTIES OF MERCHANTABILITY AND FITNESS FOR A PARTICULAR PURPOSE ARE DISCLAIMED. IN NO EVENT SHALL THE OpenSSL PROJECT ORITS CONTRIBUTORS BE LIABLE FOR ANY DIRECT, INDIRECT, INCIDENTAL, SPECIAL, EXEMPLARY, OR CONSEQUENTIAL DAMAGES (INCLUDING, BUT NOT LIMITED TO, PROCUREMENT OF SUBSTITUTE GOODS OR SERVICES; LOSS OF USE, DATA, OR PROFITS; OR BUSINESS INTERRUPTION) HOWEVER CAUSED AND ON ANY THEORY OF LIABILITY, WHETHER IN CONTRACT, STRICT LIABILITY, OR TORT (INCLUDING NEGLIGENCE OR OTHERWISE) ARISING IN ANY WAY OUT OF THE USE OF THIS SOFTWARE, EVEN IF ADVISED OF THE POSSIBILITY OF SUCH DAMAGE.

The Opera Browser contains cryptographic software written by Eric Young. Copyright (C) 1995-1998 Eric Young (eay@cryptsoft.com). All rights reserved.

THIS SOFTWARE IS PROVIDED BY ERIC YOUNG "AS IS" AND ANY EXPRESS OR IMPLIED WARRANTIES, INCLUDING, BUT NOT LIMITED TO, THE IMPLIED WARRANTIES OF MERCHANTABILITY AND FITNESS FOR A PARTICULAR PURPOSE ARE DISCLAIMED. IN NO EVENT SHALL THE AUTHOR OR CONTRIBUTORS BE LIABLE FOR ANY DIRECT, INDIRECT, INCIDENTAL, SPECIAL, EXEMPLARY, OR CONSEQUENTIAL DAMAGES (INCLUDING, BUT NOT LIMITED TO, PROCUREMENT OF SUBSTITUTE GOODS OR SERVICES; LOSS OF USE, DATA, OR PROFITS; OR BUSINESS INTERRUPTION) HOWEVER CAUSED AND ON ANY THEORY OF LIABILITY, WHETHER IN CONTRACT, STRICT LIABILITY, OR TORT (INCLUDING NEGLIGENCE OR OTHERWISE) ARISING IN ANY WAY OUT OF THE USE OF THIS SOFTWARE, EVEN IF ADVISED OF THE POSSIBILITY OF SUCH DAMAGE.

Number-to-string and string-to-number conversions are covered by the following notice:

The author of this software is David M. Gay.

Copyright (c) 1991, 2000, 2001 by Lucent Technologies.

Permission to use, copy, modify, and distribute this software for any purpose without fee is hereby granted, provided that this entire notice is included in all copies of any software which is or includes a copy or modification of this software and in all copies of the supporting documentation for such software.

THIS SOFTWARE IS BEING PROVIDED "AS IS", WITHOUT ANY EXPRESS OR IMPLIED WARRANTY. IN PARTICULAR, NEITHER THE AUTHOR NOR LUCENT MAKES ANY REPRESENTATION OR WARRANTY OF ANY KIND CONCERNING THE MERCHANTABILITY OF THIS SOFTWARE OR ITS FITNESS FOR ANY PARTICULAR PURPOSE.

The Opera Browser includes software developed by the University of California, Berkeley and its contributors.

- This product includes software developed by the OpenSSL Project for use in the OpenSSL Toolkit.
  - Copyright © 1998-2001 The OpenSSL Project. All rights reserved.
- This product is protected by certain intellectual property rights of Microsoft Corporation. Use or distribution of such technology outside of this product is prohibited without a license from Microsoft or an authorized Microsoft subsidiary. Content providers are using the digital rights management technology for Windows Media contained in this device ("WM-DRM") to protect the integrity of their content ("Secure Content") so that their intellectual property, including copyright, in such content is not misappropriated. This device uses "WM-DRM software to play Secure Content ("WM-DRM Software"). If the security of the WM-DRM Software in this device has been compromised, owners of Secure Content ("Secure Content Owners") may request that Microsoft revoke the WM-DRM Software's right to acquire new licenses to copy, display and/or play Secure Content. Revocation does not alter the WM-DRM Software's ability to play unprotected content. A list of revoked WM-DRM Software is sent to your device whenever you download a license for Secure Content from the Internet or from a PC. Microsoft may, in conjunction with such license, also download revocation lists onto our device on behalf of Secure Content Owners.
- This product includes Skype<sup>TM</sup> Version 1.2

Copyright© 2003-2006 Skype Limited

Patents Pending, Skype Limited

Skype, SkypeIn, SkypeOut, associated logos and the "S" symbol are trademarks of Skype Limited.

Portions Copyright © 2001-2006 Joltid™ Limited. All rights reserved.

Patents Pending, Joltid Limited. www.joltid.com

This product features VeriCall Edge<sup>TM</sup> technology from Trinity Convergence. Copyright © 2004-2006 Trinity Convergence, Inc. All rights reserved. For more information, please see www.trinityconvergence.com.

Warning: The Skype program is protected by copyright law and international treaties Unauthorised reproduction of distribution of this program, or any portions of it, may result in severe civil and criminal penalties, and will be prosecuted to the maximum extent possible under the law.

- The G.729 speech compression algorithm contained in this equipment uses patented technologies belonging to France Telecom, Mitsubishi Electric Corporation, Nippon Telephone and Telegraph Corporation, Université de Sherbrooke and NEC for which Licensee has obtained a license.
- Portions of the Yahoo! Messenger application software in this product uses technology provided by Zipit LLC., a part of Aeronix Inc., and is copyrighted work of, and licensed from Aeronix Inc. © Aeronix, Inc. 2003-2006. All Rights Reserved.
- QImage::smoothScale

Copyright (C) 1989, 1991 by Jef Poskanzer.

Permission to use, copy, modify, and distribute this software and its documentation for any purpose and without fee is hereby granted, provided that the above copyright notice appear in all copies and that both that copyright notice and this permission notice appear in supporting documentation. This software is provided "as is" without express or implied warranty.

QEucJpCodec

OJisCodec

QJpUnicodeConv

**OSiisCodec** 

Copyright (c) 1999 Serika Kurusugawa, All rights reserved.

Redistribution and use in source and binary forms, with or without modification, are permitted provided that the following conditions are met:

Redistributions of source code must retain the above copyright notice, this list of conditions and the following disclaimer.

Redistributions in binary form must reproduce the above copyright notice, this list of conditions and the following disclaimer in the documentation and/or other materials provided with the distribution.

THIS SOFTWARE IS PROVIDED BY THE AUTHOR AND CONTRIBUTORS "AS IS" AND ANY EXPRESS OR IMPLIED WARRANTIES, INCLUDING, BUT NOT LIMITED TO, THE IMPLIED WARRANTIES OF MERCHANTABILITY AND FITNESS FOR A PARTICULAR PURPOSE ARE DISCLAIMED. IN NO EVENT SHALL THE REGENTS OR CONTRIBUTORS BE LIABLE FOR ANY DIRECT, INDIRECT, INCIDENTAL, SPECIAL, EXEMPLARY, OR CONSEQUENTIAL DAMAGES (INCLUDING, BUT NOT LIMITED TO, PROCUREMENT OF SUBSTITUTE GOODS OR SERVICES; LOSS OF USE, DATA, OR PROFITS; OR BUSINESS INTERRUPTION) HOWEVER CAUSED AND ON ANY THEORY OF LIABILITY, WHETHER IN CONTRACT, STRICT LIABILITY, OR TORT (INCLUDING NEGLIGENCE OR OTHERWISE) ARISING IN ANY WAY OUT OF THE USE OF THIS SOFTWARE, EVEN IF ADVISED OF THE POSSIBILITY OF SUCH DAMAGE.

#### QEucKrCodec

Copyright (c) 1999-2000 Mizi Research Inc., All rights reserved.

Redistribution and use in source and binary forms, with or without modification, are permitted provided that the following conditions are met:

Redistributions of source code must retain the above copyright notice, this list of conditions and the following disclaimer.

Redistributions in binary form must reproduce the above copyright notice, this list of conditions and the following disclaimer in the documentation and/or other materials provided with the distribution.

THIS SOFTWARE IS PROVIDED BY THE AUTHOR AND CONTRIBUTORS "AS IS" AND ANY EXPRESS OR IMPLIED WARRANTIES, INCLUDING, BUT NOT LIMITED TO, THE IMPLIED WARRANTIES OF MERCHANTABILITY AND FITNESS FOR A PARTICULAR PURPOSE ARE DISCLAIMED. IN NO EVENT SHALL THE REGENTS OR CONTRIBUTORS BE LIABLE FOR ANY DIRECT, INDIRECT, INCIDENTAL, SPECIAL, EXEMPLARY, OR CONSEQUENTIAL DAMAGES (INCLUDING, BUT NOT LIMITED TO, PROCUREMENT OF SUBSTITUTE GOODS OR SERVICES; LOSS OF USE, DATA, OR PROFITS; OR BUSINESS INTERRUPTION) HOWEVER CAUSED AND ON ANY THEORY OF LIABILITY, WHETHER IN CONTRACT, STRICT LIABILITY, OR TORT (INCLUDING NEGLIGENCE OR OTHERWISE) ARISING IN ANY WAY OUT OF THE USE OF THIS SOFTWARE, EVEN IF ADVISED OF THE POSSIBILITY OF SUCH DAMAGE.

#### Drag and Drop

Copyright 1996 Daniel Dardailler.

Permission to use, copy, modify, distribute, and sell this software for any purpose is hereby granted without fee, provided that the above copyright notice appear in all copies and that both that copyright notice and this permission notice appear in supporting documentation, and that the name of Daniel Dardailler not be used in advertising or publicity pertaining to distribution of the software without specific, written prior permission. Daniel Dardailler makes no representations about the suitability of this software for any purpose. It is provided "as is" without express or implied warranty. Modifications Copyright 1999 Matt Koss, under the same license as above.

#### QTsciiCodec

Copyright 2000 Hans Petter Bieker. All rights reserved.

Redistribution and use in source and binary forms, with or without modification, are permitted provided that the following conditions are met:

Redistributions of source code must retain the above copyright notice, this list of conditions and the following disclaimer.

Redistributions in binary form must reproduce the above copyright notice, this list of conditions and the following disclaimer in the documentation and/or other materials provided with the distribution.

THIS SOFTWARE IS PROVIDED BY THE AUTHOR AND CONTRIBUTORS ``AS IS" AND ANY EXPRESS OR IMPLIED WARRANTIES, INCLUDING, BUT NOT LIMITED TO, THE IMPLIED WARRANTIES OF MERCHANTABILITY AND FITNESS FOR A PARTICULAR PURPOSE ARE DISCLAIMED. IN NO EVENT SHALL THE REGENTS OR CONTRIBUTORS BE LIABLE FOR ANY DIRECT, INDIRECT, INCIDENTAL, SPECIAL, EXEMPLARY, OR CONSEQUENTIAL DAMAGES (INCLUDING, BUT NOT LIMITED TO, PROCUREMENT OF SUBSTITUTE GOODS OR SERVICES; LOSS OF USE, DATA, OR PROFITS; OR BUSINESS INTERRUPTION) HOWEVER CAUSED AND ON ANY THEORY OF LIABILITY, WHETHER IN CONTRACT, STRICT LIABILITY, OR TORT (INCLUDING NEGLIGENCE OR OTHERWISE) ARISING IN ANY WAY OUT OF THE USE OF THIS SOFTWARE, EVEN IF ADVISED OF THE POSSIBILITY OF SUCH DAMAGE.

#### OGbkCodec

Copyright 2000 TurboLinux, Inc. Written by Justin Yu and Sean Chen. Redistribution and use in source and binary forms, with or without modification, are permitted provided that the following conditions are met:

Redistributions of source code must retain the above copyright notice, this list of conditions and the following disclaimer.

Redistributions in binary form must reproduce the above copyright notice, this list of conditions and the following disclaimer in the documentation and/or other materials provided with the distribution.

THIS SOFTWARE IS PROVIDED BY THE AUTHOR AND CONTRIBUTORS "AS IS" AND ANY EXPRESS OR IMPLIED WARRANTIES, INCLUDING, BUT NOT LIMITED TO, THE IMPLIED WARRANTIES OF MERCHANTABILITY AND FITNESS FOR A PARTICULAR PURPOSE ARE DISCLAIMED. IN NO EVENT SHALL THE REGENTS OR CONTRIBUTORS BE LIABLE FOR ANY DIRECT, INDIRECT, INCIDENTAL, SPECIAL, EXEMPLARY, OR CONSEQUENTIAL DAMAGES (INCLUDING, BUT NOT LIMITED TO, PROCUREMENT OF SUBSTITUTE GOODS OR SERVICES; LOSS OF USE, DATA, OR PROFITS; OR BUSINESS INTERRUPTION) HOWEVER CAUSED AND ON ANY THEORY OF LIABILITY, WHETHER IN CONTRACT, STRICT LIABILITY, OR TORT (INCLUDING NEGLIGENCE OR OTHERWISE) ARISING IN ANY WAY OUT OF THE USE OF THIS SOFTWARE, EVEN IF ADVISED OF THE POSSIBILITY OF SUCH DAMAGE.

#### QImageDecoder

The Graphics Interchange Format(c) is the Copyright property of CompuServe Incorporated. GIF(sm) is a Service Mark property of CompuServe Incorporated.

#### ORegion

Some functions in QRegion for Qt/Embedded are copyright Digital Equipment Corporation:

Copyright 1987 by Digital Equipment Corporation, Maynard, Massachusetts. All Rights Reserved

Permission to use, copy, modify, and distribute this software and its documentation for any purpose and without fee is hereby granted, provided that the above copyright notice appear in all copies and that both that copyright notice and this permission notice appear in supporting documentation, and that the name of Digital not be used in advertising or publicity pertaining to distribution of the software without specific, written prior permission.

DIGITAL DISCLAIMS ALL WARRANTIES WITH REGARD TO THIS SOFTWARE, INCLUDING ALL IMPLIED WARRANTIES OF MERCHANTABILITY AND FITNESS, IN NO EVENT SHALL DIGITAL BE LIABLE FOR ANY SPECIAL, INDIRECT OR CONSEQUENTIAL DAMAGES OR ANY DAMAGES WHATSOEVER RESULTING FROM LOSS OF USE, DATA OR PROFITS, WHETHER IN AN ACTION OF CONTRACT, NEGLIGENCE OR OTHER TORTIOUS ACTION, ARISING OUT OF OR IN CONNECTION WITH THE USE OR PERFORMANCE OF THIS SOFTWARE.

#### OPointArray

Transformations used in QPointArray are based on parelarc.c from Graphics Gems III VanAken / Simar, "A Parametric Elliptical Arc Algorithm".

#### Free Type

Portions of this software are copyright (c) 2000 The FreeType Project (www.freetype. org). All rights reserved.

libjpeg

this software is based in part on the work of the Independent JPEG Group

• libpng

libpng version 1.0.9 - January 31, 2001

Copyright (c) 1998-2001 Glenn Randers-Pehrson

Copyright (c) 1996, 1997 Andreas Dilger

Copyright (c) 1995, 1996 Guy Eric Schalnat, Group 42, Inc.

zlib

(C) 1995-1998 Jean-loup Gailly and Mark Adler

• OpenSSL(libcrypto, libssl)

#### LICENSE ISSUES

The OpenSSL toolkit stays under a dual license, i.e. both the conditions of the OpenSSL License and the original SSLeay license apply to the toolkit.

See below for the actual license texts. Actually both licenses are BSD-style Open Source licenses. In case of any license issues related to OpenSSL please contact openssl-core@openssl.org.

OpenSSL License

Copyright (c) 1998-2002 The OpenSSL Project. All rights reserved.

Redistribution and use in source and binary forms, with or without modification, are permitted provided that the following conditions are met:

- 1. Redistributions of source code must retain the above copyright notice, this list of conditions and the following disclaimer.
- 2. Redistributions in binary form must reproduce the above copyright notice, this list of conditions and the following disclaimer in the documentation and/or other materials provided with the distribution.
- 3. All advertising materials mentioning features or use of this software must display the following acknowledgment:

  "This product includes software developed by the OpenSSI. Project for use in the
  - "This product includes software developed by the OpenSSL Project for use in the OpenSSL Toolkit. (http://www.openssl.org/)"
- 4. The names "OpenSSL Toolkit" and "OpenSSL Project" must not be used to endorse or promote products derived from this software without prior written permission. For written permission, please contact openssl-core@openssl.org.
- Products derived from this software may not be called "OpenSSL" nor may "OpenSSL" appear in their names without prior written permission of the OpenSSL Project.
- 6. Redistributions of any form whatsoever must retain the following acknowledgment: "This product includes software developed by the OpenSSL Project for use in the OpenSSL Toolkit (http://www.openssl.org/)"

THIS SOFTWARE IS PROVIDED BY THE OpenSSL PROJECT "AS IS" AND ANY EXPRESSED OR IMPLIED WARRANTIES, INCLUDING, BUT NOT LIMITED TO, THE IMPLIED WARRANTIES OF MERCHANTABILITY AND FITNESS FOR A PARTICULAR PURPOSE ARE DISCLAIMED. IN NO EVENT SHALL THE OpenSSL PROJECT OR ITS CONTRIBUTORS BE LIABLE FOR ANY DIRECT, INDIRECT, INCIDENTAL, SPECIAL, EXEMPLARY, OR CONSEQUENTIAL DAMAGES (INCLUDING, BUT NOT LIMITED TO, PROCUREMENT OF SUBSTITUTE GOODS OR SERVICES;

LOSS OF USE, DATA, OR PROFITS; OR BUSINESS INTERRUPTION) HOWEVER CAUSED AND ON ANY THEORY OF LIABILITY, WHETHER IN CONTRACT, STRICT LIABILITY, OR TORT (INCLUDING NEGLIGENCE OR OTHERWISE) ARISING IN ANY WAY OUT OF THE USE OF THIS SOFTWARE, EVEN IF ADVISED OF THE POSSIBILITY OF SUCH DAMAGE.

This product includes cryptographic software written by Eric Young (eay@cryptsoft.com). This product includes software written by Tim Hudson (tjh@cryptsoft.com).

Original SSLeay License

Copyright (C) 1995-1998 Eric Young (eay@cryptsoft.com) All rights reserved.

This package is an SSL implementation written by Eric Young (eay@cryptsoft.com). The implementation was written so as to conform with Netscapes SSL.

This library is free for commercial and non-commercial use as long as the following conditions are aheared to. The following conditions apply to all code found in this distribution, be it the RC4, RSA, lhash, DES, etc., code; not just the SSL code. The SSL documentation included with this distribution is covered by the same copyright terms except that the holder is Tim Hudson (tjh@cryptsoft.com).

Copyright remains Eric Young's, and as such any Copyright notices in the code are not to be removed. If this package is used in a product, Eric Young should be given attribution as the author of the parts of the library used. This can be in the form of a textual message at program startup or in documentation (online or textual) provided with the package.

Redistribution and use in source and binary forms, with or without modification, are permitted provided that the following conditions are met:

- 1. Redistributions of source code must retain the copyright notice, this list of conditions and the following disclaimer.
- 2. Redistributions in binary form must reproduce the above copyright notice, this list of conditions and the following disclaimer in the documentation and/or other materials provided with the distribution.
- 3. All advertising materials mentioning features or use of this software must display the following acknowledgement:
  - "This product includes cryptographic software written by Eric Young (eay@cryptsoft.com)"
  - The word 'cryptographic' can be left out if the rouines from the library being used are not cryptographic related :-).
- 4. If you include any Windows specific code (or a derivative thereof) from the apps directory (application code) you must include an acknowledgement: "This product includes software written by Tim Hudson (tjh@cryptsoft.com)"

THIS SOFTWARE IS PROVIDED BY ERIC YOUNG "AS IS" AND ANY EXPRESS OR IMPLIED WARRANTIES, INCLUDING, BUT NOT LIMITED TO, THE IMPLIED WARRANTIES OF MERCHANTABILITY AND FITNESS FOR A PARTICULAR PURPOSE ARE DISCLAIMED. IN NO EVENT SHALL THE AUTHOR OR CONTRIBUTORS BE LIABLE FOR ANY DIRECT, INDIRECT, INCIDENTAL, SPECIAL, EXEMPLARY, OR CONSEQUENTIAL DAMAGES (INCLUDING, BUT NOT LIMITED TO, PROCUREMENT OF SUBSTITUTE GOODS OR SERVICES; LOSS OF USE, DATA, OR PROFITS; OR BUSINESS INTERRUPTION) HOWEVER CAUSED AND ON ANY THEORY OF LIABILITY, WHETHER IN CONTRACT, STRICT LIABILITY, OR TORT (INCLUDING NEGLIGENCE OR OTHERWISE) ARISING IN ANY WAY OUT OF THE USE OF THIS SOFTWARE, EVEN IF ADVISED OF THE POSSIBILITY OF SUCH DAMAGE.

The licence and distribution terms for any publically available version or derivative of this code cannot be changed. i.e. this code cannot simply be copied and put under another distribution licence [including the GNU Public Licence.]

• ICU License - ICU 1.8.1 and later COPYRIGHT AND PERMISSION NOTICE Copyright (c) 1995-2003 International Business Machines Corporation and others All rights reserved. Permission is hereby granted, free of charge, to any person obtaining a copy of this software and associated documentation files (the "Software"), to deal in the Software without restriction, including without limitation the rights to use, copy, modify, merge, publish, distribute, and/or sell copies of the Software, and to permit persons to whom the Software is furnished to do so, provided that the above copyright notice(s) and this permission notice appear in all copies of the Software and that both the above copyright notice(s) and this permission notice appear in supporting documentation.

THE SOFTWARE IS PROVIDED "AS IS", WITHOUT WARRANTY OF ANY KIND, EXPRESS OR IMPLIED, INCLUDING BUT NOT LIMITED TO THE WARRANTIES OF MERCHANTABILITY, FITNESS FOR A PARTICULAR PURPOSE AND NONINFRINGEMENT OF THIRD PARTY RIGHTS. IN NO EVENT SHALL THE COPYRIGHT HOLDER OR HOLDERS INCLUDED IN THIS NOTICE BE LIABLE FOR ANY CLAIM, OR ANY SPECIAL INDIRECT OR CONSEQUENTIAL DAMAGES, OR ANY DAMAGES WHATSOEVER RESULTING FROM LOSS OF USE, DATA OR PROFITS, WHETHER IN AN ACTION OF CONTRACT, NEGLIGENCE OR OTHER TORTIOUS ACTION, ARISING OUT OF OR IN CONNECTION WITH THE USE OR PERFORMANCE OF THIS SOFTWARE.

Except as contained in this notice, the name of a copyright holder shall not be used in advertising or otherwise to promote the sale, use or other dealings in this Software without prior written authorization of the copyright holder.

\_\_\_\_\_

All trademarks and registered trademarks mentioned herein are the property of their respective owners.

 Apache License Version 2.0, January 2004 http://www.apache.org/licenses/

TERMS AND CONDITIONS FOR USE, REPRODUCTION, AND DISTRIBUTION

#### Definitions.

"License" shall mean the terms and conditions for use, reproduction, and distribution as defined by Sections 1 through 9 of this document.

"Licensor" shall mean the copyright owner or entity authorized by the copyright owner that is granting the License.

"Legal Entity" shall mean the union of the acting entity and all other entities that control, are controlled by, or are under common control with that entity. For the purposes of this definition, "control" means (i) the power, direct or indirect, to cause the direction or management of such entity, whether by contract or otherwise, or (ii) ownership of fifty percent (50%) or more of the outstanding shares, or (iii) beneficial ownership of such entity.

"You" (or "Your") shall mean an individual or Legal Entity exercising permissions granted by this License.

"Source" form shall mean the preferred form for making modifications, including but not limited to software source code, documentation source, and configuration files.

"Object" form shall mean any form resulting from mechanical transformation or translation of a Source form, including but not limited to compiled object code, generated documentation, and conversions to other media types.

"Work" shall mean the work of authorship, whether in Source or Object form, made available under the License, as indicated by a copyright notice that is included in or attached to the work (an example is provided in the Appendix below).

"Derivative Works" shall mean any work, whether in Source or Object form, that is based on (or derived from) the Work and for which the editorial revisions, annotations, elaborations, or other modifications represent, as a whole, an original work of authorship. For the purposes of this License, Derivative Works shall not include works that remain separable from, or merely link (or bind by name) to the interfaces of, the Work and Derivative Works thereof.

"Contribution" shall mean any work of authorship, including the original version of the Work and any modifications or additions to that Work or Derivative Works thereof, that is intentionally submitted to Licensor for inclusion in the Work by the copyright owner or by an individual or Legal Entity authorized to submit on behalf of the copyright owner. For the purposes of this definition, "submitted" means any form of electronic, verbal, or written communication sent to the Licensor or its representatives, including but not limited to communication on electronic mailing lists, source code control systems, and issue tracking systems that are managed by, or on behalf of, the Licensor for the purpose of discussing and improving the Work, but excluding communication that is conspicuously marked or otherwise designated in writing by the copyright owner as "Not a Contribution."

"Contributor" shall mean Licensor and any individual or Legal Entity on behalf of whom a Contribution has been received by Licensor and subsequently incorporated within the Work.

- 2. Grant of Copyright License. Subject to the terms and conditions of this License, each Contributor hereby grants to You a perpetual, worldwide, non-exclusive, nocharge, royalty-free, irrevocable copyright license to reproduce, prepare Derivative Works of, publicly display, publicly perform, sublicense, and distribute the Work and such Derivative Works in Source or Object form.
- 3. Grant of Patent License. Subject to the terms and conditions of this License, each Contributor hereby grants to You a perpetual, worldwide, non-exclusive, no-charge, royalty-free, irrevocable (except as stated in this section) patent license to make, have made, use, offer to sell, sell, import, and otherwise transfer the Work, where such license applies only to those patent claims licensable by such Contributor that are necessarily infringed by their Contribution(s) alone or by combination of their Contribution(s) with the Work to which such Contribution(s) was submitted. If You institute patent litigation against any entity (including a cross-claim or counterclaim in a lawsuit) alleging that the Work or a Contribution incorporated within the Work constitutes direct or contributory patent infringement, then any patent licenses granted to You under this License for that Work shall terminate as of the date such litigation is filed.
- 4. Redistribution. You may reproduce and distribute copies of the Work or Derivative Works thereof in any medium, with or without modifications, and in Source or Object form, provided that You meet the following conditions:
  - (a) You must give any other recipients of the Work or Derivative Works a copy of this License; and
  - (b) You must cause any modified files to carry prominent notices stating that You changed the files; and
  - (c) You must retain, in the Source form of any Derivative Works that You distribute, all copyright, patent, trademark, and attribution notices from the Source form of the Work, excluding those notices that do not pertain to any part of the Derivative Works; and
  - (d) If the Work includes a "NOTICE" text file as part of its distribution, then any Derivative Works that You distribute must include a readable copy of the attribution notices contained within such NOTICE file, excluding those notices that do not pertain to any part of the Derivative Works, in at least one of the following places: within a NOTICE text file distributed as part of the Derivative Works; within the Source form or documentation, if provided along with the Derivative Works; or, within a display generated by the Derivative Works, if and wherever such third-party notices normally appear. The contents of the NOTICE file are for informational purposes only and do not modify the License. You may add Your own attribution notices within Derivative Works that You distribute, alongside or as an addendum to the NOTICE text from the Work, provided that such additional attribution notices cannot be construed as modifying the License.

You may add Your own copyright statement to Your modifications and may provide additional or different license terms and conditions for use, reproduction, or distribution of Your modifications, or for any such Derivative Works as a whole, provided Your use, reproduction, and distribution of the Work otherwise complies with the conditions stated in this License.

- 5. Submission of Contributions. Unless You explicitly state otherwise, any Contribution intentionally submitted for inclusion in the Work by You to the Licensor shall be under the terms and conditions of this License, without any additional terms or conditions. Notwithstanding the above, nothing herein shall supersede or modify the terms of any separate license agreement you may have executed with Licensor regarding such Contributions.
- 6. Trademarks. This License does not grant permission to use the trade names, trademarks, service marks, or product names of the Licensor, except as required for reasonable and customary use in describing the origin of the Work and reproducing the content of the NOTICE file.
- 7. Disclaimer of Warranty. Unless required by applicable law or agreed to in writing, Licensor provides the Work (and each Contributor provides its Contributions) on an "AS IS" BASIS, WITHOUT WARRANTIES OR CONDITIONS OF ANY KIND, either express or implied, including, without limitation, any warranties or conditions of TITLE, NON-INFRINGEMENT, MERCHANTABILITY, or FITNESS FOR A PARTICULAR PURPOSE. You are solely responsible for determining the appropriateness of using or redistributing the Work and assume any risks associated with Your exercise of permissions under this License.
- 8. Limitation of Liability. In no event and under no legal theory, whether in tort (including negligence), contract, or otherwise, unless required by applicable law (such as deliberate and grossly negligent acts) or agreed to in writing, shall any Contributor be liable to You for damages, including any direct, indirect, special, incidental, or consequential damages of any character arising as a result of this License or out of the use or inability to use the Work (including but not limited to damages for loss of goodwill, work stoppage, computer failure or malfunction, or any and all other commercial damages or losses), even if such Contributor has been advised of the possibility of such damages.
- 9. Accepting Warranty or Additional Liability. While redistributing the Work or Derivative Works thereof, You may choose to offer, and charge a fee for, acceptance of support, warranty, indemnity, or other liability obligations and/or rights consistent with this License. However, in accepting such obligations, You may act only on Your own behalf and on Your sole responsibility, not on behalf of any other Contributor, and only if You agree to indemnify, defend, and hold each Contributor harmless for any liability incurred by, or claims asserted against, such Contributor by reason of your accepting any such warranty or additional liability.

#### END OF TERMS AND CONDITIONS

APPENDIX: How to apply the Apache License to your work.

To apply the Apache License to your work, attach the following boilerplate notice, with the fields enclosed by brackets "[]" replaced with your own identifying information. (Don't include the brackets!) The text should be enclosed in the appropriate comment syntax for the file format. We also recommend that a file or class name and description of purpose be included on the same "printed page" as the copyright notice for easier identification within third-party archives.

Copyright [yyyy] [name of copyright owner]

Licensed under the Apache License, Version 2.0 (the "License"); you may not use this file except in compliance with the License. You may obtain a copy of the License at

http://www.apache.org/licenses/LICENSE-2.0

Unless required by applicable law or agreed to in writing, software distributed under the License is distributed on an "AS IS" BASIS, WITHOUT WARRANTIES OR CONDITIONS OF ANY KIND, either express or implied.

See the License for the specific language governing permissions and limitations under the License.

• All other trademarks and registered trademarks are trademarks or registered trademarks of their respective holders. In this manual, TM and ® marks are not specified.

Program ©2006 Sony Corporation Documentation ©2006 Sony Corporation

## **Skype End User License Agreement**

#### **IMPORTANT - PLEASE READ CAREFULLY**

Review the latest version of Skype End User License Agreement at <a href="www.skype.com/eula">www.skype.com/eula</a>. Translations are available <a href="www.skype.com">www.skype.com</a>.

Before reading the articles below, please note the following preliminary terms, which use some of the definitions specified in Article 1 below:

**No Emergency Calls:** by entering into this Agreement You acknowledge and agree that the Skype Software does not and does not intend to support or carry emergency calls. Please also see article 7 below.

Entering into this Agreement: This End User License Agreement constitutes a valid and binding agreement between Skype Software S.a.r.l. and You, as a user, for the use of the Skype Software. You must enter into this Agreement by clicking on the ACCEPT button in order to install and use the Skype Software. You hereby agree and acknowledge that this Agreement covers all Your use of Skype Software, whether it be from this installation or from any other terminals where Skype Software has been installed, by You or by third parties. Furthermore, by installing and continuing to use the Skype Software You agree to be bound by the terms of this Agreement and any new versions hereof.

Electronic Signatures and Agreement(s): You acknowledge and agree that by clicking on the ACCEPT button or similar buttons or links as may be designated by Skype to show Your approval of any foregoing texts and/or to download and install the Skype Software, You are entering into a legally binding contract. You hereby agree to the use of electronic communication in order to enter into contracts, place orders and create other records and to the electronic delivery of notices, policies and records of transactions initiated or completed through the Skype Software. Furthermore, You hereby waive any rights or requirements under any laws or regulations in any jurisdiction which require an original (non-electronic) signature or delivery or retention of non-electronic records, to the extent permitted under applicable mandatory law.

Jurisdiction's Restrictions: if You are residing in a jurisdiction which restricts the use of internet-based applications according to age, or which restricts the ability to enter into agreements such as this agreement according to age and You are under such a jurisdiction and under such age limit, You may not enter into this Agreement and download, install or use the Skype Software. Furthermore, if You are residing in a jurisdiction where it is forbidden by law to offer or use software for internet communication, You may not enter into this Agreement and You may not download, install or use the Skype Software. By entering into this Agreement You explicitly state that You have verified in Your own jurisdiction if Your use of the Skype Software is allowed.

#### Article 1 Definitions

In this Agreement the following capitalized definitions are being used, singular as well as plural.

- 1.1 **Affiliate:** any corporation, company or other entity that directly or indirectly controls, is controlled by, or is under common control with, Skype. For the purpose of this definition, the word "control" shall mean the direct or indirect ownership of more than fifty percent (50%) of the outstanding voting stock of the corporation, company, or other entity.
- 1.2 **Agreement:** this End User License Agreement, as may be renewed, modified and/ or amended from time to time.
- 1.3 **Emergency Services:** means services that connect a user to emergency services personnel or public safety answering points pursuant to applicable local and or national regulatory requirements.
- 1.4 **Documentation:** any online or otherwise enclosed documentation provided by Skype.
- 1.5 **Effective Date:** the date on which this Agreement is entered into by clicking on the ACCEPT button as stated above.
- 1.6 **IP Rights:** any and all intellectual property rights, including but not limited to copyrights, trademarks and patents, as well as know-how and trade secrets contained in or relating to the Skype Software, the Documentation, the Skype Website or the Skype Promotional Materials.
- 1.7 **Password:** refers to a code You select, which, in combination with the User ID, gives You access to Your User Account;
- 1.8 **Skype:** refers to the company established under the laws of Luxembourg, Skype Software S.a.r.l., with its address at 15 rue Notre Dame, L-2240 Luxembourg, Luxembourg, reg. no. (B100467), VAT no. (LU20180239).
- 1.9 **Skype API:** application program interface consisting of the set of routines utilized by the Skype Software to provide the Skype Software functionality for a given platform or operating system, Skype API being included in or linked to the Skype Software.
- 1.10 **Skype Online Material:** the Skype banner available for download on the Skype Website, consisting of a Skype logo and a link to the Skype Website.
- 1.11 **Skype Promotional Materials:** any and all trademarks, names, signs, logos, banners, Skype Online Material and any other materials, in whatever form, owned and/or used by Skype for the promotion of its company, its products and activities.
- 1.12 **Skype Software:** the software distributed by Skype for internet communications applications, including without limitation the Skype API, UI and Documentation, as well as any future programming fixes, updates and upgrades thereof.
- 1.13 **Skype Staff:** the officers, directors, employees and agents of Skype or its Affiliates, or any other persons hired by Skype or its Affiliates.
- 1.14 **Skype Website:** any and all elements, contents and the 'look and feel' of the website available under the URL <a href="www.skype.com">www.skype.com</a>, among other URL's –, from which website the Skype Software can be downloaded.
- 1.15 **Terms of Service:** means the agreement between Skype Communications S.a.r.l. and You for the use of the VoIP service;
- 1.16 **UI:** the user interface of the Skype Software.
- 1.17 **User Account:** refers to the account with User ID and Password that You create for Your use of the Skype Software;
- 1.18 **User ID:** refers to an identification code You selected, which in combination with the Password, gives access to Your User Account;
- 1.19 **VoIP Service:** means the payable services provided under the Terms of Service

1.20 **You:** you, the end user of the Skype Software, also used in the form "Your" where applicable.

#### Article 2 License and Restrictions

- 2.1 License. Subject to the terms of this Agreement, Skype hereby grants You a limited, personal, non-commercial, non-exclusive, non-sublicensable, non-assignable, free of charge license to download, install and use the Skype Software on Your computer, phone or PDA for the sole purpose of personally using the internet communication applications provided by Skype and any other applications that may be explicitly provided by Skype. For the avoidance of doubt, You are allowed to use Skype Software at work, in accordance with the terms of this Agreement.
- 2.2 **No Granting of Rights to Third Parties.** You will not sell, assign, rent, lease, distribute, export, import, act as an intermediary or provider, or otherwise grant rights to third parties with regard to the Skype Software or any part thereof.
- 2.3 **No Modifications.** You will not undertake, cause, permit or authorize the modification, creation of derivative works, translation, reverse engineering, decompiling, disassembling or hacking of the Skype Software or any part thereof.
- 2.4 **Third Parties.** You acknowledge and agree that the Skype Software may be incorporated into, and may incorporate itself, software and other technology owned and controlled by third parties. Any such third party software or technology that is incorporated in the Skype Software falls under the scope of this Agreement. Any and all other third party software or technology that may be distributed together with the Skype Software will be subject to you explicitly accepting a license agreement with that third party. You acknowledge and agree that you will not enter into a contractual relationship with Skype or its Affiliates regarding such third party software or technology and you will look solely to the applicable third party and not to Skype or its Affiliates to enforce any of your rights.
- 2.5 New Versions of the Skype Software. Skype, in its sole discretion, reserves the right to add additional features or functions, or to provide programming fixes, updates and upgrades, to the Skype Software. You acknowledge and agree that Skype has no obligation to make available to You any subsequent versions of the Skype Software. You also agree that you may have to enter into a renewed version of this Agreement, in the event you want to download, install or use a new version of the Skype Software. Furthermore, You acknowledge and agree that Skype, in its sole discretion, may modify or discontinue or suspend Your ability to use any version of the Skype Software, and/or disable any Skype Software You may already have accessed or installed without any notice to You, for the repair, improvement, and/or upgrade of the underlying technology or for any other justifiable reason, including but not limited to, cirucmstances where You, at Skype's discretion, are in breach of this Agreement, creating problems, possible legal liabilities, acting inconsistently with the letter or spirit of our policies, infringing someone else's intellectual property rights, engaging in fraudulent, immoral or illegal activities, or for other similar reasons. Skype will not accept any liability in relation to the direct or indirect damages caused by (1) the release and/or the absence of release of new versions of the Skype Software and (2) by the suspension or termination of the license or this Agreement by Skype and/or by You.
- 2.6 **Paid Services.** This Agreement applies to downloading, installing and using the Skype Software, free of charge. The use of any paid services which may be offered by Skype or its Affiliates, is subject to the additional Terms of Service that are published on the Skype Website.

#### Article 3 Definitions to License Restrictions and Additional Terms

- 3.1 **Distribution of Skype Software.** You are not allowed to distribute the Skype Software under this Agreement. For the right to distribute You will have to agree to and meet with the Distribution Terms as published on the Skype Website.
- 3.2 **Distribution of Skype API.** Under this Agreement You are not allowed to use the Skype API in connection with applications that You (or any third party) distribute or intend to distribute. If you wish to distribute Your application, which uses Skype API, You will have to agree to and meet with the Skype <u>API Terms of Use</u> as published on the Skype Website.
- 3.3 **Use of Skype API.** You may make use of the Skype API, subject to license terms in Clause 2.1 and for the sole purpose of enabling Your application to connect with the Skype Software, provided that:
  - 3.3.1 All such use of Skype API is carried out for legitimate purposes and shall in no way and to no extent adversely affect the functionality or performance of the Skype Software or services provided by Skype;
  - 3.3.2 You will not remove, overtake, hide or otherwise make the UI inaccessible for end users:
  - 3.3.3 You will monitor the Skype Website in order to ensure that You are aware of any changes in the applicable legal documents. In the event You cannot agree on any changes in any applicable legal document, You will immediately cease any and all use of the Skype API and, where applicable, any and all use of the Skype Software; and
  - 3.3.4 You acknowledge and agree that Your use of the Skype API will be at Your own risk and account.
- 3.4 **Any other Exceptions.** If You are interested in doing anything else than permitted under this Agreement or by the Distribution Terms or the Skype API Terms of Use, You will have to obtain Skype's previous written consent and explicitly agree upon any further (commercial) terms.
- 3.5 **Skype Promotional Materials.** Nothing in this Agreement will give You any right to use the Skype Promotional Materials.

## Article 4 Utilization of Your computer

- 4.1 **Utilization of Your computer.** You hereby acknowledge that the Skype Software may utilize the processor and bandwidth of the computer (or other applicable device) You are utilizing, for the limited purpose of facilitating the communication between Skype Software users.
- 4.2 **Protection of Your computer (resources).** You understand that the Skype Software will use its commercially reasonable efforts to protect the privacy and integrity of the computer resources (or other applicable device) You are utilizing and of Your communication, however, You acknowledge and agree that Skype cannot give any warranties in this respect.

## Article 5 Confidentiality and Privacy

5.1 **Skype's Confidential Information.** You agree to take all reasonable steps at all times to protect and keep strictly confidential any confidential information regarding Skype, its Affiliates, the Skype Staff, the Skype Software and the IP Rights.

5.2 Your Confidential Information and Your Privacy. Skype is committed to respecting Your privacy and the confidentiality of Your personal data. The "Privacy Policy" that is published on the Skype Website at <a href="www.skype.com/go/privacy">www.skype.com/go/privacy</a> applies to the use of Your personal data, the traffic data as well as the content contained in Your communication(s). We do not sell or rent Your personal information to third parties for their marketing purposes without Your explicit consent and we use Your information only as described in the Privacy Policy. We store and process Your information on computers that may be located outside Your country, and that are protected by physical as well as technological security devices. You can access and modify the information You provide in accordance with the Privacy Policy. If You object to Your information being transferred or used in this way please do not use our services.

## Article 6 IP Rights and Translations

- 6.1 **Exclusive Ownership.** You acknowledge and agree that any and all IP Rights to or arising from the Skype Software are and shall remain the exclusive property of Skype and/or its licensors. Nothing in this Agreement intends to transfer any such IP Rights to, or to vest any such IP Rights in, You. You are only entitled to the limited use of the IP Rights granted to You in this Agreement. You will not take any action to jeopardize, limit or interfere with the IP Rights. You acknowledge and agree that any unauthorized use of the IP Rights is a violation of this Agreement as well as a violation of intellectual property laws, including without limitation, copyright laws and trademark laws. You acknowledge and understand that all title and IP Rights in and to any third party content that is not contained in the Skype Software, but may be accessed through use of the Skype Software, is the property of the respective content owners and may be protected by applicable copyright or other intellectual property laws and treaties.
- 6.2 With the exception of IP Rights of Skype and/or its licensors in Skype Software (including the Skype API), You retain the intellectual property rights You may have in the applications, materials, products or processes You create which are based on or utilize the Skype API. You hereby release and covenant not to hold liable Skype or its Affiliates, or any of their licensees, assigns or successors, for any and all damages, liabilities, causes of action, judgments or claims (a) pertaining to any intellectual property You develop that is based on, uses, or relates to the Skype API; and (b) which otherwise may arise in connection with Your use of, reliance on, or reference to the Skype API. As between You and Skype, Skype and its licensors retain the IP Rights in and to the Skype Software (including the Skype API) and any derivative works thereto created by or for Skype or its licensors.
- 6.3 **No Removal of Notices.** You agree that You will not remove, obscure, make illegible or alter any notices or indications of the IP Rights and/or Skype's rights and ownership thereof, whether such notice or indications are affixed on, contained in or otherwise connected to such materials.
- 6.4 **Translations.** You acknowledge and agree that the intellectual property rights regarding any translations made by You of any information on or accessible through the Skype Website or as otherwise requested of You by Skype at any time prior to or subsequent of the Effective Date will be and remain the sole and exclusive property of Skype without any compensation to You.

## Article 7 Communication and Your Use of the Skype Software

- 7.1 **Communication.** Installing Skype Software enables You to communicate with other Skype Software users.
- 7.2 **No Warranties.** Skype cannot guarantee that You will always be able to communicate with other Skype Software users, nor can Skype guarantee that You can communicate without disruptions, delays or communication-related flaws or that all Your communication shall always be delivered to other Skype Software users. Skype will not be liable for any such disruptions, delays or other omissions in any communication experienced when using Skype Software.
- 7.3 **No Responsibility of Content.** You acknowledge and understand that the content of the communication spread by the use of the Skype Software is entirely the responsibility of the person from whom such content originated. You, therefore, may be exposed to content that is offensive, harmful to minors, indecent or otherwise objectionable. Skype will not be liable for any type of communication spread by means of the Skype Software.
- 7.4 **No Emergency Services.** You expressly agree and understand that the Skype Software is not intended to support or carry emergency calls to any type of hospital, law enforcement agency, medical care unit or any other kind of Emergency Service. Skype, its Affiliates or Skype Staff are in no way liable for such emergency calls.
  - 7.4.1 **Alternative Arrangements.** By agreeing to this Agreement You understand that additional arrangements must be made to access Emergency Services. To access Emergency Services, You acknowledge and accept Your responsibility to purchase, separately from Skype Software, traditional wireless or wireline telephone service that offers access to Emergency Services.
  - 7.4.2 **No Compulsion to Offer Emergency Services.** You recognize and agree that Skype is not required to offer Emergency Services pursuant to any applicable local and or national rules, regulation or law. You further recognize that Skype is not a replacement for Your primary telephone service.
- 7.5 **Lawful purposes.** You acknowledge and agree to use the Skype Software solely for lawful purposes. In this respect You may not, without limitation (a) intercept or monitor, damage or modify any communication which is not intended for You, (b) use any type of spider, virus, worm, trojan-horse, time bomb or any other codes or instructions that are designed to distort, delete, damage or disassemble the Skype Software or the communication, (c) send any unsolicited commercial communication not permitted by applicable law, (d) expose any other user to material which is offensive, harmful to minors, indecent or otherwise objectionable or (e) otherwise fail to follow the Skype Etiquette (<a href="www.skype.com/company/legal/terms/etiquette.html">www.skype.com/company/legal/terms/etiquette.html</a>).

## Article 8 Term and (Consequences of) Termination

8.1 **Term.** This Agreement will be effective as of the Effective Date and will remain effective until terminated by either Skype or You as set forth below.

- 8.2 **Termination by Skype.** Without limiting other remedies, Skype may limit, suspend, or terminate this license and Your use of Skype Software, prohibit access to Skype Website and delete Your User Account and/or User ID, with immediate effect, if we think that You are in breach of this Agreement, creating problems, possible legal liabilities, acting inconsistently with the letter or spirit of our policies, which can be found at <a href="https://www.skype.com/company/legal/terms/etiquette.html">www.skype.com/company/legal/terms/etiquette.html</a>, infringing someone else's intellectual property rights, engaging in fraudulent, immoral or illegal activities, or for other similar reasons. Skype shall effect such termination by providing notice to You to the email address You have provided, and/or by preventing Your access to the respective User Account. We reserve the right to cancel User Accounts that have been inactive for more than one (1) year.
- 8.3 **Termination by You.** You may terminate this Agreement with immediate effect at any time, with or without cause and without recourse to the courts, provided that You will meet with the conditions as set forth in Article 8.4 below.
- 8.4 **Consequences of Termination.** Upon termination of this Agreement, You (a) acknowledge and agree that all licenses and rights to use the Skype Software shall terminate, and (b) will cease any and all use of the Skype Software, and (c) will remove the Skype Software from all hard drives, networks and other storage media and destroy all copies of the Skype Software in Your possession or under Your control
- 8.5 **No liability.** Skype will not be liable in respect to any damage caused by the termination of this Agreement.

# Article 9 Your Representations and Warranties; Indemnification of Skype

- 9.1 **Representations.** You represent and warrant that You are authorized to enter into this Agreement and comply with its terms. Furthermore, You represent and warrant that You will at any and all times meet with Your obligations hereunder, as well as any and all laws, regulations and policies that may apply to the use of the Skype Software.
- 9.2 **Indemnification.** You agree to indemnify, defend and hold Skype, Affiliates and the Skype Staff harmless from and against any and all liability and costs, including reasonable attorneys' fees incurred by said parties, in connection with or arising out of Your (a) violation or breach of any term of this Agreement or any applicable law or regulation, whether or not referenced herein, or (b) violation of any rights of any third party, or (c) use or misuse of the Skype Software, or (d) use and/or modification of the Skype API or (e) communication spread by means of the Skype Software.

- 9.3 **U.S.** Withholding Tax. United States-based end users and/or customers only: Skype and all affiliated non-U.S. Skype entities (including, but not limited to, Skype Software S.a.r.l., Skype Technologies, S.A., and Skype Communications S.a.r.l.) intend to fully comply with all applicable U.S. federal tax rules and regulations as provided by the Internal Revenue Code of 1986 (the "Code") and the Treasury Regulations promulgated thereunder. Skype, Inc. (Skype's U.S.-based affiliate) has been appointed to assist all U.S.-based end users and/or customers in complying with any and all U.S. tax obligations arising as a result of Your use of the Skype Software, VoIP Service and/or Skype API. You hereby agree to appoint Skype, Inc. as Your withholding agent for purposes of the withholding provisions of Chapter 3 of the Code, section 3406 and other withholding provisions of the Code, and the reporting provisions of Chapter 6 of the Code. Your agreement does not modify in any way Your defenses provided under U.S. tax law to avoid tax for any payments made to Skype's non-US entities. If You would like any information with respect to Your rights and obligations concerning any and all potential U.S. federal income tax liability and/or reporting responsibilities or if You wish to receive additional information (including applicable Forms W-8BEN ("Certificate of Foreign Status of Beneficial Owner for United States Withholding"). You may contact Skype at taxation@skype.net.
- 9.4 **Export Restrictions.** You acknowledge that the Skype Software may be subject to international rules that govern the export of software. You agree to comply with all applicable international and national laws that apply to the Skype Software as well as end-user, end-use and destination restrictions issued by national governments.

#### **Article 10 Disclaimer of Warranties**

- 10.1 No warranties. THE SKYPE SOFTWARE IS PROVIDED "AS IS", WITH NO WARRANTIES WHATSOEVER; SKYPE DOES NOT, EITHER EXPRESSED, IMPLIED OR STATUTORY, MAKE ANY WARRANTIES, CLAIMS OR REPRESENTATIONS WITH RESPECT TO THE SKYPE SOFTWARE, INCLUDING, WITHOUT LIMITATION, WARRANTIES OF QUALITY, PERFORMANCE, NON-INFRINGEMENT, MERCHANTABILITY, OR FITNESS FOR USE OR A PARTICULAR PURPOSE. SKYPE FURTHER DOES NOT REPRESENT OR WARRANT THAT THE SKYPE SOFTWARE WILL ALWAYS BE AVAILABLE, ACCESSIBLE, UNINTERRUPTED, TIMELY, SECURE, ACCURATE, COMPLETE AND ERROR-FREE OR WILL OPERATE WITHOUT PACKET LOSS, NOR DOES SKYPE WARRANT ANY CONNECTION TO OR TRANSMISSION FROM THE INTERNET, OR ANY QUALITY OF CALLS MADE THROUGH THE SKYPE SOFTWARE.
- 10.2 Specific Disclaimer of Liability for Emergency Services. Skype does not provide Emergency Services in conjunction with the Skype Software. Neither Skype nor its officers or employees may be held liable for any claim, damage, or loss, and You hereby waive any and all such claims or causes of action, arising from or relating to the use of Skype Software to contact Emergency Services personnel. You shall defend, indemnify, and hold harmless Skype, Skype Staff and Affiliates and agents and any other service provider who furnishes services to You in connection with the Skype Software, from any and all claims, losses, damages, fines, penalties, costs and expenses (including, without limitation, attorneys' fees) by, or on behalf of, You relating to the absence, failure or outage of the Skype Software provided hereunder, including specifically any claims arising out of the failure of Skype to offer Emergency Services.

- 10.3 **Your own Risk.** You acknowledge and agree that the entire risk arising out of the use or performance of the Skype Software remains with You, to the maximum extent permitted by law.
- 10.4 **Jurisdiction's Limitations.** As some jurisdictions do not allow some of the exclusions or limitations as set forth above, some of these exclusions or limitations may not apply to You. In such event the liability will be limited as far as legally possible under the applicable legislation.

## Article 11 Limitation of Liability

- 11.1 **No Liability.** The Skype Software is being provided to You free of charge. ACCORDINGLY, YOU ACKNOWLEDGE AND AGREE THAT SKYPE, ITS AFFILIATES AND THE SKYPE STAFF WILL HAVE NO LIABILITY IN CONNECTION WITH OR ARISING FROM YOUR USE OF THE SKYPE SOFTWARE. AS SET FORTH BELOW.
- 11.2 Limitation of Liability. IN NO EVENT SHALL SKYPE, ITS AFFILIATES OR THE SKYPE STAFF BE LIABLE, WHETHER IN CONTRACT, WARRANTY, TORT (INCLUDING NEGLIGENCE), PRODUCT LIABILITY OR ANY OTHER FORM OF LIABILITY, FOR ANY INDIRECT, INCIDENTAL, SPECIAL OR CONSEQUENTIAL DAMAGES (INCLUDING WITHOUT LIMITATION ANY LOSS OF DATA, INTERRUPTION, COMPUTER FAILURE OR PECUNIARY LOSS) ARISING OUT OF THE USE OR INABILITY TO USE THE SKYPE SOFTWARE, EVEN IF SKYPE, ITS AFFILIATES OR THE SKYPE STAFF HAVE BEEN ADVISED OF THE POSSIBILITY OF SUCH DAMAGES.
- 11.3 **Remedy.** YOUR ONLY RIGHT OR REMEDY WITH RESPECT TO ANY PROBLEMS OR DISSATISFACTION WITH THE SKYPE SOFTWARE IS TO DEINSTALL AND CEASE USE OF SUCH SKYPE SOFTWARE.
- 11.4 **Jurisdiction's Limitations.** As some jurisdictions do not allow some of the exclusions or limitations as set forth above, some of these exclusions or limitations may not apply to You. In such event the liability will be limited as far as legally possible under the applicable legislation.

#### Article 12 General Provisions

- 12.1 New versions of the Agreement. Skype reserves the right to modify this Agreement at any time by providing such revised Agreement to You or by publishing the revised Agreement on the Skype Website. The revised Agreement shall become effective within thirty (30) days of such publishing or provision to You, unless You expressly accept the revised Agreement earlier by clicking on the accept button. The express acceptance by You, or Your continued use of the Skype Software after expiry of the notice period of thirty (30) days, shall constitute Your acceptance to be bound by the terms and conditions of the revised Agreement. You can find the latest version of this Agreement at <a href="https://www.skype.com/company/legal/eula">www.skype.com/company/legal/eula</a>. Skype reserves the right to make changes to this Agreement from time to time.
- 12.2 **Entire Agreement.** The terms and conditions of this Agreement constitute the entire agreement between You and Skype with respect to the subject matter hereof and will supersede and replace all prior understandings and agreements, in whatever form, regarding the subject matter.

- 12.3 **Partial Invalidity.** Should any term or provision hereof be deemed invalid, void or unenforceable either in its entirety or in a particular application, the remainder of this Agreement shall nonetheless remain in full force and effect.
- 12.4 **No waiver.** The failure of Skype at any time or times to require performance of any provisions hereof shall in no manner affect its right at a later time to enforce the same unless the same is explicitly waived in writing and signed by Skype.
- 12.5 **No Assignment by You.** You are not allowed to assign this Agreement or any rights hereunder.
- 12.6 **Assignment by Skype.** Skype is allowed at its sole discretion to assign this Agreement or any rights hereunder to any Affiliate, without giving prior notice.
- 12.7 **Applicable Law.** This Agreement shall be governed by and construed in accordance with the laws of Luxembourg without giving effect to any conflict of laws provisions, whether contained in Luxembourg law, or the laws of your current state or country of residence.
- 12.8 **Competent Court.** Any legal proceedings arising out of or relating to this Agreement will be subject to the jurisdiction of the courts of the district of Luxembourg.
- 12.9 **Language.** The original English version of this Agreement may have been translated into other languages. In the event of inconsistency or discrepancy between the English version and any other language version of this Agreement, the English language version shall prevail.

YOU EXPRESSLY ACKNOWLEDGE THAT YOU HAVE READ THIS AGREEMENT AND UNDERSTAND THE RIGHTS, OBLIGATIONS, TERMS AND CONDITIONS SET FORTH HEREIN. BY CLICKING ON THE ACCEPT BUTTON AND/OR CONTINUING TO INSTALL THE SKYPE SOFTWARE, YOU EXPRESSLY CONSENT TO BE BOUND BY ITS TERMS AND CONDITIONS AND GRANT TO SKYPE THE RIGHTS SET FORTH HEREIN.

© Skype – Last revised: March, 2006

## **Skype Terms of Service**

#### IMPORTANT – PLEASE READ CAREFULLY

Review the latest version of Skype Terms of Service at <u>www.skype.com/tos</u>. Translations are available at <u>www.skype.com</u>.

Before reading the articles below, please note the following preliminary terms, which use some of the definitions specified in Article 1 below:

**No Emergency Calls:** by entering into this Agreement You acknowledge and agree that the SkypeOut service does not and does not intend to support or carry emergency calls. Please also see articles 10.5 and 14 below.

**Entering into this agreement:** These Terms of Service apply to the agreement between Skype Communications Sarl and You, as a user, for the use of the VoIP service. You must enter into this Agreement by clicking on the ACCEPT button in order to use the VoIP service. Furthermore, by using Your Account and the VoIP service You agree to be bound by these Terms of Service and any new versions hereof.

**Electronic Signatures and agreement(s):** You acknowledge and agree that by clicking on the ACCEPT button, or similar buttons or links as may be designated by Skype, to show Your approval of any foregoing text You are entering into a legally binding contract with Skype. You hereby agree to the use of electronic communication in order to enter into contracts, place orders and to the electronic delivery of notices, policies and records of transactions initiated or completed through the VoIP service. Furthermore, You hereby waive any rights or requirements under any laws or regulations in any jurisdiction, to the extent permitted under applicable mandatory law, which require an original (non-electronic) signature or delivery or retention of non-electronic records.

**Jurisdiction's Restrictions:** if You are residing in a jurisdiction which restricts the use of internet-based applications according to age, or which restricts the ability to enter into agreements such as this Agreement according to age and You are under such a jurisdiction and under such an age limit, You may not enter into this Agreement or use the VoIP service. Furthermore, if You are residing in a jurisdiction where it is forbidden by law to use the VoIP service, You may not enter into this Agreement and You may not use the VoIP service. By entering into this Agreement You explicitly state that You have verified in Your own jurisdiction if Your use of the VoIP service is allowed.

### **GENERAL CONDITIONS**

#### Article 1 DEFINITIONS

In these Terms of Service the following capitalized definitions are used in both the singular and plural form.

1.1. **Account:** refers to Your account for the payment and use of the VoIP service;

- 1.2. **Affiliate:** any corporation, company or other entity that directly or indirectly controls, is controlled by, or is under common control with, Skype. For the purpose of this definition, the word "control" shall mean the direct or indirect ownership of more than fifty percent (50%) of the outstanding voting stock of the corporation, company, or other entity.
- 1.3. **Agreement:** means the agreement between Skype Communications Sarl and You for the use of the VoIP service;
- 1.4. **Emergency Service:** means services that connect a user to emergency services personnel or public safety answering points pursuant to applicable local and or national regulatory requirements;
- 1.5. **End User License Agreement:** means the End User License Agreement between Skype Software Sarl and You for the license to use the Skype Software;
- 1.6. **Password:** refers to a code You select, which, in combination with the User ID, gives You access to Your Account;
- 1.7. **PSTN User:** refers to a user of the Public Switched Telephone Network;
- 1.8. **Skype:** refers to the entity Skype Communications Sarl, with its address at 15, rue Notre Dame, L-2240 Luxembourg, Luxembourg, reg.no, (B100468), VAT no. (LU20180340);
- 1.9. **Skype Credit:** means the payment method that can be used to purchase VoIP service and any other services or products that Skype may add thereto from time to time:
- 1.10. **Skype Group:** means the Skype Group Administrator and the group of users designated by the Skype Group Administrator;
- 1.11. **Skype Group Account:** means the account of the Skype Group for the payment of the VoIP service and allocation of credit to the members of the Skype Group;
- 1.12. **Skype Group Administrator:** means the administrator(s) of Skype Group Service who: pays for the VoIP service; designates the members of a Skype Group; designates other Skype Group Administrators and allocates credit to Skype Group members:
- 1.13. **Skype Group member Accounts** means the accounts of individual members of a Skype Group which are administered by a Skype Group Administrator or by Skype Group Administrators;
- 1.14. **Skype Group Service:** means the service provided by Skype which allows the Skype Group Administrator to pay for the VoIP service on behalf of the Skype Group members and to allocate credit to Skype Group member Accounts for the use of defined VoIP service:
- 1.15. **SkypeIn number:** means the number as defined by the relevant national numbering plan, distributed to You either by Skype or the SkypeIn number provider, for the use of SkypeIn;
- 1.16. **SkypeIn number provider:** means a service provider who has the license to allocate numbers in the country where such numbers have been issued and with whom Skype has entered into an agreement for the allocation of numbers to You;
- 1.17. **SkypeIn:** means the product consisting of the SkypeIn number and the ability to receive calls in such number;
- 1.18. **SkypeOut:** means the service which enables You to make calls to PSTN Users;
- 1.19. **Skype Software:** means the software distributed by Skype for internet communication applications, enabling You to use the VoIP service, including without limitation any subsequent programming fixes, updates, upgrades and new versions of such software;
- 1.20. **Skype Staff:** the officers, directors, employees and agents of Skype or its Affiliates, or any other persons hired by Skype or its Affiliates.

- 1.21. **Terms of Service:** means these general terms and conditions, irrespective of the form in which these general terms and conditions are presented to You, which cover and form part of the Agreement;
- 1.22. **User ID:** refers to an identification code You selected, which in combination with the Password, gives access to Your Account;
- 1.23. **Voicemail:** means the Skype Software feature which allows You to receive voice messages from PSTN Users and other subscribers;
- 1.24. **VoIP service:** means the payable services and software features provided by Skype and/or Skype's partners, including but not limited to, the SkypeOut, SkypeIn, Voicemail and other features or services that Skype may add thereto from time to time:
- 1.25. Website: means any and all elements and contents of the website available

   amongst other URLs under the URL <u>www.skype.com</u>, from which website the Skype Software can be downloaded;
- 1.26. **You:** You, the user and/or subscriber of VoIP services, as a member of a Skype Group or individually, also used in the form "Your" where applicable.

#### Article 2 GENERAL PROVISIONS

- 2.1 No warranties. Skype shall endeavour to provide the VoIP service with minimum disruptions. However Skype cannot guarantee that the VoIP service will always function without disruptions, delay or other imperfections. Since the VoIP service will be transmitted through public Internet lines and the public switched telephony network, You understand that there may be power outages or Internet service disruption and You may experience some disruptions in the VoIP service, e.g. packet loss and delay. Additionally, You also understand that calls to or from the public switched telephony network are not encrypted and as such, could be potentially subject to eavesdropping by law enforcement officials or other third parties over the public Internet. Skype will not be liable for any disruption, delays, eavesdropping or other omissions in the VoIP service.
- 2.2 **Suspension and interruption.** Skype is entitled, without any liability, to refuse, restrict, limit, suspend and/or interfere or interrupt the VoIP service or any part thereof, without any notice to You for the repair, improvement, and/or upgrade of the VoIP service or for any of the reasons for termination in accordance with Article 12.3 of these Terms of Service.
- 2.3 **Change of technical features.** Skype may change the technical features of the VoIP service in order to keep pace with the latest demands and technological developments, at its own discretion and without any notice to You.
- 2.4 No control. You acknowledge and understand that Skype does not control, or have any knowledge of, the content of any communication(s) spread by the use of the VoIP services. The content of the communication is entirely the responsibility of the person from whom such content originated. You, therefore, may be exposed to content that is offensive, harmful to minors, indecent or otherwise objectionable. Skype will not be liable for any type of communication spread by means of the VoIP service.

2.5 **No traditional telephone service.** You acknowledge and understand that the VoIP service is not a traditional telephone service or a replacement for Your primary telephone service. Important distinctions (some, but not necessarily all, of which are described in this Terms of Service) exist between the traditional telephone service and the VoIP service provided by Skype.

#### Article 3 YOUR COOPERATION

- 3.1 **Use of the VoIP service.** You will use the VoIP service in accordance with these Terms of Service, the End User License Agreement and the relevant legislation.
- 3.2 **Information.** You will at all times provide Skype in good time with any data or information necessary to a proper provision of the VoIP service.
- 3.3 **Suspension.** If any data that is required for providing the VoIP service is: not available to Skype; not available in good time or not in accordance with the arrangements; or if You do not fulfill Your obligations in any other way, Skype will be entitled to suspend the provision of the VoIP service.
- 3.4 **No resell.** You agree not to resell the VoIP service to any third party.
- 3.5 **Lawful purposes.** You acknowledge and agree to use the VoIP service solely for lawful purposes. In this respect You may not, without limitation (a) intercept or monitor, damage or modify any communication which is not intended for You, (b) send any unsolicited commercial communication not permitted by applicable law, (c) use your Account or VoIP service in any fraudulent way, (d) expose any other user to material which is offensive, harmful to minors, indecent or otherwise objectionable, or (e) otherwise fail to follow the Skype Etiquette (hyperlink www. skype.com/company/legal/terms/etiquette.html).
- 3.6 **Indemnification.** You agree to indemnify and hold Skype and (as applicable), Skype Staff, and Affiliates harmless against any and all third-party claims, actions, proceedings and costs, including but not limited to reasonable attorney's fees, incurred by Skype arising out of or relating to Your violation of the Terms of Service, applicable law or rights of any third parties and/or the misuse of the VoIP service.

## Article 4 USER ID, PASSWORD AND ACCOUNT

4.1 **User ID, Password and Account.** In order to make use of the VoIP service, Skype will grant You a User ID, Password and Account. You are solely responsible for maintaining the confidentiality of Your User ID and Password. You are responsible and liable for all activities conducted through Your User ID, Password and Account, even if this occurs without Your permission.

- 4.2 Notification and Indemnification. You agree to immediately notify Skype in writing of any unauthorised and/or fraudulent use of Your User ID, Password, Account and/or Skype Group Account. You agree to indemnify Skype against any and all third party claims and all related liabilities arising out of, or relating to, the use of Your User ID, Password, Account and/or Skype Group Account. Skype will not be liable for any damages resulting from the unauthorised and/or fraudulent use of Your User ID and/or Password and the unauthorised use of Your Account and/or Skype Group Account. The liability of a Skype Group member for his/her Skype Group member Account does not limit the additional liability of the Skype Group Administrator for that Skype Group member Account too.
- 4.3 **Change of User ID and Password.** Skype reserves the right to change Your User ID or Password if this is in the interest of the functioning of the VoIP service or to prevent fraudulent use of the VoIP service.

#### Article 5 ACCOUNT BALANCE

- 5.1 Credit balance. To procure Skype Credit You must deposit a credit balance on Your Account by credit card, promotional voucher, or other means which may be made available by Skype. New accounts paid by credit card are activated immediately upon receipt and validation of credit information. For such activation, You must give Skype a valid credit card number (Visa, MasterCard, American Express or any other issuer then-accepted by Skype). Skype reserves the right to stop accepting credit cards from one or more issuers.
- 5.2 **Activating Account.** In the event Skype has provided You with a password or voucher number which represents a credit balance for a VoIP service, You will activate this credit balance on Your respective account by typing this password or voucher number on the relevant part of the website (www.skype.com.)

#### Article 6 REFUND POLICY

- 6.1 You can request a refund for unused and unexpired VoIP service or unused Skype Credit at any time, by <u>submitting a support request</u> to Customer Support. Refund requests carried out through other means shall not be eligible for the refund. For the avoidance of doubt, no refunds shall be given for services paid or credit acquired paid through vouchers or pre-paid cards, or to Skype Group members for credit paid by the Skype Group Administrator. The refund for credit paid under Skype Group Service is further subject to Article 21.3. Skype reserves the right to deny repetitive refund requests (more than twice for any given type of VoIP service).
- 6.2 Upon a duly submitted refund request, Skype will refund You the credit balance of Your Skype Credit. In case You have used less than one euro (1 EUR) of Your Skype Credit it will be refunded in full.
- 6.3 Upon a duly submitted refund request, Skype will refund You on a pro rata basis for the unused period of subscription of the SkypeIn and/or Voicemail, as applicable.

- 6.4 All refunds shall be paid either through the original payment method used, or any other reasonable payment method to be determined by Skype, and addressed to such person that deposited the credit initially or Your Skype Credit shall be adjusted accordingly. Further, subject to Article 6.1, Skype will refund Your credit balance in the event You terminate Your Account(s) pursuant to article 7.2, 13.1, 13.2 and 16.5 or in the event that Skype terminates this Agreement without serious cause.
- 6.5 A credit balance for Skype Credit expires 180 days after the last chargeable use of the Skype Credit. Credit balances that are not used within the said 180 day period will be lost.
- 6.6 Any abuse by You of the terms relating to refunds hereunder shall lead to the termination of this Agreement.

#### Article 7 TARIFFS AND PAYMENT

- 7.1 **Payment.** In order to purchase credits for the VoIP service You shall pay Skype the tariffs as stated on the website <a href="https://www.skype.com/go/rates">www.skype.com/go/rates</a> and, in the case of SkypeIn or Voicemail, in connection with Your purchase of respective products. Unless stated otherwise, all tariffs and charges shall be stated in Euros and shall be exclusive of value added taxes (VAT) or any other applicable taxes.
- 7.2 **Change of tariffs.** Skype reserves the right to change the tariffs at any time by giving a thirty (30) day notice of such change on the website <a href="www.skype.com/go/rates">www.skype.com/go/rates</a> or, in the case of SkypeIn or Voicemail, by stating new tariffs in connection with Your purchase of respective products. If You do not wish to accept such adjustment of tariffs, You are entitled to terminate the Account(s) which the adjustment affects. You may terminate the affected Accounts by written notice, with effect from the date on which the adjustment of tariffs would become effective. You agree that by continuing to use the VoIP service following the adjustments of the tariffs, You accept such adjustments.
- 7.3 **Charged in error.** In the event You believe that Skype has charged You in error, You must contact Skype's customer services within 90 days after such charge. Skype reserves the right to not give any refunds or adjustments will not be given for any charges which are more than 90 days old.
- 7.4 **Positive balance.** You can only make use of the VoIP service when Your Account has a positive and sufficient credit balance.

#### 5.2.1.1.1 Article 8 PRIVACY, PERSONAL DATA AND TRAFFIC DATA

8.1 **Privacy Policy.** Skype is committed to respecting Your privacy and the confidentiality of Your personal and traffic data. The Privacy Policy, published on Skype's website at www.skype.com/go/privacy, applies to the use of personal data and the traffic data, as well as the confidential information transmitted via the VoIP services. As stated in the Privacy Policy, in order to provide You with VoIP Services or other services You have requested, Skype may sometimes, if necessary, share Your personal and traffic data with carriers, distributors, partnering service providers and/or agents. Further, as a member of a Skype Group, Your personal and traffic data may be available to the Skype Group Administrator. Further, as stated in the Privacy Policy, Skype and/or its local partners may need to provide such data to designated competent authorities upon request, or may need to enter into further activities due to local regulations, for example with regard to the interception of communications, if requested by such authorities. We do not sell or rent Your personal information to third parties for their marketing purposes without Your explicit consent and we use Your information only as described in the Privacy Policy. We store and process Your information on computers that may be located outside Your country that are protected by physical as well as technological security devices. You can access and modify the information You provide in accordance with the Privacy Policy. If You object to Your information being transferred or used in this way please do not use our services.

#### 5.2.1.1.2 Article 9 INTELLECTUAL PROPERTY RIGHTS

- 9.1 **Ownership.** All intellectual property rights regarding the VoIP service, including but not limited to the software and related documentation developed and/or owned by Skype shall be and shall remain the sole property of Skype. The providing of the VoIP services does not imply any transfer of intellectual property rights.
- 9.2 **License.** You shall only obtain a non-exclusive and non-transferable right for the use of the VoIP services. You commit Yourself to adhere strictly to any conditions laid down in the Terms of Service or imposed in any other way.

#### 5.2.1.1.3 Article 10 LIMITATION OF LIABILITY

- 10.1 **Limitation of Liability.** In the event of Skype being in breach of any of its obligations towards You under these Terms of Service, Skype will accept liability to pay damages only to the extent as laid down in this article 10.
- 10.2 **Direct damages.** Skype can only be held liable for direct damages resulting from an attributable failure to perform its obligations under these Terms of Service. Direct damages in this respect exclusively mean:
  - a. all reasonable costs incurred by You in order to have Skype perform its obligations under the Terms of Service;
  - b. all reasonable costs incurred by You in order to prevent or limit any direct damages as meant in this article;
  - c. all reasonable costs incurred by You in order to establish the nature and scope of the direct damages as meant in this article.
- 10.3 **Maximum amount.** The direct damages as meant in this article shall be limited to the amount actually paid by You for the VoIP service during the year in which such damages occur. In no event, however, shall the total compensation for any direct damages exceed 5.000,- Euro.

- 10.4 **No incidental consequential damages.** To the maximum extent permitted by applicable law, Skype shall not be liable for any special, incidental or consequential damages whatsoever (including but not limited to, damages for loss of profits or confidential or other information, for business interruption, for loss of privacy arising out of or in any way related to the use of or inability to use the VoIP service), even if Skype has been advised of the possibility of such damages and even if the remedy fails of its essential purpose.
- 10.5 Specific Disclaimer of Liability for Emergency Services. Skype does not provide Emergency Services in conjunction with the VoIP service or any other services. Neither Skype nor its officers or employees may be held liable for any claim, damage, or loss, and You hereby waive, to the maximum extent permitted by applicable law, any and all such claims or causes of action, arising from or relating to the use of VoIP service or any other service provided hereunder to contact Emergency Services personnel. You shall defend, indemnify, and hold harmless Skype, Skype Staff, Affiliates and agents and any other service provider who furnishes any services to You in connection with the VoIP service or any other services provided under these Terms of Service, from any and all claims, losses, damages, fines, penalties, costs and expenses (including, without limitation, attorneys fees) by, or on behalf of, You relating to the absence, failure or outage of the VoIP service or any other service provided hereunder, including specifically any claims arising out of the failure of Skype to offer Emergency Services.
- 10.5.1 **Alternative Arrangements.** By agreeing to these Terms of Service You acknowledge and accept that Skype does not offer Emergency Services. You understand that additional arrangements must be made to access Emergency Services. To access Emergency Services, You acknowledge and accept Your responsibility to purchase, separately from VoIP service, traditional wireless or wireline telephone service that offers access to Emergency Services.
- 10.5.2 **No Compulsion to Offer Emergency Services.** You recognize and agree that Skype is not required to offer Emergency Services pursuant to any applicable local and or national rules, regulation or law. You further recognize that Skype is not a replacement for Your primary telephone service.
- 10.6 **Willful intent or gross negligence.** The above limitation of liability in article 10.3 shall cease to apply if and insofar as the loss is due to Skype's willful intent or gross negligence.
- 10.7 **Jurisdiction's Limitations.** As some jurisdictions do not allow some of the exclusions or limitations as set forth above, some of these exclusions or limitations may not apply to You. In that event the liability will be limited as far as legally possible under the applicable legislation.

#### 5.2.1.1.4 Article 11 FORCE MAJEURE

11.1 **Force majeure.** You acknowledge and understand that the VoIP service does not function and Skype will not be in breach of any of its obligations towards You under these Terms of Service in the event of a force majeure event. A force majeure event means any event beyond the control of Skype including, but not limited to, an act of God, insurrection or civil disorder, war or military operations, national or local emergency, a serious and sustained power outage or severe Internet service disruption, flood, subsidence, or weather conditions of exceptional severity.

11.2 **Consequences of force majeure.** In the event Skype is affected by a force majeure event, it shall promptly notify You of the estimated extent and duration of its inability to perform or delay in performing its obligations, on a best efforts basis. Skype will not accept any liability for the consequences arising out of a force majeure event.

#### 5.2.1.1.5 Article 12 TERM AND TERMINATION

- 12.1 **Term.** The Agreement will be effective as of the date of Your acceptance thereof, and will remain effective until terminated by either party as set forth in these Terms of Service.
- 12.2 **Termination by You.** You may terminate the Agreement at any time, under the conditions provided herein.
- 12.3 **Termination by Skype.** Without limiting other remedies, we may limit, suspend, or terminate this service and Your use of Skype service and software, prohibit access to Skype's website, remove hosted content, and take technical and legal steps to keep You off the Website if we think that You are in breach of these Terms of Service, creating problems, possible legal liabilities, acting inconsistently with the letter or spirit of our policies, infringing someone else's intellectual property rights, engaging in fraudulent, immoral or illegal activities, or for other similar reasons, with immediate effect and without recourse to the courts. Skype shall effect such termination by providing notice to You to the email address You have provided, and/or preventing Your access to Your Account and to the VoIP service.
- 12.4 **Consequences of Termination.** Upon termination of the Agreement for any reason all licenses and rights to use the VoIP service shall terminate and You will cease any and all use of the VoIP service.
- 12.5 **Survival.** All provisions which must survive in order to give effect to their meaning shall survive any expiration or termination of the Agreement, including without limitation, all of Your representations, warranties and indemnification obligations.

#### 5.2.1.1.6 Article 13 MISCELLANEOUS

- 13.1 New versions of the Terms of Service. Skype reserves the right to modify these Terms of Service at any time by providing such revised Terms of Service to You or by publishing the revised Agreement on the Website, which shall become effective within thirty (30) days thereof, unless You expressly accept the revised Terms of Service by clicking on the accept button. Your continued use of the VoIP service after expiry of said period of time shall constitute Your acceptance to be bound by the terms and conditions of the revised Agreement. If You do not wish to accept these revised Terms of Service, You are entitled to terminate Your Account, in writing or by e-mail to billing@skype.net, with effect from the date on which the revised Terms of Service would become effective. You can find the latest version of these Terms of Service www.skype.com/tos. Skype reserves the right to make changes to these Terms of Service from time to time.
- 13.2 **Adjustment of the VoIP service.** Skype reserves the right to adjust the VoIP service at any time, for example to conform to legal and regulatory obligations. If You do not wish to accept the adjusted VoIP service, You are entitled to terminate Your Account, in writing or by e-mail to billing@skype.net, with effect from the date on which the adjusted VoIP service will be provided.

- 13.3 **Entire Agreement.** These Terms of Service together with the End User License Agreement constitute the entire agreement between You and Skype with respect to the subject matter hereof and will supersede and replace all prior understandings and agreements, in whatever form, regarding the subject matter.
- 13.4 **Partial Invalidity.** Should any term or provision hereof be deemed invalid, void or enforceable either in its entirety or in a particular application, the remainder of these Terms of Service shall nonetheless remain in full force and effect.
- 13.5 **No waiver.** Skype does not guarantee we will take action against all breaches of these Terms of Service. The failure of Skype at any time or times to require performance of any provisions hereof shall in no manner affect its right at a later time to enforce the same unless the same is explicitly waived in writing and signed by Skype.
- 13.6 **No Assignment by You.** You are not allowed to assign this contract or any rights hereunder.
- 13.7 **Assignment by Skype.** Skype is allowed to, at its sole discretion, assign this contract or any rights hereunder to any affiliate, without giving prior notice.
- 13.8 **Applicable Law.** The Agreement shall be governed by and construed in accordance with the laws of Luxembourg without giving effect to the conflict of laws provisions of Luxembourg or Your actual state or country of residence.
- 13.9 **Competent Court.** Any legal proceedings arising out of or relating to Agreement will be subject to the jurisdiction of the courts of the district of Luxembourg.
- 13.10 **Language.** The original English version of this Agreement may have been translated into other languages. In the event of inconsistency or discrepancy between the English version and any other language version of this Agreement, the English language version shall prevail.

## **SKYPEOUT SERVICE**

The provisions set forth in this Chapter 'SkypeOut Service' shall, in addition to the General Conditions of these Terms of Service, apply if Skype provides You SkypeOut service.

#### 5.2.1.1.7 Article 14 EMERGENCY CALLS

14.1 **No emergency calls.** You expressly acknowledge and agree that the VoIP service provided by Skype does not and is not intended to support or carry emergency calls to any type of hospitals, law enforcement agencies, medical care unit or any type of emergency services of any kind and that Skype is not liable in any manner for such calls. In the event that, with Your permission, another user uses Your Account or Skype Group member Account, You are responsible to inform that user that it is not possible to support or carry emergency calls with the Skype VoIP service.

#### **5.2.1.1.8 Article 15 CHARGES**

15.1 **Charges.** Charges for SkypeOut services shall be calculated by multiplying the duration of the call by the applicable tariff. The duration of a call shall be based on one-minute increments. Fractions of minutes will be rounded up to the next minute for every call 5 seconds or longer. During the call, charges incurred will be deducted automatically from Your SkypeOut account.

#### **SKYPEIN SERVICE**

The provisions set forth in this Chapter 'SkypeIn' shall, in addition to the General Conditions of these Terms of Service, apply if Skype provides You SkypeIn.

#### 5.2.1.1.9 Article 16 ALLOCATION OF SKYPE-IN NUMBERS

- 16.1 Allocation of SkypeIn number. If you are eligible for a SkypeIn number, it will be provided to You as soon as reasonably possible after the receipt of Your request thereto. The SkypeIn number is allocated to You by the SkypeIn number provider, and distributed by either Skype or SkypeIn number provider. In certain jurisdictions You may need to enter into a separate agreement for the SkypeIn with the respective SkypeIn number provider.
- 16.2 **No transfer of (property) rights.** You acknowledge and understand that the allocation and distribution of the SkypeIn number does not constitute any transfer of any property or other rights with regard to the numbers.
- 16.3 **No guarantee.** If permitted in Your jurisdiction, Skype shall endeavor to distribute the requested SkypeIn number and enable You to be reached by PSTN Users in Your SkypeIn number. However, Skype cannot guarantee that the requested telephone numbers can be allocated or distributed to You or that You can make use of SkypeIn.
- 16.4 **Refuse, change or terminate SkypeIn numbers.** Skype is entitled, without any liability, to refuse, change or terminate any SkypeIn number at any time. In particular, without limiting the generality of the foregoing, Skype reserves the right to immediately withdraw the SkypeIn number should You not comply with the provisions inserted in this Agreement, the instructions given by Skype and/or its partners, and the requirements of the relevant national number plan.
- 16.5 Change of the SkypeIn number. In the event that Skype changes the SkypeIn number that has been allocated to You by Skype, Skype will send a notification by e-mail, stating the effective date of the change and Your new SkypeIn number. If You do not wish to accept this new number, You are entitled to terminate Your SkypeIn number, in writing or by e-mail to billing@skype.net, with effect from the date on which the new SkypeIn number is allocated to You. Skype will not be liable for any damages resulting from the change of SkypeIn number.

#### 5.2.1.1.10 Article 17 YOUR COOPERATION

- 17.1 **Instructions and Number plan.** You guarantee that You will comply with any reasonable instructions given by Skype or the SkypeIn number provider with regard to the use of the SkypeIn numbers and that You will comply with the requirements of the relevant national numbering plan.
- 17.2 **Provision of information.** You guarantee that You will provide accurate and complete information with regard to Your place of residence and Your use of the SkypeIn number, and all such other information with regard to fulfilment of the requirements of the number plan, as may reasonably be required from time to time by Skype.
- 17.3 **Indemnification.** You agree to indemnify and hold Skype and (as applicable) Skype Staff and Affiliates harmless against any and all third-party claims, actions, proceeding and costs, including but not limited to reasonable attorney's fees, incurred by Skype arising out of or relating to any inaccurate or incomplete information provided by You hereunder, Your violation of the instructions given by Skype or to Your violation of the requirements of the relevant national numbering plan reasonably communicated to You by Skype or the SkypeIn number provider.

#### 5.2.1.1.11 Article 18 CHARGES

18.1 **Charges.** Charges for SkypeIn shall be immediately deducted from Your respective Account upon Your order for SkypeIn, defining the service period of Your choice.

#### **VOICEMAIL**

The provisions set forth in this Chapter 'Voicemail' shall, in addition to the General Conditions of these Terms of Service, apply if Skype provides You Voicemail.

#### 5.2.1.1.12 Article 19 CHARGES

19.1 Charges. Charges for the Voicemail shall be immediately deducted from Your respective account upon Your subscription defining the service period of Your choice.

#### 5.2.1.1.13 Article 20 LIMITS OF USAGE

20.1 **Limits of usage.** Skype may from time to time introduce, remove or amend limits of the use of the Voicemail including but not limited to message storage time, number of messages and message length.

## **SKYPE GROUP SERVICE**

The provisions set forth in this Chapter 'Skype Group Service' shall, in addition to the General Conditions of these Terms of Service, apply if Skype provides You Skype Group Service.

#### 5.2.1.1.14 Article 21 GENERAL PROVISIONS

- 21.1 Creation of the Skype Group Account. To make use of the Skype Group Service, a Skype Group Administrator shall register for a Skype Group Account with Skype, appoint Skype Group members and more Skype Group Administrators (optional). All Skype Group Administrators shall have the same rights to manage the Skype Group Account, and they shall be jointly and severally responsible for the administration and control of the Skype Group Account and Skype Group members as long as they belong to the Skype Group. For the avoidance of doubt, even as a member of a Skype Group, You shall be directly responsible for Your compliance with this Agreement and the End User License Agreement, and liable for any breach thereof, in accordance with such agreements.
- 21.2 **Tariffs and Payment;** Allocation of credit. For credits for the Skype Group Service purchased, Skype Group Administrator shall pay Skype the tariffs in accordance with Article 7. The Skype Group Administrator shall allocate the credits of the Skype Group Account to the members of Skype Group for the VoIP service as agreed upon with these members.
- 21.3 **Refund.** Skype Group Administrator is entitled to request a refund for the unused credits that have not been allocated to individual Accounts of Skype Group members or have been re-allocated to Skype Group Administrator by such members. For the avoidance of doubt, Skype Group members have no obligation to return any credit already allocated to them.
- 21.4 **Terms of Service.** Members of a Skype Group are not allowed to belong to more than one Skype Group at the same time. The Skype Group Administrator guarantees that it will inform the members of the Skype Group of the applicability of these Terms of Service and acknowledges that it shall be responsible of their acceptance thereof.
- 21.5 **Indemnification.** The Skype Group Administrator agrees to indemnify and hold Skype and (as applicable), Skype Staff, Affiliates harmless against any and all third party claims, including but not limited to claims of members of the Skype Group, actions, proceeding and costs, including but not limited to reasonable attorney's fees, incurred by Skype, arising out of or relating to the Skype Group Service provided to the Skype Group Administrator or the use or protection of personal and/or traffic data of Skype Group members by the Skype Group Administrator.

#### 5.2.1.1.15 Article 22 PERSONAL AND TRAFFIC DATA

22.1 **Personal and Traffic data.** Upon designation of members into a Skype Group, the Skype Group Administrator shall be responsible to inform each member that each Skype Group Administrator may in the course of Skype Group Service provision obtain information concerning their personal and traffic data. The Skype Group Administrator represents and warrants to keep all such personal and traffic data confidential and use and protect it strictly in compliance with applicable data protection act(s).

#### 5.2.1.1.16 Article 23 TERMINATION

- 23.1 **Termination.** In the event that a member wishes to terminate its membership in a Skype Group, it has to send the Skype Group Administrator a request thereto. The Skype Group Administrator will ensure that members are removed from the Skype Group within 14 days after receiving the request of termination.
- 23.2 **No refund.** Upon termination of the membership, the credits allocated to the member by the Skype Group Administrator will stay on the Account and will not be refunded.

YOU EXPRESSLY ACKNOWLEDGE THAT YOU HAVE READ THESE TERMS OF SERVICE AND UNDERSTAND THE RIGHTS, OBLIGATIONS, TERMS AND CONDITIONS SET FORTH HEREIN. BY CLICKING ON THE ACCEPT BUTTON AND/OR CONTINUING TO USE THE VOIP SERVICE, YOU EXPRESSLY CONSENT TO BE BOUND BY ITS TERMS AND CONDITIONS AND GRANT TO SKYPE THE RIGHTS SET FORTH HEREIN.

© Skype – Last revised: March 2006.

## **Yahoo! Terms of Service**

Welcome to Yahoo! The Yahoo! services on this device are provided by Yahoo! By clicking "Accept" you agree that your use of the Yahoo! services on this device will be governed by the Yahoo! Terms of Service viewable at http://us.wap.yahoo.com/ymx/tos and the Yahoo! Privacy Policy viewable at http://privacy.yahoo.com/privacy/us/. You acknowledge that Yahoo! collects personal information about you and your use of Yahoo! services on this device, including anonymous usage information from your use of Yahoo! services through your device software.

You are responsible for obtaining Wi-Fi access to use any Yahoo! services on this device (including paying for any usage fees, taxes, or other access charges). Check with your provider for full details. Wi-Fi access may not be available in all areas.

## **Specifications**

#### Unit

LCD screen: 2.4 inches, TFT drive,  $320 \times 240$  pixels, 65536 colors

Internal memory:

1 GB (a portion of which is used for data management

functions.)1)

<sup>1)</sup> Sample data are stored in the internal memory. You can delete them to make more space for your own data (**\*** page 23).

Interface DC IN 6 V

Headphone/Microphone 10 pin

Hi-Speed USB (mini-B)
"Memory Stick Duo" slot
Wireless LAN (IEEE 802.11b)

Dimensions: Approx.  $47/8 \times 31/32 \times 21/2$  inches  $(123 \times 23.9 \times 63 \text{ mm})$ 

(including protrusions)

Mass: Approx. 5.3 oz (150 g) (including the rechargeable battery)

Power requirements:

AC power adaptor: AC-ES608K3 DC 6 V

Rechargeable battery: COMA-BP1 3.7 V 1200 mAh

Battery operation time<sup>2)</sup>:

Talk over Internet: up to 3.5 hours

Standby for incoming chat and call: up to 10 hours

Web browsing: up to 7 hours Music Playback: up to 45 hours Video Playback: up to 8 hours

The times shown may vary depending on conditions of use, settings, and network conditions.

## Operating temperature:

41 to 95°F (5 to 35°C)

#### **Wireless LAN**

Standard: IEEE 802.11b

Security: WEP (128-bit/64-bit)

WPA-PSK (TKIP)

Modulation format:

DS-SS (IEEE 802.11b compliant)

Communication range<sup>3)</sup>:

Approx. 10 to 30 m

<sup>&</sup>lt;sup>2)</sup> The times shown are measured using headset, "Auto Backlight Off" is set to "YES," and "Backlight Brightness" is set to "2."

<sup>&</sup>lt;sup>3)</sup> The communication range may vary, depending on conditions of use and settings.

#### **Photo**

Supported formats:

JPEG (DCF 2.0/Exif 2.21 compliant)

PNG BMP

#### **Video**

Supported codec:

MPEG-4 Advanced Simple Profile

Audio codec: MPEG-4 AAC-LC

File Format: MP4 (Memory Stick Video Format compliant)

#### **Audio**

Supported codecs:

MP3

ATRAC

**WMA** 

Supported bit rates:

MP3 (MPEG-1 Audio Layer3): 32 to 320 kbps

(supports variable bite rate (VBR))

ATRAC: 48/64/96/128/132/160/192/256/320/352 kbps

WMA: 32 to 320 kbps (supports variable bite rate (VBR))

Supported sampling frequencies:

MP3: 32/44.1/48 kHz

ATRAC: 44.1 kHz

WMA: 44.1 kHz

Signal-to-noise ration:

80 dB or more

Frequency response:

20 to 20,000 Hz (single measurement during playback)

Design and specifications are subject to change without notice.

US and foreign patents licensed from Dolby Laboratories.

## Index

| A                                 | G                                   |
|-----------------------------------|-------------------------------------|
| Ad Hoc117                         | Google Talk80                       |
| Auto Block175                     | Chat92, 96                          |
| Blocked Users119, 175             | Contacts90, 96                      |
| Contact31, 118, 126               | Gmail account (Google ID)80, 173    |
| End Connection122, 124, 125       | Icons                               |
| Icons                             | Chat85                              |
| Ad Hoc User status118             | Contact status84                    |
| Music streaming121, 124           | Event85                             |
| Registration request119           | Icons on the status bar86           |
| Status icon31                     | My status88                         |
| Music streaming120, 126           | Invite again91                      |
| My playlist126, 148               | Music info95                        |
| Profile126, 173                   | My picture89                        |
| Select shared music.122, 175, 176 | My status87                         |
| Streaming log125, 126             | Sound alert95                       |
| Auto Power Off173                 | Time Stamp95                        |
| AVLS174                           |                                     |
|                                   | Н                                   |
| В                                 | Headset15, 59, 62, 141, 162         |
| Backlight173                      | HOLD26                              |
| Battery18                         | Hotspot29, 43, 81, 99, 127          |
| Battery icon21                    | Hotspot database187                 |
| Charge19                          | •                                   |
|                                   | 1                                   |
| C                                 | INFO24, 25, 32, 57, 65, 71, 73, 91, |
| Clock (Date & Time)172            | 93, 109, 111, 119, 142              |
| 21011 (2410 & 11110)              | Internal memory139, 144, 154, 174   |
| D                                 |                                     |
| Drop box139, 143, 157, 169, 188   | K                                   |
|                                   | Keyboard17                          |
| F                                 | Key sound173                        |
| File manager184                   |                                     |
| Format Storage174                 |                                     |

| M                                                        | Allow chats              | 75    |
|----------------------------------------------------------|--------------------------|-------|
| "Memory Stick Duo" 14, 140, 145,                         | Blocked User57, 75, 76   | 6, 77 |
| 155                                                      | Bookmark6                | 7, 77 |
| MSC135                                                   | Call                     | 59    |
| MTP135                                                   | Call volume              | 74    |
| Music                                                    | Chat6-                   | 4, 77 |
| Equalizer177                                             | Chat history75, 76       | 6, 77 |
| My playlist148, 150                                      | Chat topic               | 77    |
| OMGAUDIO139                                              | Connection               | 75    |
| Play Mode146, 147, 177                                   | Contacts5                | 5, 76 |
| Reset WMA Rights177                                      | Dial60, 6                | 1, 76 |
| SonicStage135, 137, 139                                  | Emoticons6               | 5, 74 |
| Windows Media Player 10135,                              | Events4                  | 8, 76 |
| 138, 139                                                 | Exchange contact details | 56    |
| Music Info74, 95, 113                                    | File transfer69          | , 139 |
| My color                                                 | Icons                    |       |
| My picture75, 89, 107, 157, 173                          | Chat                     | 48    |
|                                                          | Contact status           | 47    |
| N                                                        | Event                    | 49    |
| Nickname173                                              | Icons on the status bar  |       |
| 0                                                        | My status                |       |
| OPTION41, 76, 96, 115, 126, 132, 150, 159, 165, 170, 191 | Manage Account           |       |
|                                                          | Mic Off/Mic On           |       |
|                                                          | Music Info               |       |
| P                                                        | My picture75             | , 173 |
| Photo151                                                 | My status51, 76, 77, 78  |       |
| BMP151                                                   | Password7                | 5, 76 |
| JPEG151                                                  | Port                     | 75    |
| mylo Image Transfer152                                   | Privacy                  | 75    |
| My picture157                                            | Profile54, 76            | 6, 77 |
| PNG151                                                   | Ring tone                | 74    |
| Slideshow                                                | SkypeIn                  | 75    |
| Slideshow settings178                                    | SkypeOut                 | 61    |
| Profile                                                  | Skype Credit             | 75    |
| F10IIIe173                                               | Skype Name42             | , 173 |
| R                                                        | Sound alert              | 74    |
| Reset Settings174                                        | Time stamp               | 74    |
| Teset Settings                                           | Voicemail72, 72          | 3, 75 |
| S                                                        | Status bar               | 14    |
| Skype42                                                  |                          |       |
| Account                                                  |                          |       |
| Allow calls75                                            |                          |       |

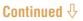

| I                                   | Signal strength30                 |
|-------------------------------------|-----------------------------------|
| Text166                             | Status icon28, 31                 |
| Text size setting179                | Status indicator28, 31, 175       |
| Text input assist174                | Switch Wireless LAN Mode30        |
|                                     | Wireless Network Settings 29, 182 |
| U                                   | Display Name29, 183               |
| USB connection 20, 136, 151, 160,   | IP Address29, 183                 |
| 166                                 | KEY29, 183                        |
| MSC135                              | SSID29, 183                       |
| MTP135                              | WEB Proxy29, 183                  |
| USB mode135, 173                    | WEP29, 183                        |
|                                     | WPA-PSK29, 183                    |
| V                                   |                                   |
| Video160                            | Υ                                 |
| Audio Options179                    | Yahoo! Messenger98                |
| Image Converter 2161                | Archive113, 115                   |
| MPEG4160                            | Contacts108, 115                  |
| Operation Mode setting179           | Conversation110, 115              |
| Screen mode setting179              | Emoticons111, 113                 |
| Skip interval setting179            | Icons                             |
|                                     | Contact status102                 |
| W                                   | Conversation103                   |
| Wallpaper158, 173                   | Icons on the status bar104        |
| Web Settings176                     | My status105                      |
| Cookies176                          | Ignore list114                    |
| Delete Cookies176                   | Music info113                     |
| Home Page176                        | My picture107                     |
| JavaScript176                       | My status105, 115, 116            |
| Text Encoding176                    | Sign in as invisible113           |
| Text Size176                        | Sound alert113                    |
| View Mode176                        | Stealth Setting115                |
| Zoom176                             | Time Stamp113                     |
| Windows Explorer135, 138, 139, 153, | View profile115, 116              |
| 167                                 | Yahoo! ID98, 173                  |
| WIRELESS LAN                        |                                   |
| Ad Hoc mode120                      |                                   |
| Auto Connect27, 174                 |                                   |
| Connection Dialog28                 |                                   |
| Connection info174                  |                                   |
| Connection Manager180               |                                   |
| Indicator28, 31                     |                                   |
| Infrastructure mode27               |                                   |
| Manual Connect 180                  |                                   |
|                                     |                                   |